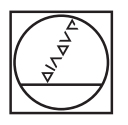

# **HEIDENHAIN**

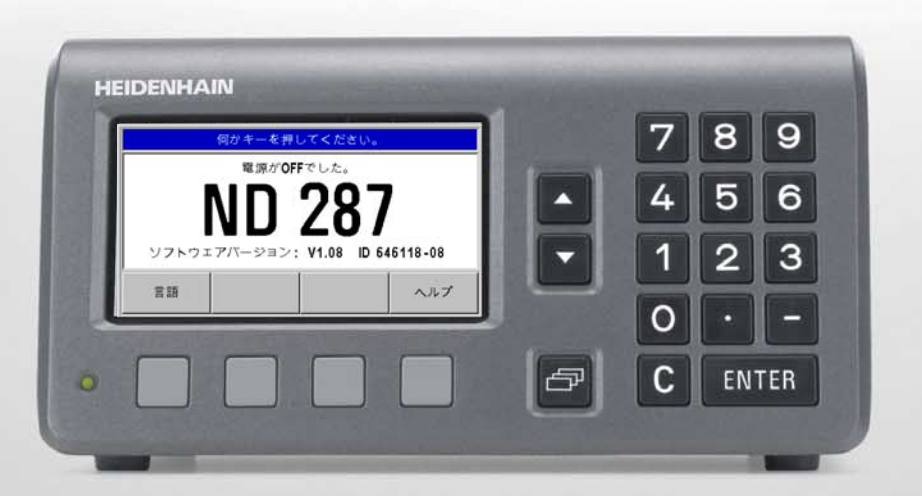

ND 287

ND 287 のディスプレイ

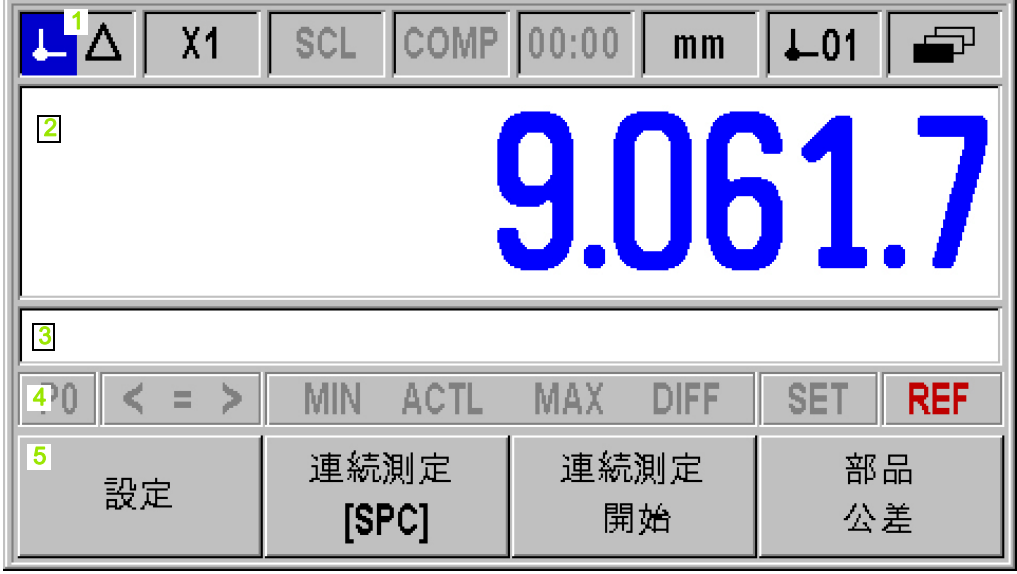

ND 287 ハウジング前面

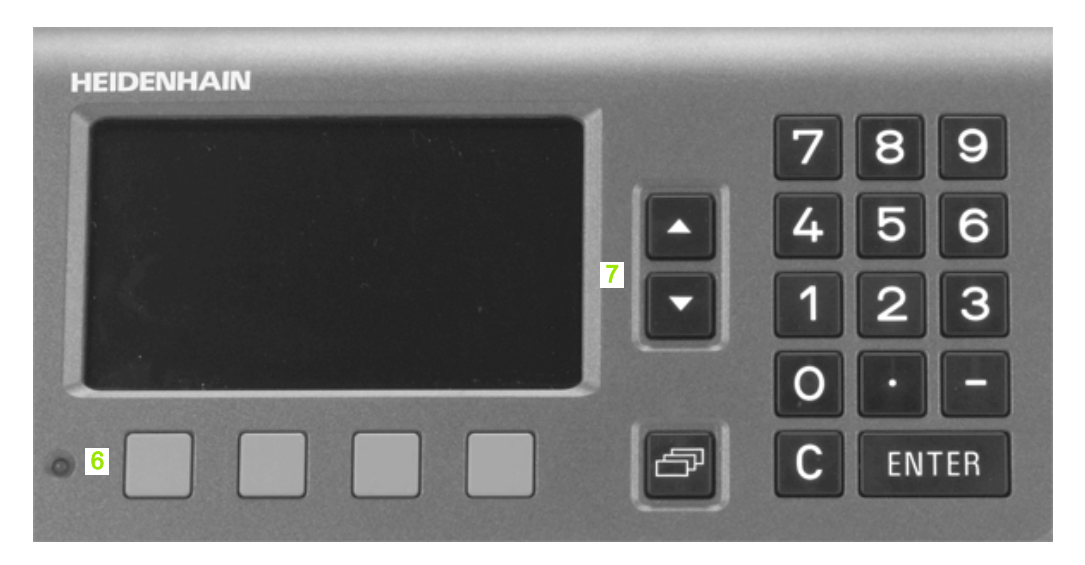

#### 画面表示と操作

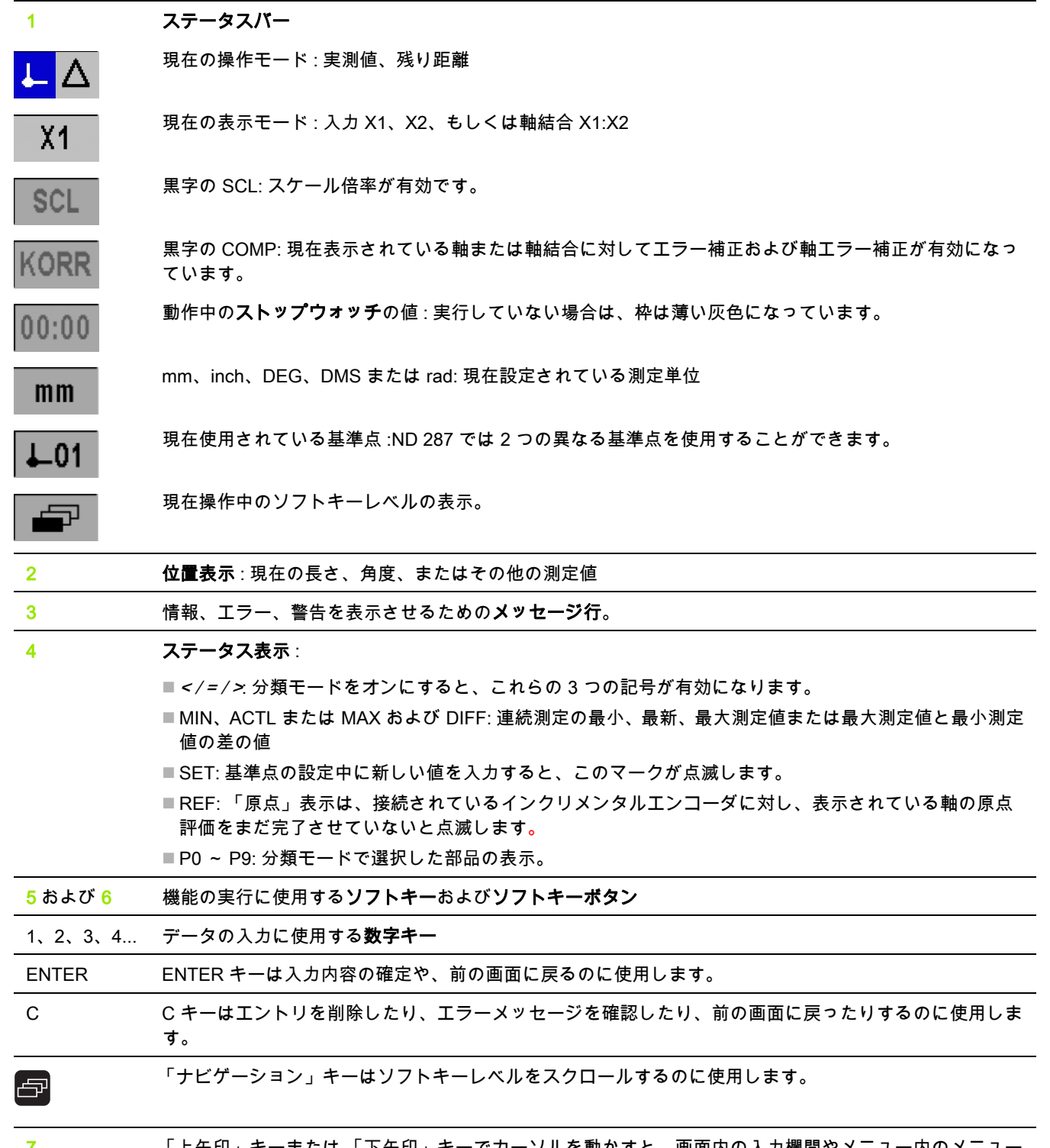

7 「上矢印」キーまたは 「下矢印」キーでカーソルを動かすと、画面内の入力欄間やメニュー内のメニュー 項目間を移動できます。

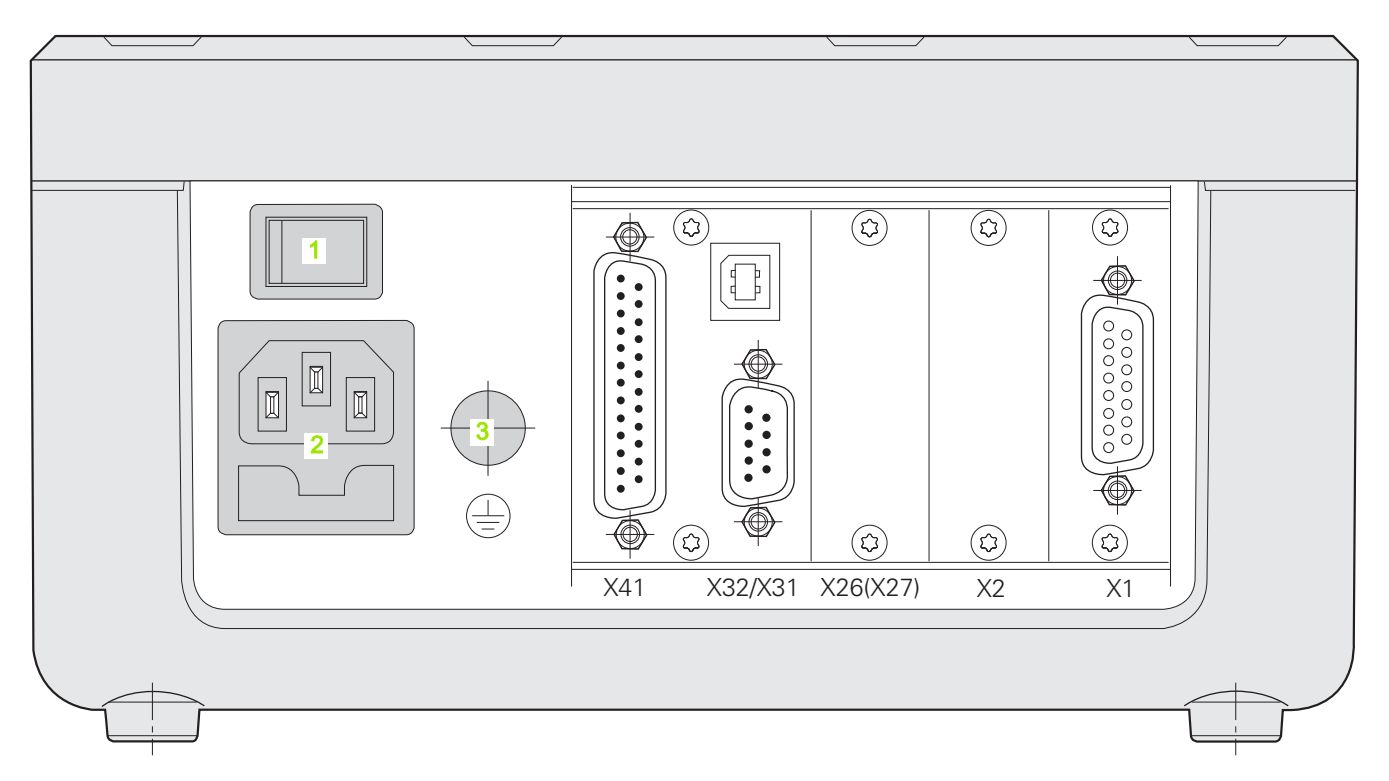

#### 接続ポート

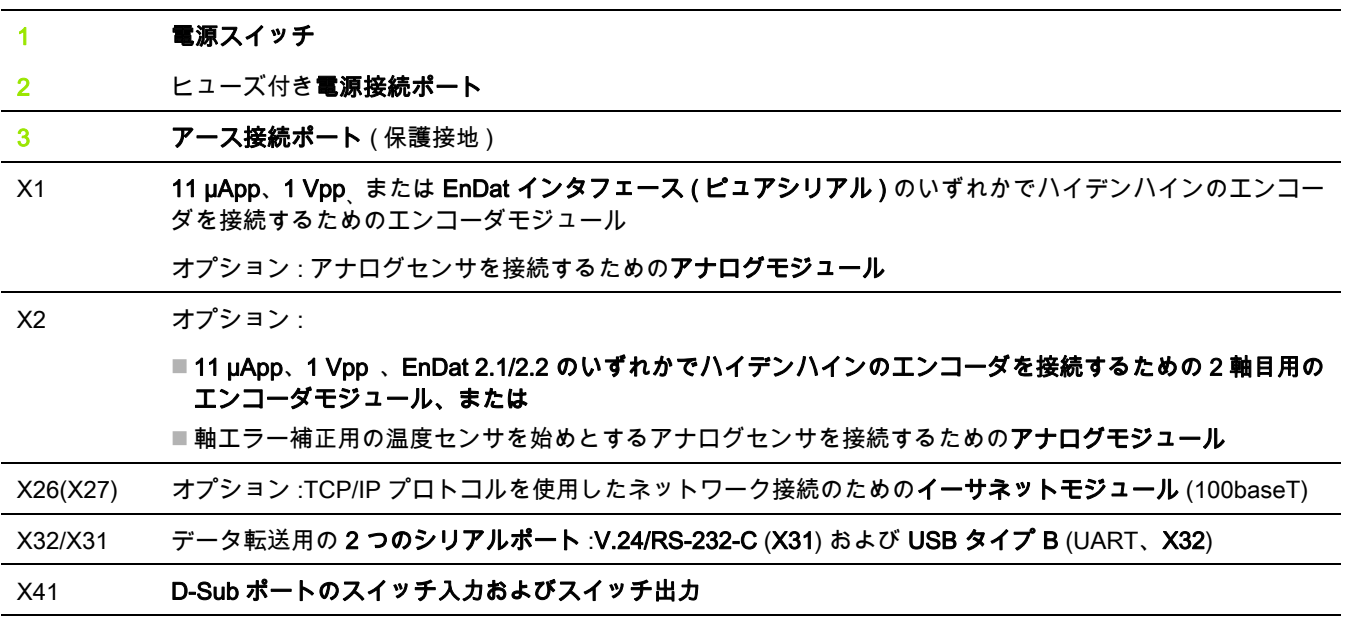

# はじめに

#### ソフトウェアバージョン

ソフトウェアバージョンは ND 287 の起動画面で表示されます。

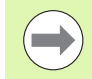

この取扱説明書は ND 287 で利用可能な機能や装置の設 定について説明しています。

#### 注意事項内の記号

注意事項には必ず左側にその注意内容の種類や重要度を表す記号が 記載されています。

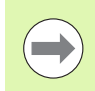

#### 一般的な情報

ND 287 の動作などに関するものなど。

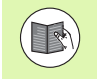

#### 付属資料を参照

その機能にはある特定の工具が必要であることなど。

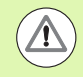

作業者、ワーク、装置部品への危険

衝突の危険など。

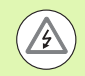

#### 電気的な危険

ハウジングを開ける際の感電など。

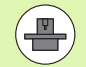

この機能を実行するには、資格を持つ専門家が ND 287 を調整する必要があります。

#### 用語の表示方法

本マニュアルでは様々な用語 ( ソフトキー、ハードキー、入力画面、 入力欄 ) を次のように表します : ■ ソフトキー – 「設定」ソフトキー ■ハードキー – ENTER ハードキー ■ メニューおよび入力画面 - 「測定単位」画面 ■メニューコマンドおよび入力欄 - 「角度」欄 ■入力欄内のデータ – 「オン」、「オフ」

#### **[I](#page-12-0)** デジタル表示カウンタ ND 287 の使用方法 ..... 13

[I.1](#page-13-0) デジタル表示カウンタ ND 287 ..... 14 [I.2](#page-15-0) 位置表示の基礎 ..... 16 [基準点 ..... 16](#page-15-1) [目標位置、実際位置、残り距離 ..... 17](#page-16-0) [ワークの絶対位置 ..... 18](#page-17-0) [ワークのインクリメンタル位置 ..... 18](#page-17-1) [インクリメンタル位置エンコーダ ..... 19](#page-18-0) [アブソリュート位置エンコーダ ..... 19](#page-18-1) [原点 ..... 20](#page-19-0) [I.3](#page-20-0) ND 287 の基本機能 ..... 21 [ND 287 の電源オン ..... 21](#page-20-1) [原点の評価 ..... 22](#page-21-0) [原点評価を使用しない場合 ..... 22](#page-21-1) [ND 287 の電源オフ ..... 22](#page-21-2) [標準のスクリーンレイアウト ..... 23](#page-22-0) [標準画面のソフトキー機能 ..... 25](#page-24-0) [軸の表示モード ..... 27](#page-26-0) [データ入力 ..... 27](#page-26-1) [オンラインヘルプシステム ..... 28](#page-27-0) [入力画面 ..... 29](#page-28-0) [ヘルプ情報のウィンドウ ..... 29](#page-28-1) [エラーメッセージ ..... 29](#page-28-2) [I.4](#page-29-0) 加工設定 ..... 30 [操作モード ..... 30](#page-29-1) [基準点の設定 ..... 31](#page-30-0) [表示モード X1 および X2 で 1 本の軸もしくは 2 本の軸の表示値を設定する ..... 31](#page-30-1) [表示モード X1:X2 での 2 軸用の表示値を設定する \(X1+X2、X1-X2、f\(X1,X2\) に該当 \) ..... 32](#page-31-0) [「加工設定」メニューを呼び出す ..... 33](#page-32-0) [測定単位 ..... 34](#page-33-0) [スケーリング倍率 ..... 35](#page-34-0) [基準点の値 ..... 36](#page-35-0) [ストップウォッチ ..... 36](#page-35-1) [画面の調整 ..... 37](#page-36-0) [言語 ..... 37](#page-36-1) [トリガ信号 ..... 38](#page-37-0) [測定値の出力 ..... 39](#page-38-0) [外部入力の機能 ..... 40](#page-39-0) [基準部品補正 ..... 41](#page-40-0) [I.5](#page-41-0) 連続測定と統計的工程管理 ..... 42 機能 42 [操作モードの切替え ..... 42](#page-41-2)

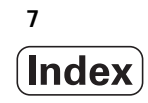

[「連続測定」メニューの呼出し ..... 43](#page-42-0) [連続測定の評価 ..... 43](#page-42-1) [連続測定の設定 ..... 44](#page-43-0) [連続測定の表示値の設定 ..... 46](#page-45-0) [位置または速度の表示の設定 ..... 47](#page-46-0) [記録モードの設定 ..... 47](#page-46-1) [連続測定の開始と停止 ..... 48](#page-47-0) [「SPC」メニューの呼出し ..... 49](#page-48-0) [SPC の評価 ..... 49](#page-48-1) [SPC の設定 ..... 52](#page-51-0) [サンプル ..... 52](#page-51-1) [公差 ..... 53](#page-52-0) [管理限界 ..... 54](#page-53-0) [分布の種類 ..... 55](#page-54-0) [測定値の保存 ..... 55](#page-54-1) [SPC の統計の削除 ..... 56](#page-55-0) [SPC の開始と停止 ..... 56](#page-55-1) [I.6](#page-57-0) 選別 ..... 58

- [選別機能 ..... 58](#page-57-1)
- [選別パラメータおよび部品公差の設定 ..... 59](#page-58-0)
- [I.7](#page-59-0) エラーメッセージ ..... 60
	- [概要 ..... 60](#page-59-1)

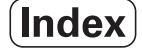

#### **[II](#page-62-0)** 起動、技術仕様 ..... 63

Ⅱ.1 据付と電気接続 ..... 64 [納入範囲 ..... 64](#page-63-1) [オプションのアクセサリ ..... 64](#page-63-2) [据付 ..... 65](#page-64-0) [周囲条件 ..... 65](#page-64-1) [据付場所 ..... 65](#page-64-2) [ND 287 の設置と固定 ..... 65](#page-64-3) 電磁両立性 / [CE 適合性 ..... 66](#page-65-0) [電気接続 ..... 67](#page-66-0) [電気的要件 ..... 67](#page-66-1) [電源プラグの配線 ..... 67](#page-66-2) [接地 ..... 67](#page-66-3) [予防的なメンテナンスおよび修理 ..... 68](#page-67-0) [エンコーダの接続 ..... 68](#page-67-1) [次の入力信号用の X1/X2 \(15 ピン、メス \) D-Sub ポート ..... 68](#page-67-2) [オプション:アナログセンサ接続用の入力 X1 および X2 の ±10 V インタフェースを持つアナログモジュー](#page-68-0) ル ..... 69 [II.2](#page-69-0) システム設定 ..... 70 [「システム設定」メニュー ..... 70](#page-69-1) [エンコーダの定義 ..... 71](#page-70-0) [インクリメンタルリニアエンコーダ ..... 72](#page-71-0) [インクリメンタル角度エンコーダ ..... 73](#page-72-0) [アブソリュートエンコーダ ..... 74](#page-73-0) [アブソリュートマルチターンロータリエンコーダをリニアエンコーダとして使用する ..... 74](#page-73-1) [±10 V インタフェースを持つアナログセンサ \( 温度センサが好ましい \) ..... 75](#page-74-0) [表示設定 ..... 76](#page-75-0) [リニアエンコーダ ..... 76](#page-75-1) [角度エンコーダ ..... 76](#page-75-2) [補正用アナログセンサ ..... 76](#page-75-3) [アプリケーションの設定 ..... 77](#page-76-0) [軸の表示モードの設定 ..... 78](#page-77-0) [データ結合の数式 ..... 78](#page-77-1) [誤差補正 ..... 79](#page-78-0) [直線性誤差補正 \( 角度エンコーダには無関係 \) ..... 80](#page-79-0) [非直線性誤差補正 ..... 81](#page-80-0) [シリアルポートの設定 ..... 85](#page-84-0) [インタフェースの設定 ..... 85](#page-84-1) [診断 ..... 87](#page-86-0) [キーボードテスト ..... 87](#page-86-1) [画面テスト ..... 87](#page-86-2) [エンコーダテスト ..... 88](#page-87-0) [供給電圧 ..... 90](#page-89-0)

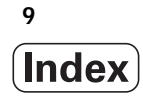

[スイッチング入力のテスト ..... 91](#page-90-0) [スイッチング出力のテスト ..... 92](#page-91-0) [II.3](#page-92-0) スイッチング入力およびスイッチング出力 ..... 93 [X41 D-Sub ポートのスイッチング入力 ..... 93](#page-92-1) [入力信号 ..... 94](#page-93-0) [入力の信号レベル ..... 94](#page-93-1) [原点信号を無視する ..... 94](#page-93-2) [X41 D-Sub ポートのスイッチング出力 ..... 95](#page-94-0) [出力信号 ..... 95](#page-94-1) [出力の信号レベル ..... 95](#page-94-2) [スイッチリミット ..... 96](#page-95-0) [分類限界 ..... 97](#page-96-0) [エラー時のスイッチ信号 ..... 97](#page-96-1) [ゼロ交差 ..... 97](#page-96-2) [II.4](#page-97-0) エンコーダのパラメータ ..... 98 [表の値 ..... 98](#page-97-1) [ハイデンハインのリニアエンコーダ ..... 98](#page-97-2) [ハイデンハインの角度エンコーダ ..... 99](#page-98-0) [II.5](#page-99-0) データポート ..... 100 [データ通信 ..... 100](#page-99-1) [インポートおよびエキスポート機能を含むシリアルデータ転送 ..... 101](#page-100-0) [データを ND 287 からプリンタへ転送する ..... 101](#page-100-1) [データを ND 287 から PC へ転送する ..... 102](#page-101-0) [データを PC から ND 287 へ転送する ..... 102](#page-101-1) [データ形式 ..... 102](#page-101-2) [制御文字 ..... 102](#page-101-3) [ソフトウェアアップデート \( ファームウェアアップデート \) のインストール ..... 103](#page-102-0) [接続ケーブルの配線 ..... 104](#page-103-0) [USB タイプ B \(UART\)、\(DIN IEC 61076-3-108\) のソケット ..... 105](#page-104-0) [データポート V.24/RS-232-C または USB を介した外部操作 ..... 106](#page-105-0) [キーコマンド ..... 106](#page-105-1) [キーコマンドの説明 ..... 107](#page-106-0) [キーを押した \(TXXXX コマンド \) ..... 108](#page-107-0) [画面内容の出力 \(AXXXX コマンド \) ..... 108](#page-107-1) [機能の実行 \(FXXXX コマンド \) ..... 112](#page-111-0) [特殊機能の実行 \(SXXXX コマンド \) ..... 112](#page-111-1) [II.6](#page-112-0) 測定値の出力 ..... 113 [測定値の出力方法 ..... 113](#page-112-1) [トリガ信号後の測定値の出力 ..... 113](#page-112-2) [信号ランタイム ..... 113](#page-112-3) [測定値転送時間 ..... 113](#page-112-4) [シリアルデータポート X31 または X32 による測定値出力 ..... 114](#page-113-0) [信号伝達時間 ..... 114](#page-113-1) [測定値転送時間 ..... 115](#page-114-0) [例:測定値出力の順序 ..... 115](#page-114-1)

[II.7](#page-115-0) パラメータおよび補正値表の入出力 ..... 116 [テキストファイル ..... 116](#page-115-1) [パラメータリストの出力フォーム ..... 117](#page-116-0) [最初の行 ..... 117](#page-116-1)

- [2 番目の行 ..... 117](#page-116-2) [各パラメータの以降の行 ..... 117](#page-116-3)
- [最後の行 ..... 117](#page-116-4)
- [パラメータリストの例 ..... 118](#page-117-0)
	- [X1 ポートに角度エンコーダを接続した ND 287 ..... 118](#page-117-1)
	- [ポート X1 および X2 \( オプション \) に 2 台の角度エンコーダが接続されている ND 287 ..... 124](#page-121-0)
- [補正値表の出力フォーム ..... 129](#page-126-0)
	- [最初の行 ..... 129](#page-126-1)
	- [2 番目の行 ..... 129](#page-126-2)
	- [3 番目の行 ..... 129](#page-126-3)
	- [4 番目の行 \(2 つ目の軸入力が可能な場合のみ。オプション \) ..... 130](#page-127-0)
	- [5 番目の行 ..... 130](#page-127-1)
	- [6 番目の行 ..... 130](#page-127-2)
	- [7 番目の行 ..... 131](#page-128-0)
	- [他の補正値用の後続行 ..... 131](#page-128-1)
- [最後の行 ..... 131](#page-128-2)
- [補正値表の例 ..... 132](#page-129-0)
	- [X1 ポートにリニアエンコーダを接続した ND 287 ..... 132](#page-129-1)
	- [ポート X1 および X2 \( オプション \) に 2 台のリニアエンコーダが接続されている ND 287 ..... 134](#page-131-0)
	- [X1 ポートに角度エンコーダを接続した ND 287 ..... 136](#page-133-0)
- [II.8](#page-135-0) 技術データ ..... 138
	- [ND 287 ..... 138](#page-135-1)
- [II.9](#page-138-0) 接続寸法 ..... 141
	- [ND 287 ..... 141](#page-138-1)
- [II.10](#page-139-0) アクセサリ ..... 142
	- [アクセサリの部品番号 ..... 142](#page-139-1)
	- [入力コンポーネントの取付け ..... 143](#page-140-0)
	- 19-[インチラックへの取付け用マウンティングプレート](#page-141-0) ..... 144

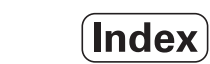

### <span id="page-12-0"></span>デジタル表示カウンタ ND 287 の使用方法

ND 287 13

# <span id="page-13-0"></span>I.1 デジタル表示カウンタ ND 287

ハイデンハインのデジタル表示カウンタ ND 287 は手動移動軸 2 本ま での測定装置、調整装置、試験装置で使用でき、自動化タスクや簡 単な送り込みおよび位置決めのタスクを行わせることができます。

ND 287 にはリニアエンコーダまたは角度エンコーダ、ロータリエン コーダ、測定プローブ、アナログセンサを接続できます。 そのため ND 287 にはモジュール式の入力コンポーネント用にスロットが 2 つ 用意されています。

■ 標準で含まれている測定モジュールは 1 つで、ハイデンハインの インクリメンタルの光電走査方式エンコーダを正弦波信号 - 11 µApp、1 Vpp - と接続するか、または ハイデンハインのアブソ リュートエンコーダを双方向インタフェース EnDat2.2 ( ピュアシ リアル ) と接続するのに使用します。

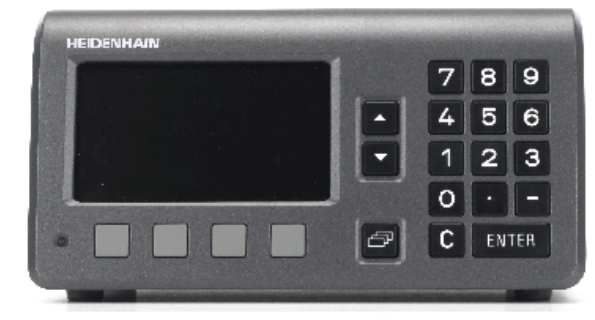

Abb. I.1 ND 287

- ■オプションで簡単に適合可能 :
	- ■11 µApp、1 Vpp、または EnDat インタフェース (ピュアシリア ル ) のいずれかで ハイデンハインのエンコーダを接続するため の 2 台目のエンコーダモジュール または
	- ■アナログセンサを ±10 V-インタフェース (軸エラー補正用の温度 センサが好ましい ) と接続するのに使用するアナログモジュー ル。
	- ■10個の部品の公差を保存可能な選別と公差確認機能

ND 287 では次の機能が用意されています。

- ■多言語ナビゲーション、言語はユーザが選択可能
- ■絶対番地化原点または 1 個の原点の原点評価
- アナログセンサの長さ、角度、連続測定時の移動速度、その他の 測定値の表示
- ■残り距離モード、実測値モード
- ■2つの原点
- ■スケーリング倍率
- ストップウォッチ
- ■ゼロリセットまたはプリセット機能。外部信号でも可能
- ■直線または非直線性誤差補正による軸エラー補正
- ■スイッチ入力およびスイッチ出力の信号

#### 連続測定:

- 測定値の選別および最小、最大、和、差、または定義可能なデ ータ結合値の収集。 必要に応じて編集するための選別結果の表 示。
- 連続測定の記憶容量 : 軸毎に測定値 10 000 個まで
- ■連続測定の評価 : 連続測定の記録された最小値、最大値、中間値 による全測定値の算術平均、標準偏差、画像表示
- ■外部トリガーを使用し、選択可能なプロービング間隔または ENTER キーで測定値を収集。

#### 統計的工程管理 (SPC):

- ■算術平均、標準偏差および値域の計算、グラフや度数分布を対 称および非対称な密度関数で表す。
- 中間値、標準偏差、値域の**工程能力指数 c**<sub>o</sub> および **c**<sub>ok</sub>、**品質管** 理図
- ■外部トリガーまたは ENTER キーで測定値を収集。

■ FIFO 記憶容量 : **測定値 1000 個まで** 

- 測定値、補正値、設定パラメータをコンピュータまたはプリンタ にデータ転送するために、2 つのシリアルポートが用意されてお り、インタフェース V.24/RS 232-C または USB タイプ B (UART) 経由でデータを転送できます。 ソフトウェアのダウンロードもシ リアルポートを使用して行えます。
- ■エンコーダ、キーボード、画面、供給電圧、スイッチ入力、スイ ッチ出力の点検に使用する診断機能
- ■ND 287 では常に 1 つの測定値を画面に大きく表示させることが できます。 ND にエンコーダを 2 台接続している場合は、画面の表 示を片方のエンコーダからもう一方のエンコーダもしくは定義し たデータ結合値に素早く切り替えることができます。
- ■作業全体を通じてオンラインヘルプシステムがユーザをサポート します。

# <span id="page-15-0"></span>I.2 位置表示の基礎

#### <span id="page-15-1"></span>基準点

ワーク図面では、ワークの特定点 (通常はコーナー)を絶対基準 点、それ以外の 1 つまたは複数の点を相対基準点とします。

基準点を設定することにより絶対または相対座標システムの基点を 確立します。 機械軸に沿って配置されたワークを、測定プローブと 相対的な特定の位置に移動します。また、表示をゼロまたはその他 の適切な値に設定します。

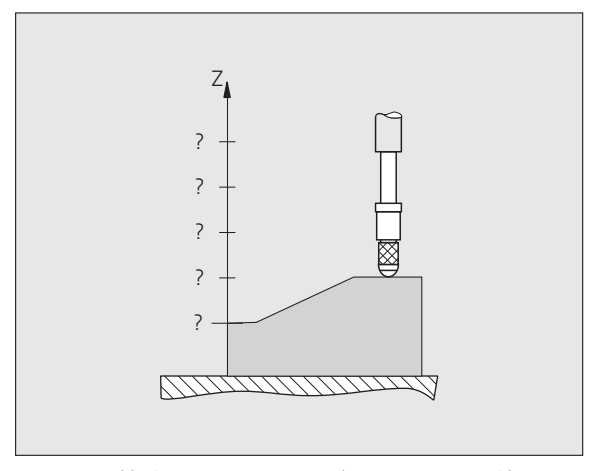

Abb. I.2 基準点設定がない場合 : 位置と測定値の相 関関係が不明

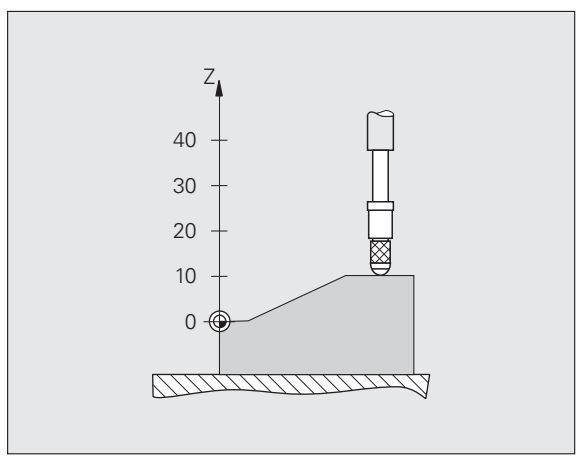

Abb. I.3 基準点設定のある場合 : 位置と測定値の相 関関係が明らか

 $\bullet$ 

#### <span id="page-16-0"></span>目標位置、実際位置、残り距離

測定プローブが現在位置している位置を実際位置と呼びます。 測定 プローブの移動先を目標位置と呼びます。 目標位置と実際位置の間 の距離を**残り距離**と呼びます (Abb. I.4 を参照)。

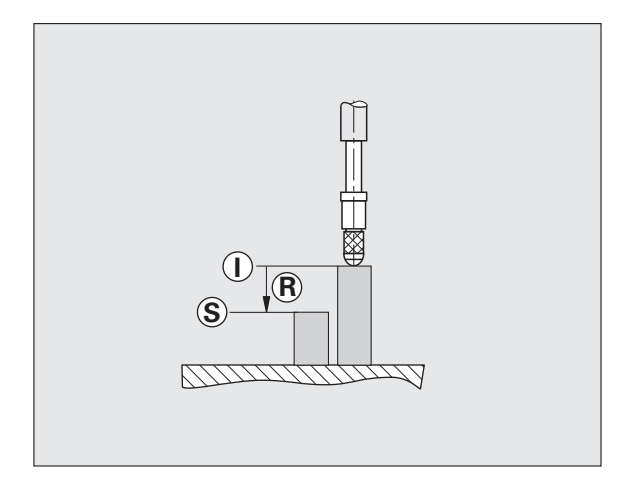

Abb. I.4 目標位置 S、実際位置 I、残り距離 R

I.2 位置表示の基礎

1.2 位置表示の基礎

#### <span id="page-17-0"></span>ワークの絶対位置

ワークの位置はどれも絶対座標によって明確に定義されます (Abb. I.5 を参照 )。

例 : 位置 1 の絶対座標 :Z = 20 mm

ワーク図面に絶対座標が含まれている場合は、工具または測定プロ ーブをこの座標上で移動させます。

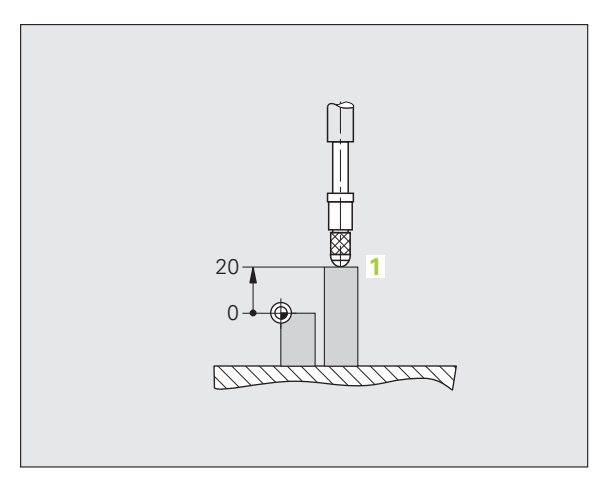

Abb. I.5 位置 1、例 「ワークの絶対位置」

#### <span id="page-17-1"></span>ワークのインクリメンタル位置

位置は以前の目標位置を基準にすることも可能です。 そうするには、 相対的なゼロ点を以前の目標位置に置きます。 このような座標をイ ンクリメンタル座標 ( インクリメント = 増加 ) と呼びます。インクリ メンタル寸法または直列寸法と呼ぶこともあります。 インクリメン タル座標には前に I が付きます。

例 : 位置 3 のインクリメンタル座標は、位置 2 を基準にしています (Abb. I.6 を参照 )。

位置 2 の絶対座標 :Z = 10 mm

位置 3 のインクリメンタル座標 :IZ = 10 mm

ワーク図面にインクリメンタル座標が含まれている場合は、工具ま たは測定プローブをこの座標値の分だけ移動させます。

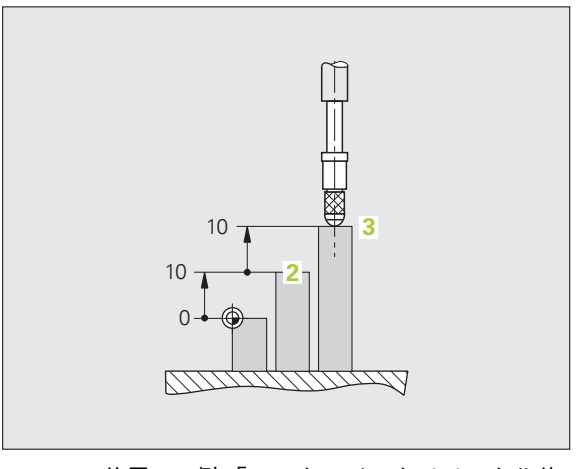

Abb. I.6 位置 3、例 「ワークのインクリメンタル位 置」

#### <span id="page-18-0"></span>インクリメンタル位置エンコーダ

ハイデンハインのインクリメンタルリニアエンコーダおよび角度エ ンコーダは走査ヘッドなどの動作を電気信号に変換します。 ND 287 などのデジタル表示カウンタは信号を分析して測定プローブの現在 位置を算出し、その位置を数値として画面に表示します。

電源供給が中断すると、測定プローブ位置と計算された実際位置と の相関性が失われます。 電源供給が復旧したら、位置エンコーダの 原点と ND 287 の原点評価機能を使用してこの相関性を復元してく ださい。

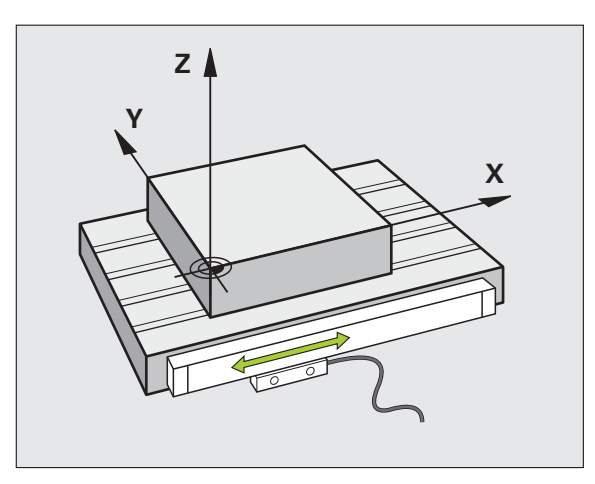

Abb. I.7 例 X 軸などのリニア軸用の位置エンコーダ

#### <span id="page-18-1"></span>アブソリュート位置エンコーダ

ハイデンハインのアブソリュートリニアエンコーダおよび角度エン コーダは電源投入直後に絶対位置値をデジタル表示カウンタに転送 します。 これにより、原点 を移動させることなく、電源投入直後に 現在位置と走査ヘッドの相関関係が復元されます。

エンコーダはスケール目盛 (Abb. I.8 を参照 ) から直接アブソリュー ト位置情報を読み取り、その値を双方向シリアルインタフェース EnDat を介してデジタル表示カウンタに転送します。

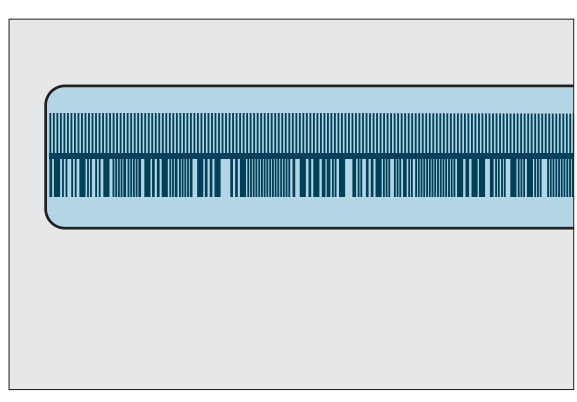

Abb. I.8 アブソリュート位置エンコーダのスケール 目盛

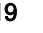

I.2 位置表示の基礎

 $\overline{N}$ 

位置表示の基礎

#### <span id="page-19-0"></span>原点

I.2 位置表示の基礎 输 1.2 位置表示の基

インクリメンタルエンコーダには、通常 1 つまたは複数の原点 (Abb. I.9 を参照 ) があり、これと ND 287 の原点評価機能を使用して電源 遮断後に基準点を再構築します。 原点は、大きく分けて標準原点お よび絶対番地化原点の 2 種類から選択できます。

絶対番地化コードのエンコーダは特別にコード化されたパターンの 原点を複数持っており、ND 287 は任意の 2 個の原点を用いて基準を 確立します。 この原点方式により、ND 287 に電源が再投入された時 に、作業者がエンコーダをごく短い距離を動かすだけで基準点を再 構築できます。

標準原点のエンコーダには、原点 1 個もしくは複数の原点が等間隔 で配置されたものがあります。 基準点を正しく再構築するには、原 点評価機能の実行中に、基準点が最初に設定されたときに使用した ものと完全に同じ基準点を使用する必要があります。

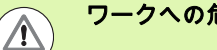

基準点設定の前に原点を通過していないと、電源を切っ た後や電源障害発生後に基準点が復元されません。

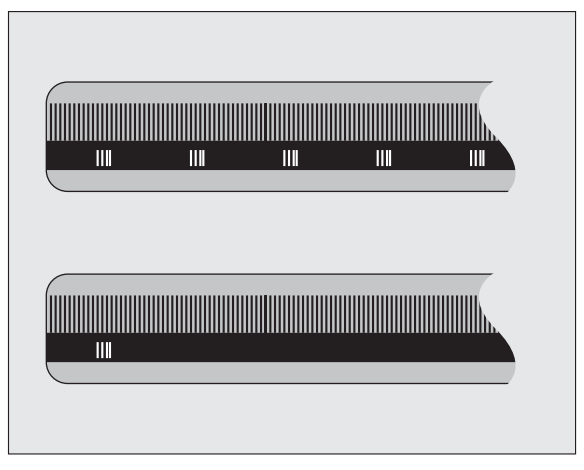

Abb. I.9 リニアエンコーダのスケール目盛 - 上は絶 <mark>ワークへの危険</mark>がある。<br>アークへの危険はアイランスのサイトをつけている。アイトリックスタールのようには原点、下は原点が1 個のものは<br>アークへの危険は、アイトリックスのサイトのサイトのものは、対番地化原点、下は原点が1 個のもの

#### <span id="page-20-0"></span>I.3 ND 287 の基本機能

#### <span id="page-20-1"></span>ND 287 の電源オン

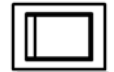

ND 287 の電源をオンにします。 電源は装置の背面 に付いています。 装置の電源を入れたときや電源障 害発生後は、ND 287 がスタート画面 (Abb. I.10 を参 照 ) で起動します。 装置前面にある緑色の LED が点 灯します。 スタート画面には装置の型式や現在イン ストールされているソフトウェアのバージョン番号 および ID 番号が表示されます。

ダイアログ言語を変更する場合は、ソフトキー 「言語」を押してく ださい (Abb. I.11 を参照 )。 選択した内容を ENTER キーで確定しま す。

オンラインヘルプシステムを呼び出すには、ソフトキー 「ヘルプ」 を押します。

標準画面を表示させるには任意の他のキーを押します。

ND 287 はこれで実測値モードで運転準備完了です。 ND にインクリ メンタルエンコーダを接続した場合は、表示 REF が点滅します。 こ こで原点評価を実行してください ([22 ページの 「原点の評価」を参](#page-21-0) [照 \)](#page-21-0)。

アブソリュートエンコーダを接続した場合は、エンコーダが位置の 絶対値を自動的にデジタル表示カウンタに転送します。

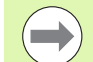

 必要であれば後で言語を切り替えることができます。 [37 ページの 「言語」を参照。](#page-36-1)

- ソフトウェアバージョン ( ファームウェアバージョン) を必要に応じて更新するには[、103 ページの 「ソフト](#page-102-1) [ウェアアップデート \( ファームウェアアップデート \) の](#page-102-1) [インストール」を参照](#page-102-1)。
- ■設定可能な時間が経過すると、ND がスクリーンセー バを起動します ( 出荷時の設定 120 分[、37 ページの](#page-36-0) [「画面の調整」を参照](#page-36-0) )。 装置前面にある赤色の LED が点灯します。 画面を起動するには、キーをどれか 1 つ押すか、エンコーダを動かしてください。
- ■スタート画面をオフにして、すぐに標準画面を表示さ せることが可能です ([77 ページの 「アプリケーション](#page-76-1) [の設定」を参照 \)](#page-76-1)。

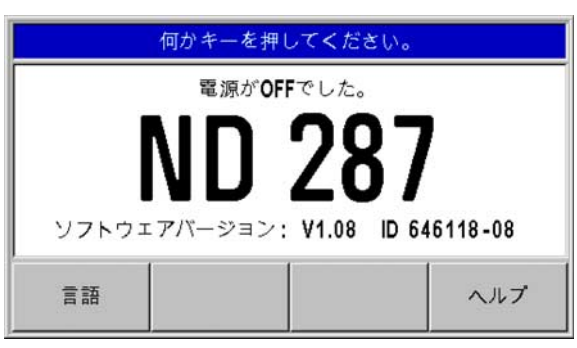

Abb. I.10 スタート画面

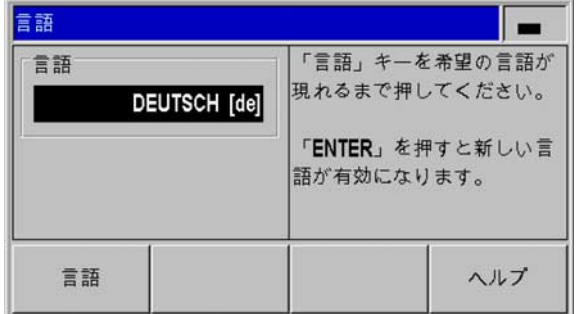

Abb. I.11 言語の選択。

#### <span id="page-21-0"></span>原点の評価

「原点評価」を使用すると、電源を切る前に最後に設定した軸スラ イドや測定プローブの位置と表示値との相関関係が ND 287 によっ て自動的に再構築されます。

インクリメンタルエンコーダが接続されている場合の原点の評価 (Abb. I.12 を参照 ):

- 表示 REF が点滅したら原点を通過してください。
- 原点評価が表示値を検出すると、表示 REF が点滅しなくなりま す。

#### <span id="page-21-1"></span>原点評価を使用しない場合

- 原点を通過しない場合は、ソフトキー 「NO REF」を押して次に 進みます。
- ▶原点評価を後で再び有効にするには、X41 ポートの 25 ピンで外部 信号を使用するか ([71 ページの 「エンコーダの定義」を参照 \)](#page-70-1)、 ND 287 の電源を一旦切ってから再度入れ直します。

# $\sqrt{1}$

#### ワークへの危険

原点のないエンコーダの場合や、原点を通過していない 場合は、画面の REF 表示が薄い灰色になり、ND の電源 を切ると設定されたすべての基準点が失われます。 その ため、軸スライド位置と表示値の相関関係は電源遮断 ( 電源オフ ) 後に復元できません。

#### <span id="page-21-2"></span>ND 287 の電源オフ

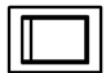

ND 287 の電源をオフにします。 装置の電源を切る と連続測定の測定値は消失します。 パラメータ設定 や補正値表、統計的工程管理で ND によって保存さ れた測定値はメモリに保存されたままになります。

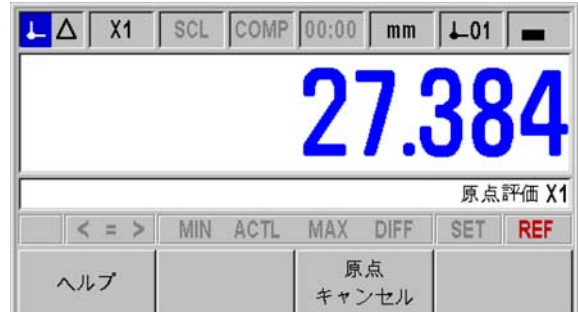

Abb. I.12 原点検出時の表示

#### <span id="page-22-0"></span>標準のスクリーンレイアウト

ND 287 の標準画面には、常に位置情報の他に設定や操作モードに関 する様々な情報が表示されています (Abb. I.13 を参照 )。 標準画面は 次のエリアに分割されています。

- 1 ステータスバー ■現在の操作モード:<mark>↓■</mark> <sub>実測値、</sub>△■ 残り距離
	- ■X1、X2 または X1:X2: 軸および軸結合の現在の表示モード
	- ■黒字の SCL: スケール倍率が有効です。
	- 黒字の 補正:現在表示されている軸または軸結合に対してエラ ー補正および軸エラー補正が有効になっています。
	- 動作中のストップウォッチの値 : 実行していない場合は、枠は 薄い灰色になっています。
	- MM、インチ、度、度分秒 または ラジアン : 現在設定されてい る測定単位
	- ■現在使用されている原点 :ND 287 では 2 つの異なる原点を使 用することができます。
	- ■現在操作中のソフトキーレベルの表示。

#### 2 位置表示

- ■長さ表示 :
- 符号付き現在の位置値
- 角度表示 : 符号付き現在の角度値 ( 度、分、秒表示時は単位記号付き )
- 連続測定モードで移動速度を表示する場合、ND 287 では左端 に小さな文字で速度の単位が表示されます。

#### 3 メッセージ行

- ■メッセージ行は必要なデータ入力もしくは手順に関する情報 を提供し、作業者支援を行います。
- ■エラーや警告が発生すると、メッセージ行に赤色の点滅する 文字でそれらが表示されます。 メッセージは C キーで確認し ます。
- ■ND 287 の連続測定モードおよび SPC モードでは、メッセー ジ行の左端に測定値カウンタおよびサンプルカウンタが表示 されます。
- ■温度センサによる軸補正を起動していると、左端に温度セン サの測定値が常に表示されるようになります。
- ■マルチターンエンコーダが接続されている場合は、メッセー ジ行の右端に回転数カウンタが表示されます。

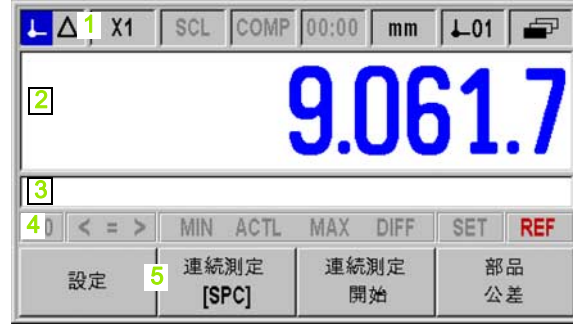

Abb. I.13 標準画面

鍔 I.3 ND 287 の基本機能 I.3 ND 287 の基本機

#### 4 ステータス表示

- P0 ~ P9: 選別モードをオンにすると、選択した部品のマーク が有効になります。
- ■</=/>: 選別モードをオンにしたときや、統計的工程管理 (SPC) 中は、3 つのマークが有効になります。 これらが赤い字 のときは、現在値が選別の下限よりも小さいか、上限よりも 大きいことを表します。 文字が緑色のときは、その値が選別 の上下の限界の中に収まっていることを表します。
- MIN、ACTL または MAX および DIFF: これらの記号は、連続 測定の実行中にのみ有効になります。 これらはデジタル表示 カウンタの現在設定されている表示モードを表します。
- Set: 基準点の設定中に新しい値を入力すると、このマークが 点滅します。
- 原点 : 赤い文字の「原点」表示は、接続されているインクリメ ンタルエンコーダに対し、表示されている軸の原点評価をま だ完了させていないと点滅します。
- 5 ソフトキー
	- ソフトキーは 3 つのレベルに配置されており、「ナビゲ 与 ーション」キー ( 左を参照 ) を使うとその間を移動でき ます。 機能を実行するには、ソフトキーを押します。 ソ フトキーの割り当ては ND の操作モードによって異なり ます。

#### <span id="page-24-0"></span>標準画面のソフトキー機能

ソフトキー機能は 3 つのレベルに分かれており、「ナビゲー 8 ション」 キー ( 左を参照 ) を使用するとスクロールできます。 標準画面でのレベル表示はレベルの数と、現在表示されてい る選択中のレベルを表示します。 ソフトキーに関する詳しい 情報については、表に記載されているマニュアルのページを ご覧ください。

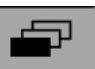

Abb. I.14 選択したソフトキーレベルの表示

レベル 1 のソフトキー :

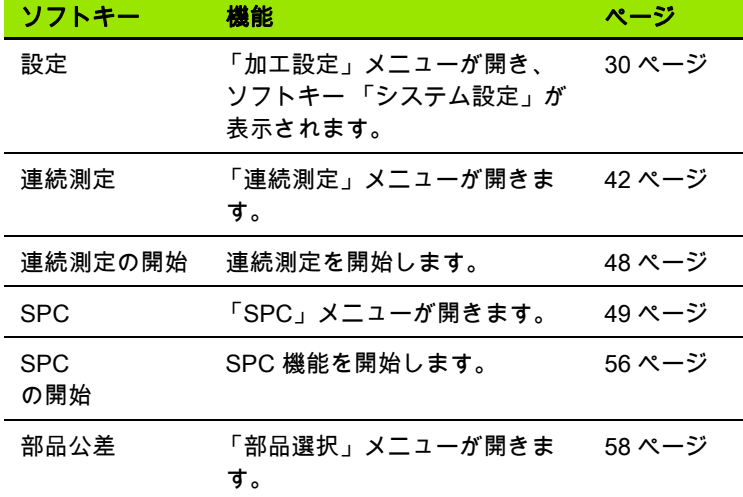

#### レベル 2 のソフトキー :

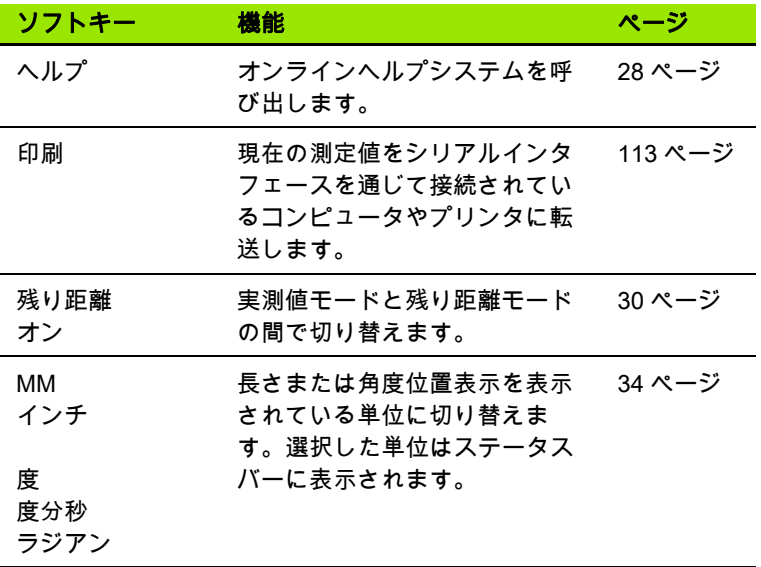

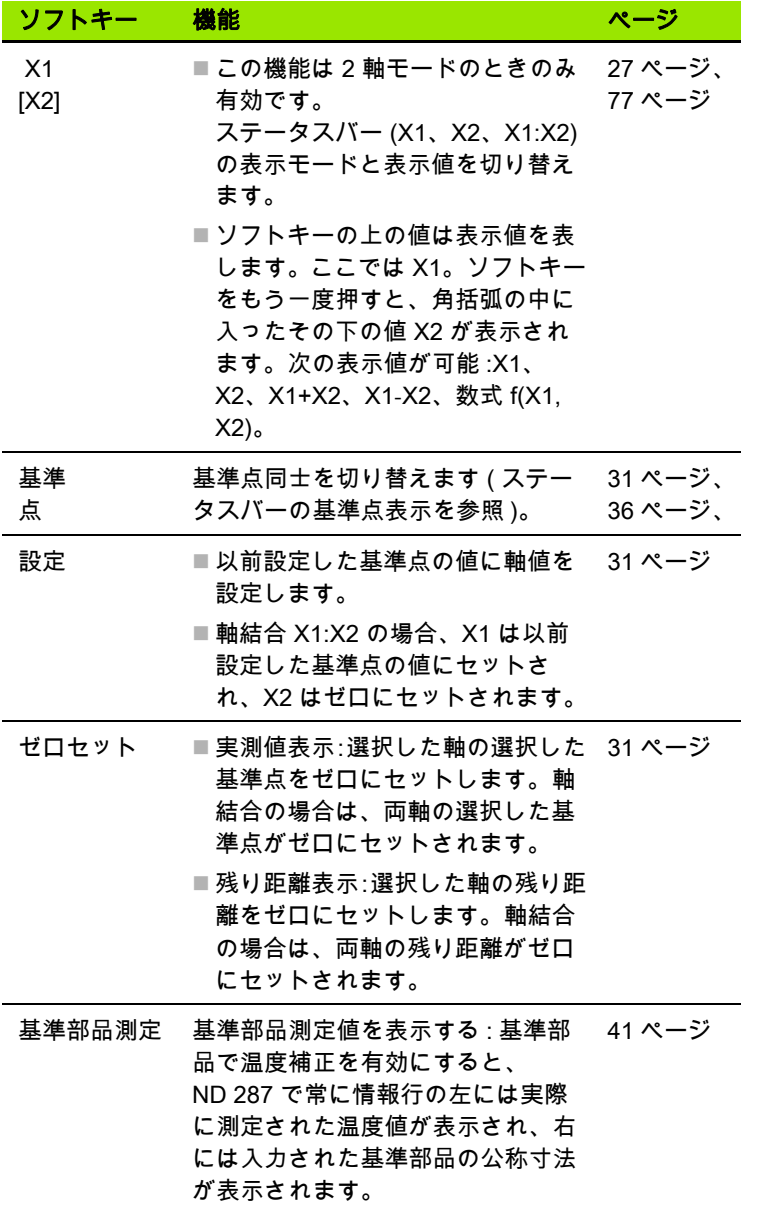

 $\mathbf i$ 

#### <span id="page-26-0"></span>軸の表示モード

ソフトキー X1-X2 [f(X1,X2)] を押すと、希望する表示モードとそれに 関連する表示値に切り替えることができます ([25 ページの 「標準画](#page-24-0) [面のソフトキー機能」を参照 \)](#page-24-0):

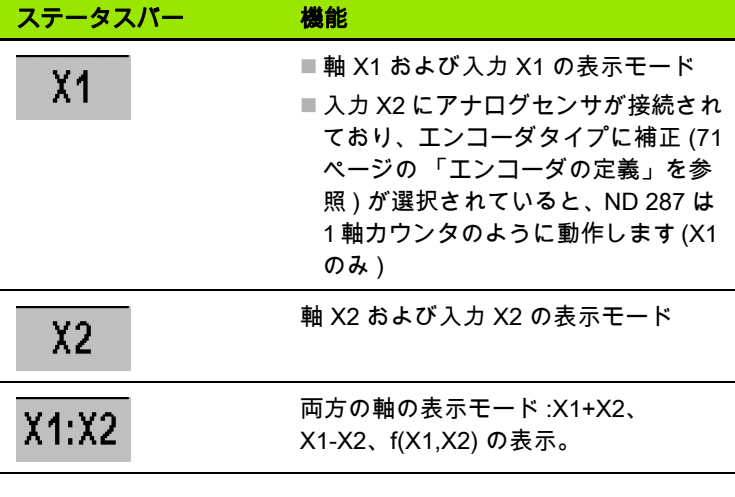

f(X1,X2) の数式を入力するには、数式エディタを選択し ます[。77 ページの 「アプリケーションの設定」を参照](#page-76-1)。 軸の表示モードもここで設定できます。

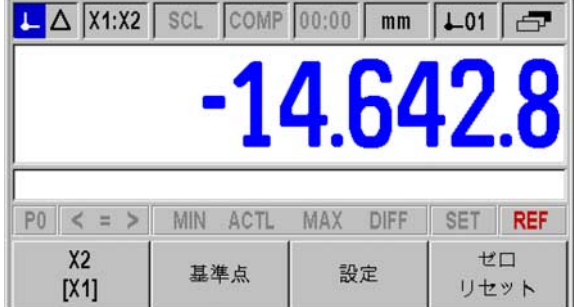

Abb. I.15 ソフトキーレベル 3 の標準画面

#### <span id="page-26-1"></span>データ入力

- ■入力欄に数字を入力するのには数字キーを使用します。
- 入力した内容を ENTER キーで確定し、前の画面に戻ります。
- ■C キーはエントリを削除したり、エラーメッセージを確認したり、 前の画面に戻るのに使用します。
- ■ソフトキー1は様々な操作機能およびパラメータ機能を表示しま す。 これらの機能は、各ソフトキーの下にあるソフトキーボタン を直接押すと選択できます。 ソフトキー機能は通常、3 つ以内のレ ベルに分かれています。 レベルは 「ナビゲーション」 キー 2 で切 り替えることができます ( 下を参照 )。
- ■「ナビゲーション」キー 2 を押すと、使用可能なソフトキー機能の レベルをスクロールすることができます。 現在選択されているレ ベルは画面上のステータスバーに表示されます。
- ■「上矢印」キーまたは 「下矢印」キー 3 でカーソルを動かすと、 画面内の入力欄間やメニュー内のメニュー項目間を移動できます。 メニューの最後のメニューコマンドにカーソルが来ると、カーソ ルは自動的にそのメニューの最初に戻ります。

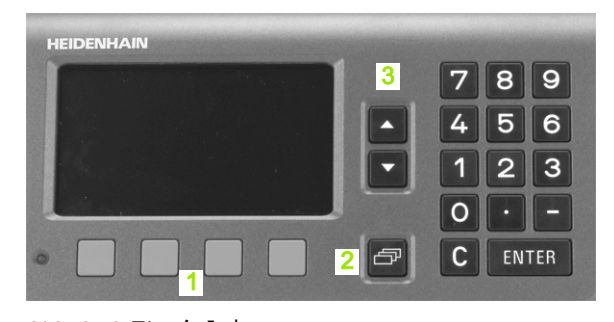

Abb. I.16 データ入力

#### <span id="page-27-0"></span>オンラインヘルプシステム

ヘルプ機能により、状況に応じた適切な情報を提供し支援します (Abb. I.17 を参照 )。

オンラインヘルプシステムを呼び出す :

- ▶ ソフトキー 「ヘルプ」を選択します。
- ▶ 現在の操作に関連する情報を表示します。
- 説明が複数画面にわたる場合は、「上矢印 / 下矢印」キー、もしく はソフトキー 「ページアップ / ページダウン」を使用してくださ い。

別項目の情報を表示するには :

- ヘルプ項目の一覧を表示するには、ソフトキー 「項目リスト」を 押してください。
- ソフトキー「部品 1 / [ 部品 2]」を押すと、場合によってより詳し いヘルプ情報が表示されることもあります。
- ▶「上矢印 / 下矢印 」 キー、 もしくはソフトキー「ページアップ / ペー ジダウン」を押して索引をスクロールしてください。
- ソフトキー 「項目表示」か、または ENTER キーを押して必要項 目を選択してください。
- オンラインヘルプシステムを終了するには :
- ▶ C キーを押してください。ヘルプを呼び出す前のところへ戻りま す。

| ヘルプ項目                         |                |
|-------------------------------|----------------|
| オンラインヘルプ                      |                |
| $\overline{2}$<br>ND 287の一般操作 |                |
| 2.1<br>スタート画面                 |                |
| 2.2<br>原点評価                   |                |
| 2.2.1<br>原点                   |                |
| 2.3                           | 実測値モードと残り距離モード |
|                               |                |
| 項目                            | ページ            |
|                               | ダウン            |

Abb. I.17 オンラインヘルプシステム

# **.3 ND 287 の基本機能** I.3 ND 287 の基本機能

#### <span id="page-28-0"></span>入力画面

様々な機能や設定パラメータにはデータ入力が必要です。そのよう なデータは入力画面で入力します。 入力画面は該当する機能を選択 すると表示されます。 各画面には、必要な情報を入力するための入 力欄があります。

変更を適用する :

▶ ENTER キーを押します。

変更を無視して前の画面に戻る :

▶ C キーを押します。

#### <span id="page-28-1"></span>ヘルプ情報のウィンドウ

メニューや入力画面を開くと、その右側にユーザへの説明を表示す るウィンドウが開きます (Abb. I.18 を参照 )。 このダイアログウィン ドウには、選択した機能に関する情報や使用可能なオプションに関 する説明が表示されます。

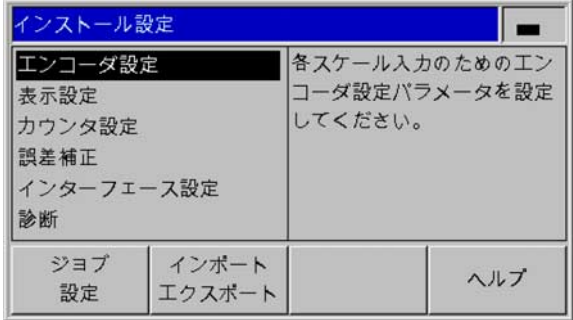

Abb. I.18 ヘルプ情報が表示されているメニューの例

#### <span id="page-28-2"></span>エラーメッセージ

ND の使用中にエラーが発生するとエラーメッセージが表示され、エ ラーの原因が説明されます。

エラーメッセージを確認する :

▶ C キーを押します。

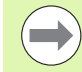

最後のエラーを確認する前に次の新しいエラーが発生し た場合、確認前の最後のエラーを表示します。 最後のエ ラーを確認した後に、その前のエラーを再度表示しま す。 ND は確認のために各種エラーの直近に発生したも のを常に保存します ([60 ページの 「エラーメッセージ」](#page-59-0) [を参照 \)](#page-59-0)。

# <span id="page-29-0"></span>I.4 加工設定

# 怾 I.4 加工設定 加工設  $\overline{4}$

#### <span id="page-29-1"></span>操作モード

ND 287 では 「実測値」と 「残り距離」の 2 つの操作モードを使用 できます。

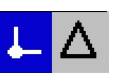

ステータスバー 機能 実際の現在位置の表示  $\downarrow$ 目標位置までの実際の残り距離の表示 Λ

操作モード 「実測値」では ND 287 は常に基準点を基準として測定 プローブの実際の現在位置を表示します。 表示値が希望する目標位 置になるまで測定プローブを移動させてください。

操作モード 「残り距離」では、各軸を表示値 「ゼロ」に移動させる ことによって測定プローブを目標位置に位置決めします。 その場合 は以下の手順に従ってください。

- ▶ ソフトキー 「残り距離オン」を押すと、操作モードが切り替わり ます ([25 ページの 「標準画面のソフトキー機能」を参照 \)](#page-24-0): デジタ ル表示カウンタにゼロが表示されます。
- 数字キーで移動先の目標位置を入力し、ENTER キーで確定します : 位置表示に移動する残り距離が表示されます。
- ▶軸を表示値ゼロに移動させます。
- 必要であれば次の目標位置を入力して ENTER キーで確定します : 軸が再度表示値ゼロに移動します。
- ▶ 残り距離モードを終了します : ソフトキー「残り距離オフ」を押し ます

残り距離の正負記号 :

■ 実際位置から目標位置まで負の軸方向に移動する場 合、残り距離の符号はプラスになります。

■実際位置から目標位置まで正の軸方向に移動する場 合、残り距離の符号はマイナスになります。

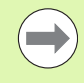

 $\qquad \qquad \Longleftrightarrow$ 

操作モード「残り距離」では、スイッチ出力 A1 (15 ピン) および A2 (16 ピン ) の持つ機能が異なります (95 ページの 「X41 D-Sub ポートのスイッチング出力」を参照 )

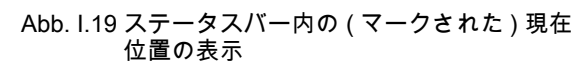

#### <span id="page-30-0"></span>基準点の設定

基準点を設定する際は、既知の位置を該当する表示値に割り当てま す。 デジタル表示カウンタ ND 287 では 2 つの基準点を保存できま す。

運転中は軸の表示値を素早くゼロにセットしたり、保存された値や 新しい値に設定したりすることができます。

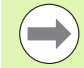

「ゼロセット」機能を選択すると、該当する軸の現在の 位置で現在有効な基準点をゼロにセットすることになり ます。

- **実測値モード**が有効になっている場合は、デジタル表 示カウンタにゼロが表示されます。
- 残り距離モードが有効になっている場合は、デジタル 表示カウンタに新しい基準点までの残り距離が表示さ れます。

#### <span id="page-30-1"></span>表示モード X1 および X2 で 1 本の軸もしくは 2 本の軸の表示値を設 定する

- ▶標準画面でソフトキーレベル 3 を選択します。
- 表示モード 「X1」または 「X2」を選択します ([27 ページの 「軸](#page-26-0) [の表示モード」を参照](#page-26-0) )。
- 必要に応じてソフトキー 「基準点」で設定する基準点を選択しま す。
- 表示値をゼロにするには、ソフトキー 「ゼロセット」を押すか、 X41 ポートの 2 ピンに信号を入力します。 他に数字キーの「0」を 押してから ENTER キーで確定する方法もあります。
- ▶任意の表示値を設定するには、新しい値を数字キーで入力します。 SET のステータス表示が赤く点滅します。 入力した値を ENTER キーで確定します。
- 表示値を固定されたデフォルトの基準点に設定するには ([36ページ](#page-35-0) [の 「基準点の値」を参照](#page-35-0) ): ソフトキー 「設定」を押します。 その 代わりに X41 ポートの 3 ピンに信号を入力する方法もあります。

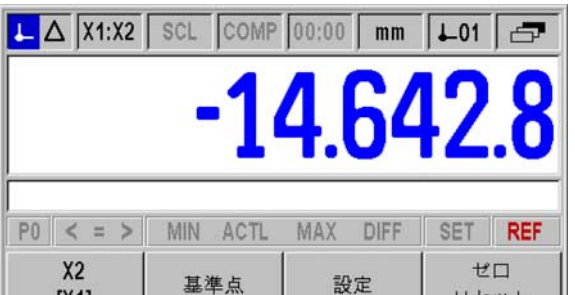

Abb. I.20 ソフトキーレベル 3 の標準画面

 $[X1]$ 

リセット

# 1.4 加工設定 I.4 加工設定

#### <span id="page-31-0"></span>表示モード X1:X2 での 2 軸用の表示値を設定する (X1+X2、X1-X2、 f(X1,X2) に該当 )

- ▶標準画面でソフトキーレベル 3 を選択します。
- 表示モード X1:X2 を選択します [\(27 ページの 「軸の表示モード」](#page-26-0) [を参照 \)](#page-26-0)。
- 必要に応じてソフトキー 「基準点」で設定する基準点を選択しま す。
- ▶ 両方の軸の表示値をゼロにするには、ソフトキー 「ゼロセット」 を押すか、X41 ポートの 2 ピンに信号を入力します。 他に数字キ ーの 「0」を押してから ENTER キーで確定する方法もあります。 軸結合用にプログラミングされている数式によっては、表示がゼ ロにならないこともあります。
- ▶ 軸 X1 を任意の表示値に設定するには、**数字キーで**新しい値を入力 します。 SET のステータス表示が赤く点滅します。 入力した値を ENTER キーで確定します。 軸 X2 の表示値は ND によって自動的 にゼロに設定されます。
- X1 軸を固定されたデフォルトの基準点に設定するには [\(36 ページ](#page-35-0) [の 「基準点の値」を参照 \)](#page-35-0): ソフトキー 「設定」を押します。 軸 X2 の表示値は ND によって自動的にゼロに設定されます。 その代 わりに X41 ポートの 3 ピンに信号を入力する方法もあります。

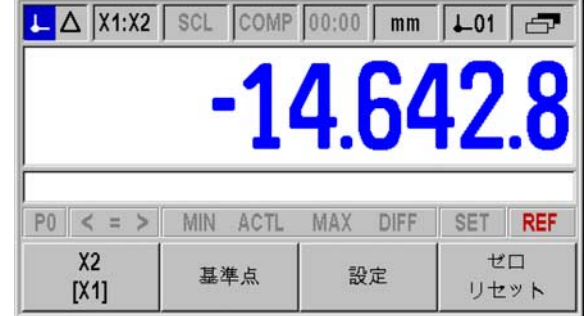

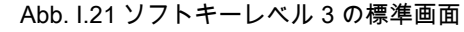

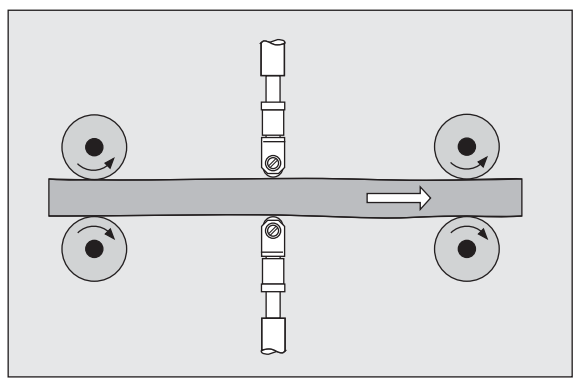

Abb. I.22 和または差表示

#### <span id="page-32-0"></span>「加工設定」メニューを呼び出す

ND 287 では運転パラメータを設定するために、「加工設定」と 「シ ステム設定」の 2 つのメニューが用意されています。

- ■「加工設定」メニューでは加工用のパラメータを固有の要件に合わ せて調整します。
- ■「システム設定」メニューではエンコーダ、表示、通信のパラメー タを定義します [\(70 ページの 「「システム設定」メニュー」を参](#page-69-2) [照](#page-69-2) )。
- 「加工設定」メニューの呼出し :
- ソフトキー 「設定」を押すと、「加工設定」メニューが開きます。

「加工設定」メニューでは以下のソフトキーが使用できます (Abb. I.23 を参照 ):

■システム設定

このソフトキーで 「システム設定」メニューのパラメータにアク セスします [\(70 ページの 「「システム設定」メニュー」を参照 \)](#page-69-2)。

■ インポート / エクスポート

運転パラメータに関する情報はシリアルポート経由でインポート したりエクスポートしたりすることができます。 (101 ページの 「インポートおよびエキスポート機能を含むシリアルデータ転送」 を参照 )。 このソフトキーを選択すると、2 つのソフトキーが使用 できるようになります。

- ▶「インポート」を押すと、運転パラメータをコンピュータから転送 できます。
- ▶「エクスポート」を押すと、現在の運転パラメータをコンピュータ へ転送できます。
- ▶ この操作を終了するには C キーを押します。
- ヘルプ

このソフトキーでオンラインヘルプシステムを呼び出します。 「ナビゲーション」キーを使用すると、メニューコマンドのページ を素早く選択できます。 入力画面を表示させて編集するには、「下矢 印」キーおよび 「上矢印」キーで希望するメニューコマンドを選択 してから ENTER を押します。

メニューコマンドに関する詳しい説明は次ページ以降をご覧くださ い。

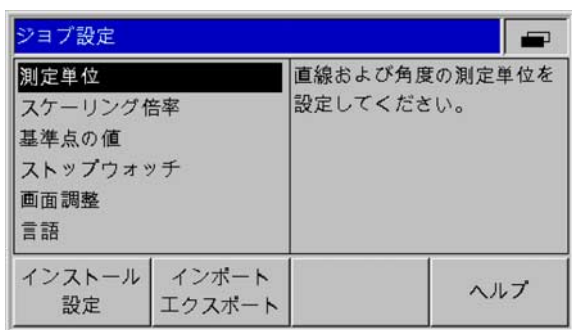

Abb. I.23「加工設定」メニュー

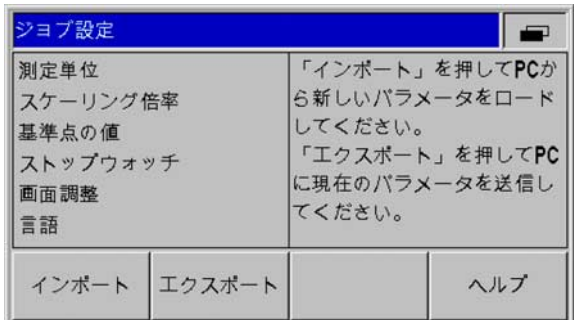

Abb. I.24「加工設定」メニュー

#### <span id="page-33-0"></span>測定単位

1.4 加工設定 I.4 加工設定

入力画面 「測定単位」では、使用する長さと角度の単位を設定しま す。 ND 287 の電源を入れると、これらの設定が有効になります。

長さの測定単位は 「直線」欄で定義します。

- ▶「加工設定」メニューでメニューコマンド 「測定単位」を選択し、 ENTER キーで入力画面を呼び出します。
- ソフトキー「MM/ インチ」で MM と インチ を切り替えます。 これ は 「実測値」モードでも 「残り距離」モードでも可能です。

「角度」欄では角度値の表示モードと入力モードを定義します。

 ソフトキー「角度」を使用して小数値 ( 度 )、ラジアン (rad)、DMS (度 / 分 / 秒) に切り替えます。

設定した測定単位は標準画面のステータスバーで確認できます。

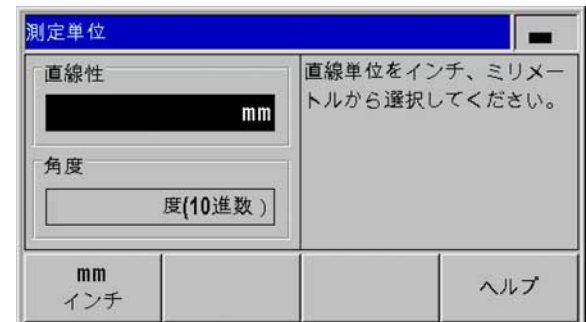

Abb. I.25 測定単位

#### <span id="page-34-0"></span>スケーリング倍率

スケーリング倍率はワークを縮小したり、拡大したりするのに使用 します。 エンコーダの移動距離はどれも、スケーリング倍率で掛け 算されます。

- ■スケーリング倍率 1.0 が有効になっている場合は、設計図で指定 されているのと同じ大きさのワークが作成されます。
- スケーリング倍率 > 1 の場合はワークが拡大されます。
- ■スケーリング倍率 < 1 の場合はワークが縮小されます。

スケーリング倍率の設定 :

- 「加工設定」メニューでメニューコマンド 「スケーリング倍率」 を選択し、ENTER キーで入力画面を呼び出します。
- ソフトキー「ON / OFF」で有効なスケーリング倍率を無効にでき ます。
- ▶ スケーリング倍率が有効になっているときは、数字キーでゼロよ り大きい数字か、ゼロより小さい数字を入力してください。 これ には -0.01 から -100 および 0.01 から 100 の間の数字を使用できま す。 スケーリング倍率に 1 以外の数字を設定すると、ステータス バーにスケーリング倍率のマーク SCL が黒字で表示されます。

スケーリング倍率の設定は ND の電源を切っても保持されます。

■ 鏡像化 : スケーリング倍率 –1.00 は部品の鏡像を作りま す。 部品の鏡像作成と拡大縮小は同時に行うことがで きます。

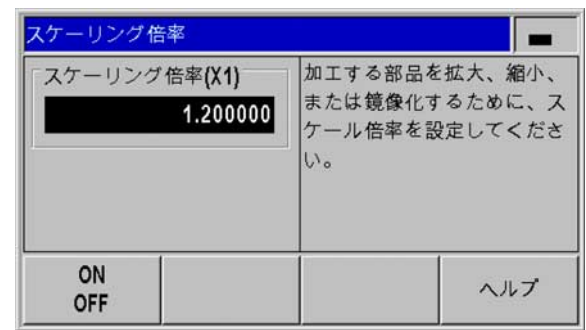

Abb. I.26 スケーリング倍率

#### <span id="page-35-0"></span>基準点の値

この入力画面では基準点の値を設定できます (Abb. I.27 を参照 )。

- 「加工設定」メニューでメニューコマンド 「基準点の値」を選択 し、ENTER キーで入力画面を呼び出します。
- 値を入力し、ENTER キーで承認します。
- ▶ 表示をこの値に設定するには、標準画面でソフトキー 「設定」([31](#page-30-0) [ページの 「基準点の設定」を参照 \)](#page-30-0) を押すか、X41 D-sub ポート の 3 ピン ([93 ページの 「X41 D-Sub ポートのスイッチング入力」](#page-92-2) [を参照 \)](#page-92-2) をアクティブに切り替えます。

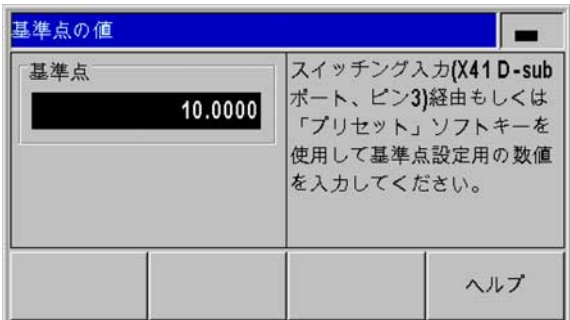

Abb. I.27 基準点の値

#### <span id="page-35-1"></span>ストップウォッチ

ストップウォッチは時間 (h)、分 (m)、秒 (s) を表示します。 このスト ップウォッチは普通のストップウォッチと同じ原則に従い、経過時 間を計ります。 時間計測は 0:00:00 からスタートします。

「経過時間」欄には経過した時間間隔の合計が表示されます (Abb. I.28 を参照 )。

- ▶「加工設定」メニューでメニューコマンド 「ストップウォッチ」 を選択し、ENTER キーで入力画面を呼び出します。
- ソフトキー「開始/停止」を押します。 ND 287 はステータス欄に 「計測中」と経過時間を表示します。 経過時間の計測を停止するに は、このソフトキーをもう一度押します。
- ▶ ソフトキー 「リセット」は計測時間表示をリセットします。計測 時間表示をリセットすると、ストップウォッチが 「停止」になり ます。

■ ストップウォッチのすべての機能 ( 「スタート」、「ス トップ」、「リセット」) がすぐに有効になります。 ■経過時間が1時間未満である間は、計測時間が分と秒 でステータス表示に表示されます。 計測時間が 1 時間 以上になると、表示が時間と分に切り替わります。

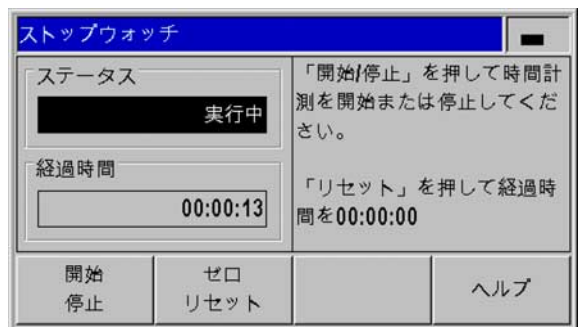

Abb. I.28 ストップウォッチ
## 画面の調整

ND 287 の液晶画面の輝度は調整可能です (Abb. I.29 を参照 )。

- 「加工設定」メニューでメニューコマンド 「画面の調整」を選択 し、ENTER キーで入力画面を呼び出します。
- ソフトキー 「減少」または 「増加」を押して必要な輝度に調整し ます。
- ▶「スクリーンセーバ」欄では、無効にしたスクリーンセーバを再び 有効にするまでの時間を設定します。 アイドルタイムには 30 分か ら 120 分の間の値を選択できます。 ソフトキー 「OFF」でスクリ ーンセーバをオフにすることができますが、ND の電源を切るとオ フ状態は有効でなくなります。

液晶画面の輝度は、標準画面で 「上矢印」キーおよび  $\overline{\phantom{a}}$ 「下矢印」キーを押して直接設定することもできます。

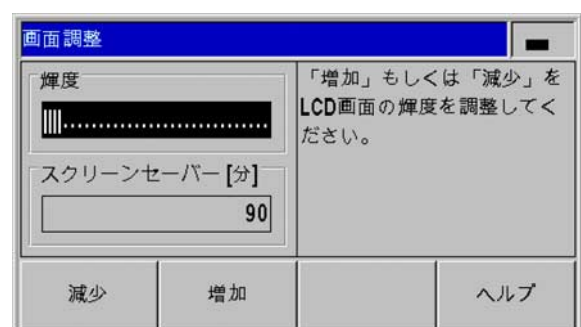

Abb. I.29 画面の調整

# 言語

ND 287 は複数の言語をサポートしています。 言語の変更は次の手順 で行います。

- 「加工設定」メニューでメニューコマンド 「言語」を選択し、 ENTER キーで入力画面を呼び出します。
- ▶「言語」欄に希望の言語が表示されるまでソフトキー「言語」を 繰り返し押します。
- ▶ 入力内容を ENTER で確定します。

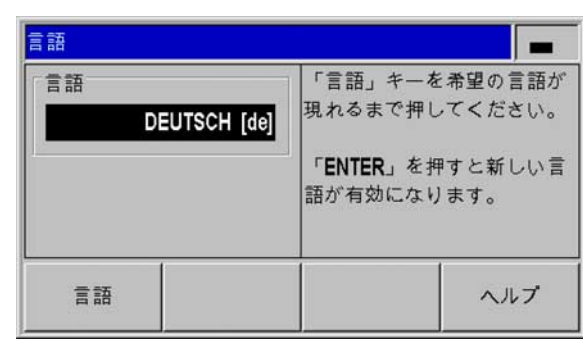

Abb. I.30 言語

# トリガ信号

<u>/4\</u>

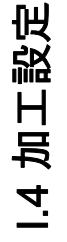

内部コンポーネントへの危険!

- 外部回路の供給電源は EN 50178 の保護特別低電圧を 満たしている必要があります。
- 誘導負荷はインダクタンスに平行にして抑制ダイオー ドと接続してください。

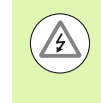

## 内部機器への危険!

シールドケーブルを使用する場合のみ、シールドをコネ クタハウジングの上に置いてください。

- 「加工設定」メニューの 「下矢印」キーでメニューコマンド 「ト リガ信号」を選択し、ENTER キーで入力画面を呼び出します。
- ソフトキー「ON / OFF」でトリガ点を有効もしくは無効にできま す。
- A1 と A2 の希望するトリガ限界を数字キーで入力します。

パラメータで設定したトリガ点に達すると、該当する出力が切り替 わります。 このとき、出力 A1 は X41 D-sub ポートの 15 ピンを、出 力 A2 は 16 ピンを表します。

■測定値が A1 以上である間は、15 ピンがアクティブになります。 ■測定値が A2 以上である間は、16 ピンがアクティブになります。

「ゼロ」トリガ点には別の出力が用意されています。 表示値が 「ゼ ロ」のときは、デジタル表示カウンタが X41 D-Sub ポートの 14 ピ ンを常にアクティブにします。 信号の最短時間は 180 ms です。

ND 287 は測定信号、入力周波数、データ出力などを常に監視してお り、発生したエラーをメッセージ行に表示します。 測定やデータ出 力に大きな影響を与えるエラーが発生すると、19 ピンのスイッチ出 力がアクティブになります。 この出力はエラーが確認されるまでア クティブなままになります。 これにより、自動化されたプロセスで のエラーモニタが可能になります。

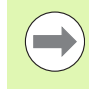

操作モード「残り距離」では、スイッチ出力 A1 (15 ピン) および A2 (16 ピン ) の持つ機能が異なります (95 ページの 「X41 D-Sub ポートのスイッチング出力」を参照 )

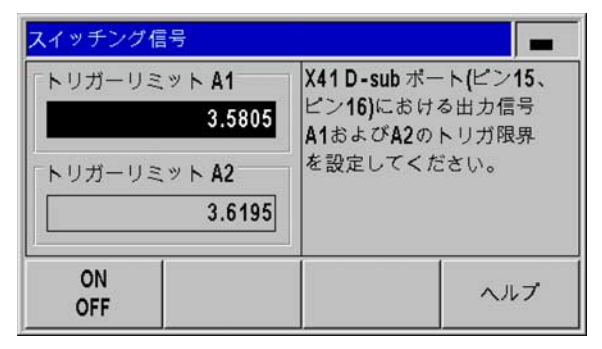

Abb. I.31 トリガ信号

# 測定値の出力

「測定値の出力」機能を使用すると、現在の表示値をシリアルポー トを通じて転送することができます。 現在の表示値の出力は X41 D-Sub ポートのトリガ信号、「Control B」コマンド、ソフトキー 「印 刷」のいずれかでアクティブにします [\(113 ページの 「測定値の出](#page-112-0) [力」を参照 \)](#page-112-0)。

測定値の出力信号によって測定値をどのように画面に表示させるの かは、以下のように設定できます。

- ▶「加工設定」メニューでメニューコマンド 「測定値の出力」を選 択し、ENTER キーで入力画面を呼び出します。
- ソフトキー 「表示停止」を押します。 3 つのオプションが用意さ れています。
	- 同時進行の表示 : 測定値の出力は画面の表示に影響しません。表 示値は現在の測定値と同じです。
	- ■ストップした / 同時進行の表示 : 画面の表示は測定値の出力時に ストップします。 スイッチ入力が有効である間は画面の表示が 停止します。
	- ■停止した表示 : 表示は停止され、新しい測定値が出力される度に 更新されます。

異なる表示オプションの例を次のページでご覧ください。

制定値出力 測定値出力の表示停止を設定 固定表示 してください: 同時進行表示 同時進行表示 画面固定表示 画面固定同時進行表示 固定 ヘルプ 表示

Abb. I.32 測定値の出力

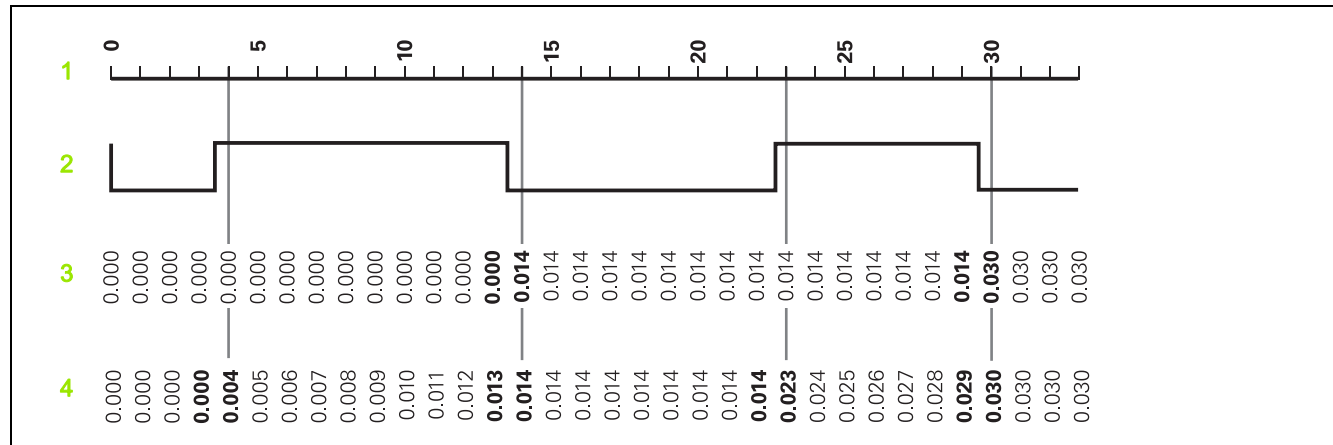

1 位置

2 保存信号

- 3 停止した表示
- 4 停止した/同時進行の表示

測定値の出力に関する情報は [113 ページ](#page-112-0) をご覧ください。

# 外部入力の機能

<u>/4\</u>

 $\mathbb{Z}$ 

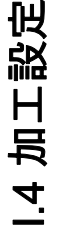

内部コンポーネントへの危険!

- 外部回路の供給電源は EN 50178 の保護特別低電圧を 満たしている必要があります。
- 誘導負荷はインダクタンスに平行にして抑制ダイオー ドと接続してください。

#### 内部機器への危険!

シールドケーブルを使用する場合のみ、シールドをコネ クタハウジングの上に置いてください。

軸の表示モードを非表示にする機能 ( 78 ページを参照 ) は常に有効です。

メニューコマンド 「外部入力の機能」を使用すると、X41 ポートの 外部入力に対する ND 287 の反応の仕方を設定することができます ([93 ページの 「X41 D-Sub ポートのスイッチング入力」を参照](#page-92-0) )。

- ▶「加工設定」メニューでメニューコマンド 「外部出力の機能」を 選択し、ENTER キーで入力画面を呼び出します。
- ソフトキー 「バージョン」を押します。 2 つのバージョンが用意 されています。
	- バージョン 1:6 ピンに LOW 信号が連続的に発生していれば、操 作モード「連続測定時に最小 / 最大を検出」を外部から起動で きます。 そうすると装置で設定可能な表示モードは無効になり ます。7 ピンは表示を MIN に、8 ピンは MAX に、9 ピンは DIFF に切り替えます。 表示を ACTL に設定するには、7 ピン、8 ピ ン、9 ピンのうちのどれにも信号が発生していないか、2 つ以上 のピンに信号が発生していなければなりません。 6 ピンに LOW 信号が連続して発生していると、5 ピンの信号 ( パルス ) が新し い連続測定を開始させます。
	- バージョン 2:5 ピン、6 ピン、7 ピン、8 ピン、9 ピンをアクテ ィブにすると、2 軸使用モード用の様々な表示モードが切り替わ ります。 その際、6 ピン は軸 X1 に、7 ピンは軸 X2 に、8 ピン は両軸の合計 X1+X2 に、9 ピンは両軸の差 X1-X2 に、5 ピンは 両軸の定義可能な関係 f(X1,X2) に切り替えます[。78 ページの](#page-77-0) [「データ結合の数式」を参照。](#page-77-0)

スイッチ入力とスイッチ出力の一覧については [93 ページ](#page-92-1) をご覧くだ さい。

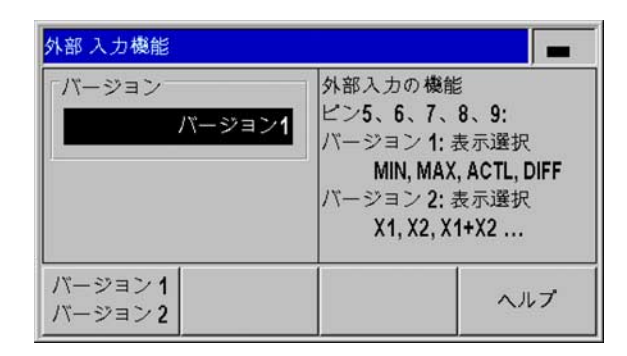

Abb. I.33 外部入力の機能

# 基準部品補正

メニューコマンド 「基準部品補正」で基準部品の温度補正を有効に することができます。 そのためには、次の条件を満たしている必要 があります。

■エンコーダ入力 X2 に温度センサが接続されている。

■ 温度センサに関して、「エンコーダの定義」メニューで 「エンコ ーダタイプ」として 「補正」モードを選択し、次のエンコーダパ ラメータを入力してある[。「エンコーダの定義」\(71 ページ \) を参](#page-70-0) [照](#page-70-0):

- 校正データ
- 適正な熱膨張係数
- 基準温度
- ■補正 K の値は次のように計算されます。
	- $K = SM * A * (T T b)$
- SM: 基準部品の公称寸法
- A: 熱膨張係数
- ■T: 実際に測定された温度
- ■T\_b: 基準温度
- 補正を有効にする :
- ▶「加工設定」メニューでメニューコマンド 「基準部品補正」を選 択し、ENTER キーで入力画面を呼び出します。
- ▶「公称寸法」欄で、基準部品の既知の公称寸法を入力します。
- ソフトキー 「ON / OFF」を押して、「基準部品測定 -」欄で、基 準部品の温度補正をオンにします。

## 基準部品を測定する :

- ソフトキーレベル 3 の標準画面で、ソフトキー 「基準部品測定」 を押します。 ND 287 で常に情報行の左には実際に測定された温度 値が表示され、右には入力された基準部品の公称寸法が表示され ます。
- 基準部品を入れて 「ゼロリセット」もしくは 「公称寸法」ソフト キーを押してください。これはゼロ点からの偏差か公称寸法から の偏差のどちらを表示したいかにより異なります。

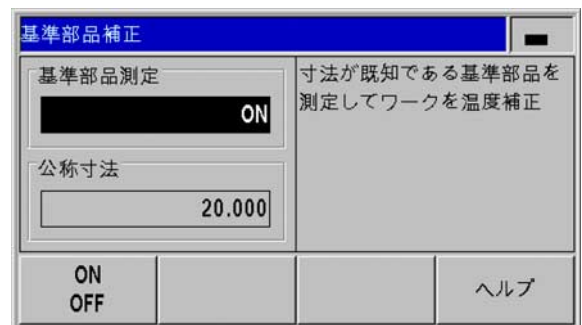

Abb. I.34 基準部品補正

I.4 加工設定

1.4 加工設定

# I.5 連続測定と統計的工程管理

## 機能

ND 287 では測定値を表示させるだけでなく、測定値を連続測定とし て記録して評価したり、統計的工程管理 (SPC) を実行したりするこ ともできます。

連続測定は接続されている軸毎に 10000 個までの測定値を含むこと ができます。 さらに測定値の記録を手動、外部、時間制御によって 作動させることも可能です。 連続測定の記録後は、それをすぐに ND 287 で評価して、画面に表またはグラフ形式で表示させることが できます。 測定値はエクスポートすることもできます。

ND 287 は統計的工程管理 (SPC) 用に、測定値を 1000 個まで保存で きる電源障害保護仕様の FIFO メモリを備えています。 必要なパラメ ータを定義して SPC を起動したら、監視する測定値のサンプルを取 ります。 必要な前プロセスの終了後、これまでに蓄積された測定値 を評価させることができます。 ND 287 はその際、測定値の表示、統 計的な基礎データ、ヒストグラムの他にも工程能力指数 Cp および Cpk の計算と表示や、様々な品質管理図も提供します。 工程能力指 数の基礎に関しては、DIN ISO 21747 規格を参照してください。

# <span id="page-41-0"></span>操作モードの切替え

連続測定モードと SPC モードを切り替えます :

- ▶標準画面のソフトキーレベル 1 で、ソフトキー 「連続測定 [SPC]」または 「SPC [ 連続測定 ]」を押します。
- そうすると、「連続測定」メニューまたは 「SPC 統計的工程管 理」メニューが開きます。
- 操作モードを切り替えるには、ソフトキー 「連続測定 [SPC]」ま たは 「SPC [ 連続測定 ]」を押します。

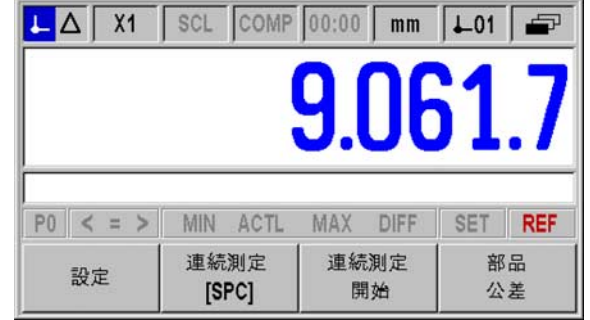

Abb. I.35 連続測定 [SPC] モード

# I.5 連続測定と統計的工程管理 酬 .5 連続測定と統計的

# 「連続測定」メニューの呼出し

連続測定に関するあらゆる重要な設定、そして以前記録した連続測 定の評価の方法は 「連続測定」メニューにあります。

- ▶「連続測定」メニューには標準画面のソフトキーレベル1にあるソ フトキー 「連続測定 [SPC]」からアクセスできます。
- メニューコマンド 「連続測定の評価」、「連続測定の設定」、「連 続測定の表示」、「記録モード」および 「位置 / 速度表示」を使用 すると、詳細な設定が可能です。

次の項ではメニューコマンドについて詳しく説明します。

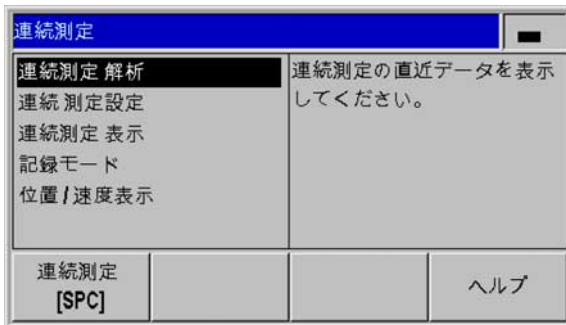

Abb. I.36「連続測定」メニュー

Abb. I.37 連続測定の統計データ

## 連続測定の評価

ND 287 では保存した連続測定の解析方法として以下の方法がありま す。

- ▶「連続測定」メニューを呼び出します。
- メニューコマンド 「連続測定の評価」を選択します。 測定値の個 数、測定値の最大値および最小値、差分値 (MAX-MIN、統計では 値域または Range とも呼ばれます )、中間値、標準偏差といった、 連続測定の統計データの概要が表示されます。
- 両方の軸の測定値を記録した場合は、ソフトキー 「X1 [X2]」を押 すと、どちらかの軸の評価に切り替えることができます。
- ソフトキー 「エクスポート」を押すと、記録したデータをコンピ ュータに転送できます。
- ソフトキー 「グラフ」を押すと、すべての測定値が連続測定の最 小値、最大値、中間値と共に画像で表示されます。 選別モードが 同時に有効になっていると、選別限界もグラフに表示されます。
- 記録した全測定値の表を開くには、ソフトキー 「測定値」を押し ます。 測定値は行毎およびページ毎に 24 個ずつ表示されます。 選 別モードを有効にすると、表で選別限界外にある測定値がすべて 赤く表示されます。
- ▶「下矢印」キーおよび 「上矢印」キーを使うと、測定値表をペー ジ単位でスクロールできます。
- 統計データの一覧に戻るには、ソフトキー 「統計データ」を押し ます。

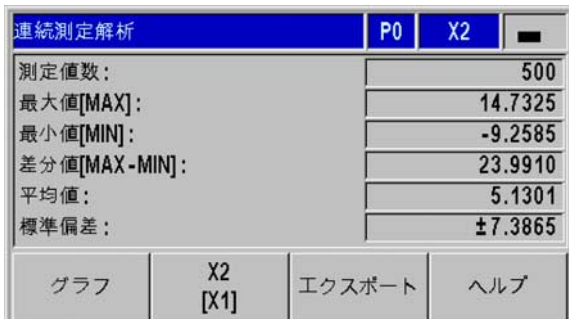

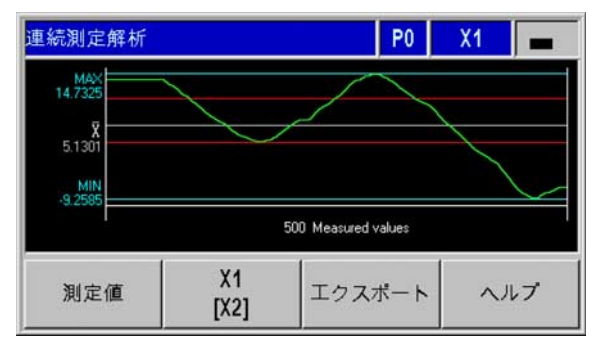

Abb. I.38 グラフ

# 連続測定の設定

連続測定のパラメータを設定します。

- 「連続測定」メニューを呼び出します。
- メニューコマンド 「連続測定の設定」を選択します。
- パラメータ 「測定値の記録」は、連続測定の測定値の記録を有効 または無効にするのに使用します。
- パラメータ 「保存」は、ND 287 が連続測定の測定値を保存する ときのトリガーを指定します。 ソフトキー 「保存」では次のオプ ションを選択できます。
	- ■プロービング間隔
	- X41 ポートの外部信号 (22 ピンまたは 23 ピン )
	- ENTER キー
- 他のパラメータを表示するには、「下矢印」キーまたは 「ナビゲ ーション」キーを押します。

 $\blacksquare$ 

I.5 連続測定と統計的工程管理

1.5 連続測定と統計的工程

鬥 師

> ND 287 が保存できる測定値の数は 1 本の軸ごとに 10000 個までです。 記録された連続測定の測定値は、次に ND 287 の電源を切るときまでメモリに保存されたままに なります。

外部信号または ENTER キーを選択する場合は、パラメータをもう 1 つ定義する必要があります。

 連続測定にいくつの測定値が発生するのか、「測定値数」欄で直接 入力します。 ゼロを入力すると、パラメータ 「測定値の記録」が 無効になります。

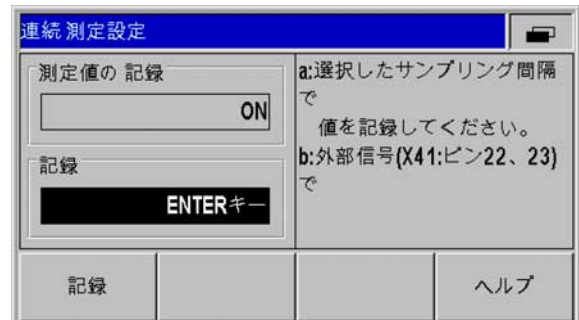

### Abb. I.39 連続測定の設定

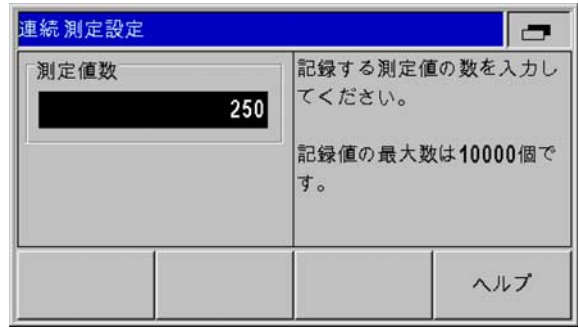

Abb. I.40 連続測定の設定

「プロービング間隔」を選択した場合は、次の 2 つのパラメータで それを詳しく定義できます。

- ▶パラメータ 「測定時間」は連続測定の継続時間を時間/分/秒で 定義します。 それぞれの入力値の間を移動するには、ソフトキー 「←」および 「→」を使用します。 希望する値を数字キーで入力 します。 連続測定に可能な最大時間は 999 時間、59 分、59 秒で す。
- パラメータ 「プロービング間隔」では測定値を記録する時間の間 隔を指定できます。 ソフトキー 「減少」および 「増加」で次の値 を選択できます :20 ms から 80 ms まで 20ms 間隔、100 ms から 900 ms まで 100ms 間隔、1 s から 9 s まで 1s 間隔、10 s から 50 s まで 10s-間隔、1 min から 9 min まで 1min 間隔、10 min から 30 min まで 10min 間隔。
- 「測定値数」欄では ND 287 がプロービング間隔の設定を基にし て、連続測定で発生する測定値の数を計算します。

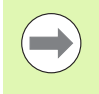

測定値を選別したり、連続測定中に選別結果をカラー表 示させたりして、必要時にアクセスできるようにするこ とが可能です [\(58 ページの 「選別」を参照 \)](#page-57-0)。

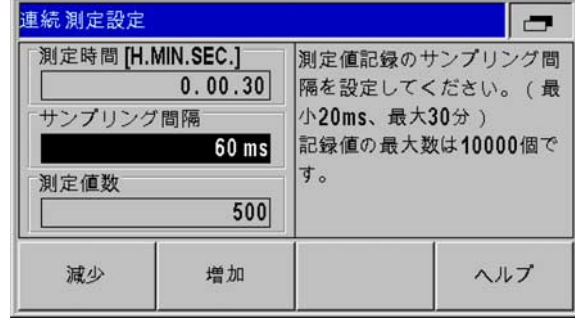

Abb. I.41 連続測定の設定

# <span id="page-45-0"></span>連続測定の表示値の設定

「連続測定」メニューでメニューコマンド 「連続測定の表示」を選 択し、その後ソフトキー 「連続測定の表示」を押すと、連続測定の 進行中に ND 287 の画面に表示させるモードを設定できます。

■ACTL 表示 : 現在の測定値を表示します。

■MIN 表示 : 連続測定の最小値を表示します。

■MAX 表示 : 連続測定の最大値を表示します。

■DIFF 表示 :MAX と MIN の差、つまり値域を表示します。

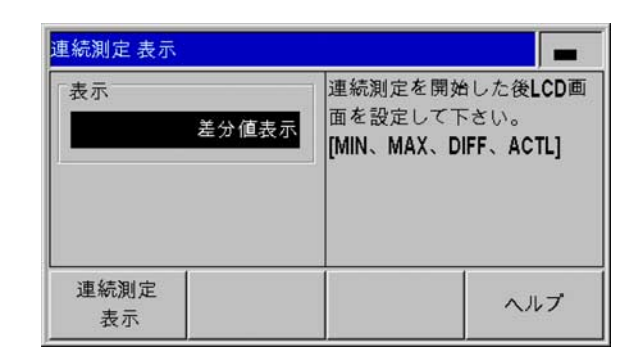

Abb. I.42 連続測定の表示

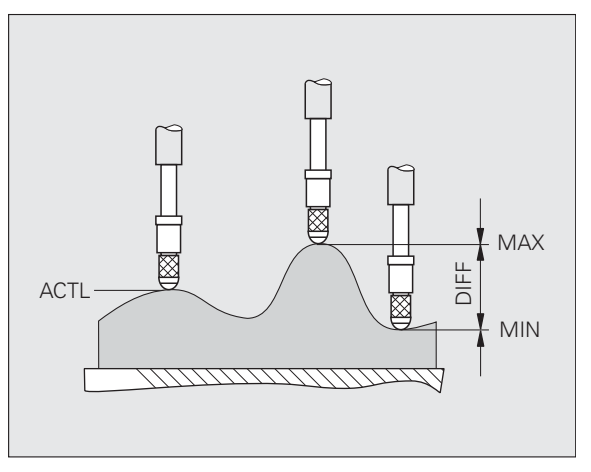

Abb. I.43 平らでない面の MIN、 MAX および DIFF

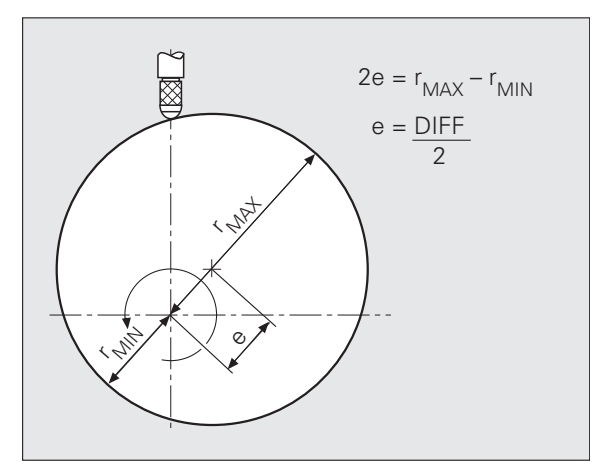

Abb. I.44 偏心度を求めるための連続測定

# 位置または速度の表示の設定

ND 287 では、連続測定モードで軸の移動速度も表示できます。

- 「連続測定」メニューでメニューコマンド 「位置 / 速度表示」を選 択します。
- ▶ 希望の軸を選択し、ソフトキー 「位置 [ 速度 ]」を押して、移動速 度の表示を有効にします。 連続測定の開始後、移動速度が表示さ れ、記録されます。 移動速度の表示と記録は、MIN、ACTL、MAX および DIFF としても行われます。
- 移動速度の単位は、軸表示の左端に小さな文字で表示されます。 ここで使用できる単位は、mm/min、インチ /min または rpm で す。
- ▶ 常に小数点付きで表示されます。

# 記録モードの設定

ND 287 を使用して、さまざまな測定値を記録できます :

- ▶「連続測定」メニューでメニューコマンド 「記録モード」を選択 します。
- ソフトキー 「連続測定の記録」を押して、記録のモードを選択し ます :
	- ■ACTL 表示 : 現在の測定値を記録します。
	- ■MIN 表示 : 連続測定の最小値を記録します。
	- ■MAX 表示 : 連続測定の最大値を記録します。
	- DIFF 表示 :MAX と MIN の差、つまり値域を記録します。

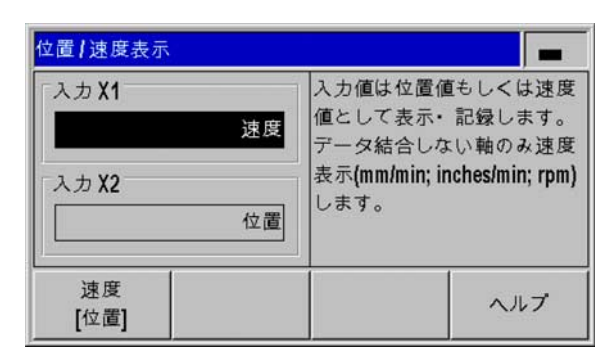

#### Abb. I.45 位置 / 速度表示

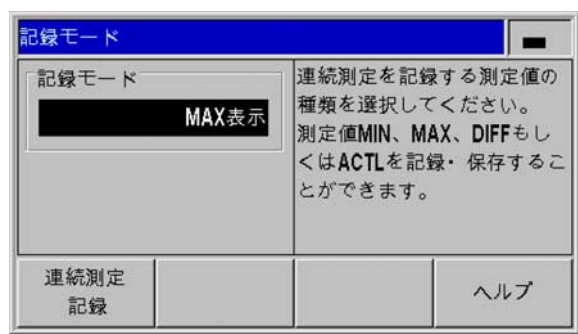

Abb. I.46 記録モード

# 連続測定の開始と停止

▶標準画面のソフトキーレベル 1 を選択します。

- ソフトキー 「連続測定の開始」を押して連続測定を開始します。 代わりにソフトキー 「SPC の開始」が表示される場合は、 「SPC」メニューで ND 287 のモードを 「連続測定」に設定して ください ([42 ページの 「操作モードの切替え」を参照 \)](#page-41-0)。 ND 287 が 2 軸用に設定されており、表示モードが 「X1:X2」になってい ない場合は、連続測定の開始後に両方の軸値が同時に保存されま す。 ND は 1 つの軸あたり 10000 個までの値を保存できます。 画面 のメッセージ行の左側に表示されているのは測定値カウンタです。 このカウンタは指定した合計数のうちの現在測定済みの値の個数 を、0/50 のように表示します。
- 連続測定の進行中であっても、必要に応じてソフトキー 「表示の 選択」で表示値のモードを切り替えることができます ([46 ページ](#page-45-0) [の 「連続測定の表示値の設定」を参照 \)](#page-45-0)。 ステータス表示には現 在設定されている MIN、ACTL、MAX、DIFF のいずれかの表示モ ードが点灯します。
- ソフトキー 「連続測定の終了」を押すと、いつでも現在進行中の 連続測定を停止させることができます。 測定値が指定した合計数 に達すると、ND は連続測定を自動的に終了します。
- ソフトキー 「動的 リセット」は、保存のために ENTER キーか外 部信号を使用し、記録モード として MIN、MAX または DIFF のい ずれかを選択した場合にのみ表示されます。 このソフトキーを押 すと、MIN、MAX および DIFF 値がゼロにリセットされます。

連続測定に関するあらゆる重要な設定、そして以前記録した連続測 定の評価の方法は 「連続測定」メニューにあります。

■ ND 287 は連続測定の開始時に内部 MIN/MAX/DIFF メ モリをリセットし、最後に記録した連続測定の測定値 を消去します。 ■新しい連続測定は、現在進行中の連続測定を終了させ

てからでないと開始できません。

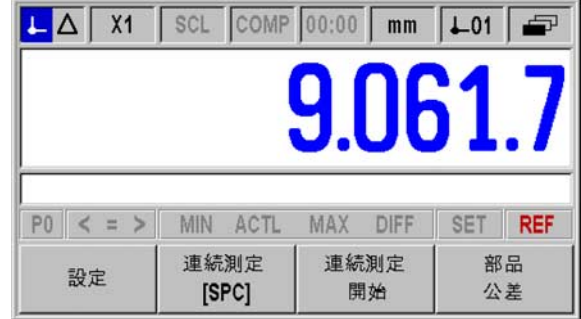

### Abb. I.47 ソフトキーレベル 1 の標準画面

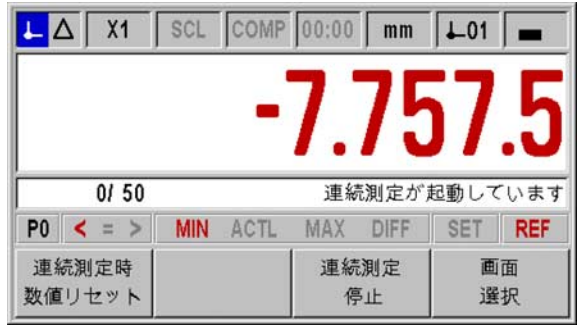

Abb. I.48 連続測定が開始された

# 「SPC」メニューの呼出し

統計的工程管理 (SPC) に関する重要な設定や進行中および終了した SPC の評価方法はすべて、「SPC」メニューにあります。

- 「SPC」メニューには標準画面のソフトキーレベル 1 にあるソフ トキー 「SPC [ 連続測定 ]」からアクセスできます。
- メニューコマンド 「SPC の評価」、「SPC の設定」、「統計の削 除」を使用すると、詳細な設定が可能です。

次の項ではメニューコマンドについて詳しく説明します。

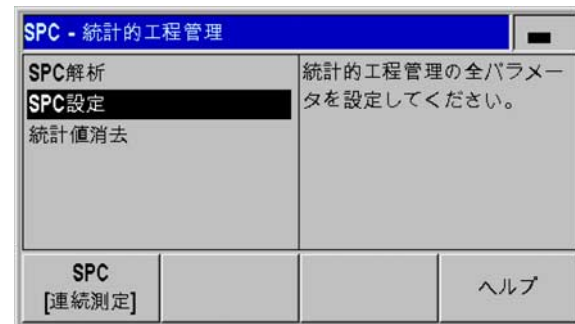

Abb. I.49「SPC」メニュー

## <span id="page-48-0"></span>SPC の評価

ND 287 では統計的工程管理中に保存された測定値の解析に次の方法 が用意されています。

- 「SPC」メニューを呼び出します。
- メニューコマンド 「SPC の評価」を選択します。 測定値の個数、 測定値の最大値および最小値、差分値 (MAX-MIN)、中間値、標準 偏差といった SPC の統計データの概要が表示されます。 これらの データは FIFO メモリに入っている測定値がベースになっていま す。 画面右上にサンプルカウンタ x/y z および選択した部品が表示 され、さらに選択した軸 / 軸の組み合わせが表示されます。 ここに は、たとえば、値 1/5 51 が表示されます。x は現在のサンプル内 での測定の番号で、y はサンプル単位の測定値の個数、そして z は 現在の記録されている測定の回数です。 ND 287 の電源オン直後で もすぐに評価を呼び出すことができます。 保存されている値の個 数は SPC のサンプル定義によって異なります ([52 ページの 「サン](#page-51-0) [プル」を参照](#page-51-0) )。
- ▶ ソフトキー 「エクスポート」を押すと、記録したデータをコンピ ュータに転送できます。
- 記録した全測定値の表を開くには、ソフトキー 「測定値」を押し ます。 測定値は行毎およびページ毎に 24 個ずつ表示されます。
- ▶「下矢印」キーおよび 「上矢印」キーを使うと、測定値表をペー ジ単位でスクロールできます。
- ここで左のソフトキーを使用すると、評価済みのすべてのグラフ タイプを順番に切り替えることができます。グラフタイプには、 値パターン、ヒストグラム、管理図 ჳ、管理図 s および管理図 r が あります。 C キーを押すと 「SPC」メニューに戻ります。

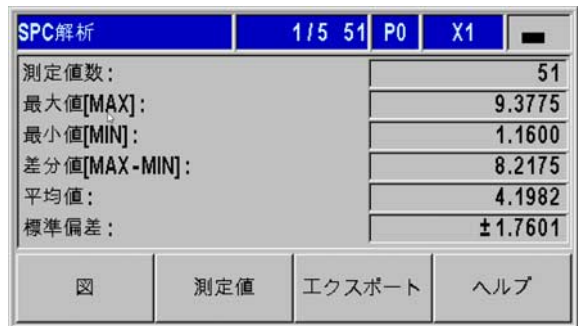

Abb. I.50 SPC の統計データ

- 鬥 I.5 連続測定と統計的工程管理 桖 1.5 連続測定と統計的工程
- ソフトキー 「値パターン」を押すと、許容限界の下限値 LT、上限 値 UT、公称寸法 ( 公差中心 ) NS、**中間値 <sub>x</sub> を含む測**定値の画像 表示が表示されます。 グラフにはそれぞれ最後から 30 個の測定値 が表示されます。 ソフトキー ⇐ および を使用すると、測定値を 25 個ずつ前後に切り替えることができます。
- ▶ 測定値のヒストグラムを表示させるには、ソフトキー 「ヒストグ ラム」を押します。 そうすると、記録されたすべての測定値が 10 のクラスに分類されます。 他には、許容限界 LT および UT、公称 寸法 ( 公差中心 ) NS、中間値 が表示されます。 統計的工程管理 x を再起動したときに十分な測定値が存在すれば ( 少なくともサンプ ル数とサンプル毎の値の積の半分 )、ND 287 によって確率密度関 数もヒストグラムに記入されます。 ND 287 はヒストグラムの右隣 で**工程能力指数 c<sub>o</sub> および c<sub>ok</sub> を計**算します。この値を基に、決め られた仕様の範囲内での工程の確実性を推測することができます。
- ▶ ソフトキー 「**管理図 <sub>又</sub>」を押すと、「中間値図」(<sub>x</sub> 図** ) が表示さ れます。 ここにはサンプルの中間値が登録されていて、最後から 30 個までの値が表示されます。ソフトキー ⇐ および ⇒ を使用す ると、測定値を 25 個ずつ前後に切り替えることができます。 管理 図には他に、中間値の下側の管理限界 LCL<sub>X</sub>、中間値の上側の管 理限界 UCL<sub>X</sub> および**すべての測定値の中間値<sub>X</sub> が表示されます。** 管理限界の上下をオーバーしているかどうかだけでなく、各中間 値の位置もこの管理図の評価には重要です。 例えば、傾向等が見 いだせるかどうかを確認することが魅力のひとつです。 これに関 する詳しい情報については、専門書または DIN ISO 21747 を参照 してください。

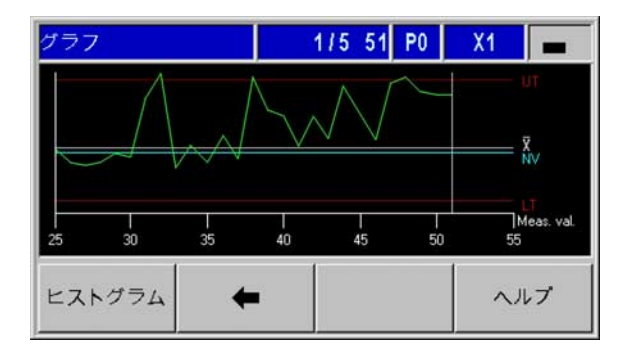

#### Abb. I.51 値パターン

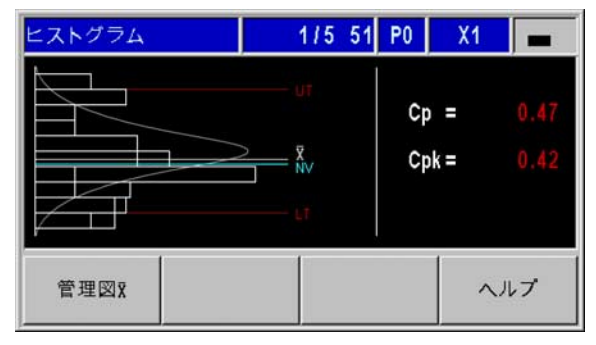

### Abb. I.52 ヒストグラム

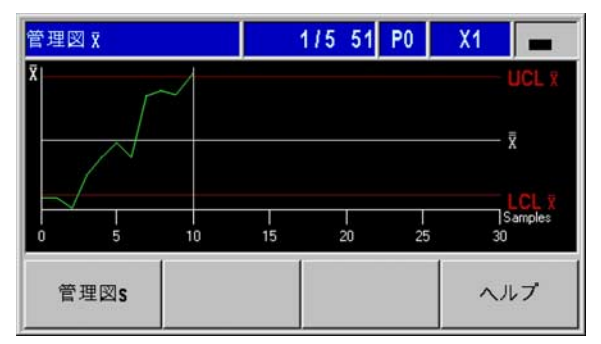

Abb. I.53 管理図 x

1

刪 I.5 連続測定と統計的工程管理 桖 .5 連続測定と統計的工程

- ▶ ソフトキー 「管理図 s」を押すと、**標準偏差 s** の管理図が表示され ます (s 図 )。 ここにはサンプルの標準偏差 s が登録されていて、最 後から 30 個までの値が表示されます。ソフトキー ⇐ および ⇒ を 使用すると、測定値を 25 個ずつ前後に切り替えることができま す。 管理図には他に、標準偏差の上側の管理限界 UCL s、標準偏差 の中間値  $\bar{\textbf{s}}$  が表示されます。ND は計算された  $\bar{\textbf{s}}$  値も表示します。
- ソフトキー 「管理図 r」を押すと、r 図を表示できます。 値域 r ( 英 語で range) はサンプルの最小値と最大値の差です。 これはプロセ スの分散の大きさです。 表示可能な値は最後から 30 個までです。 ソフトキー ⇐ および を使用すると、測定値を 25 個ずつ前後に 切り替えることができます。 管理図には他に、値域の上側の管理 限界 UCL r、値域の中間値 F が表示されます。ND は同様に計算さ れた『 値を表示します。
- ▶ ソフトキー 「SPC の評価」を押すと、統計データの一覧に戻りま す。

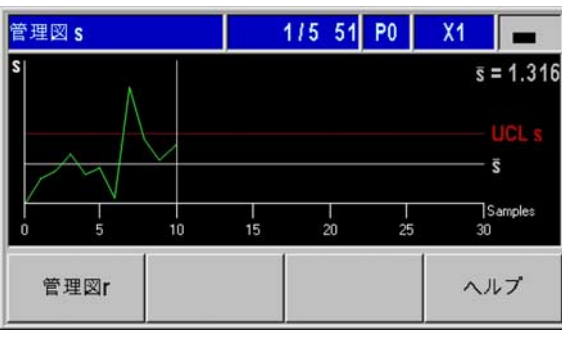

Abb. I.54 管理図 s

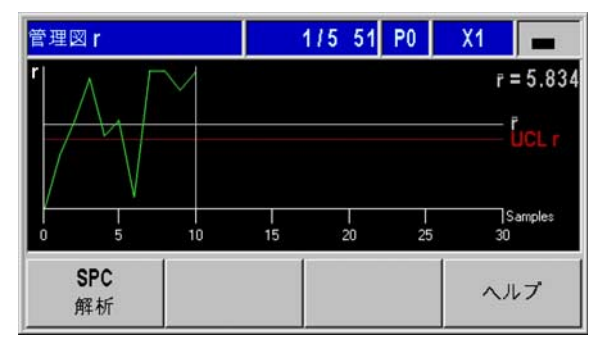

Abb. I.55 管理図 r

# SPC の設定

SPC のパラメータを設定するには、サブメニュー 「SPC の設定」 を呼び出します。

「SPC」メニューを呼び出します。

 メニューコマンド 「SPC の設定」を選択します。 そうすると、サ ブメニュー 「SPC の設定」が開きます。 ここでは、パラメータを 設定するための以下のメニューコマンドが使用できます。

- サンプル
- 公差
- 管理限界
- 分布の種類
- 測定値の保存

次の項ではメニューコマンドについて詳しく説明します。

<span id="page-51-0"></span>サンプル

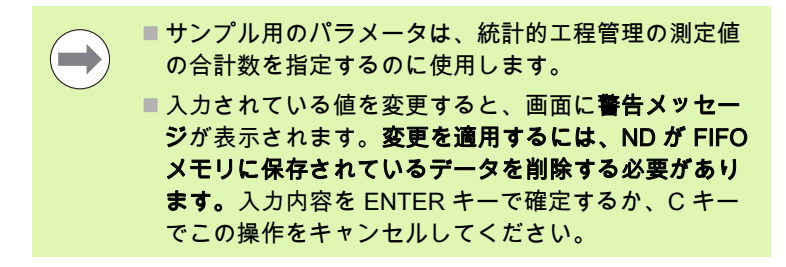

入力画面 「サンプル」を呼び出します。

- サブメニュー 「SPC の設定」でメニューコマンド 「サンプル」 を選択し、ENTER キーで入力画面を呼び出します。
- 数字キーを使用して 「サンプル数」フィールドに個数を入力し、 入力内容を ENTER キーで確定します。 サンプル数には 2 から 100 までが入力可能です。
- ▶「サンプル毎の値」フィールドには数字キーでサンプル単位の測定 値の個数を入力します。 入力内容を ENTER キーで確定します。 サ ンプル単位の測定値の個数には 3 から 10 までの値が入力可能です。
- ▶ 入力されている値を変更すると、画面に**警告メッセージ**が表示さ れます。変更を適用するには、ND が FIFO メモリに保存されてい るデータを削除する必要があります。 入力内容を ENTER キーで確 定するか、C キーでこの操作をキャンセルしてください。

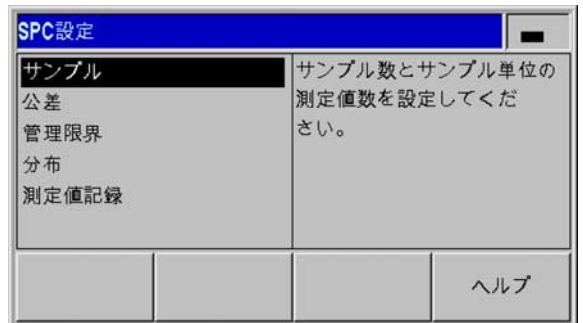

Abb. I.56 サブメニュー 「SPC の設定」

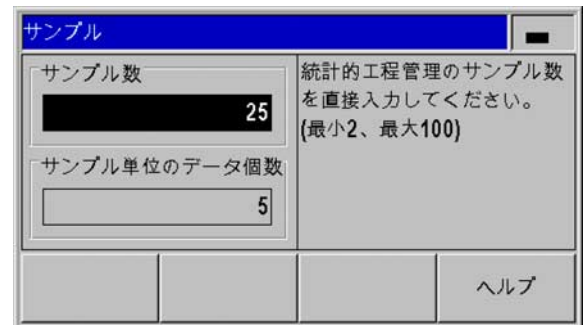

Abb. I.57 サンプル

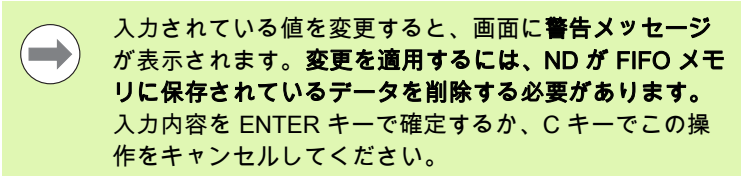

入力画面 「公差」では統計的工程管理の許容限界を設定します。

- サブメニュー 「SPC の設定」でメニューコマンド 「公差」を選 択し、ENTER キーで入力画面を呼び出します。
- 右上に実際に選択した部品 (P0 ~ P9) が表示されます。 選択した部 品の公差の変更は、標準画面でソフトキー 「部品公差」を押して アクセスできる 「部品選択」画面で実行できます。
- 数字キーを使用して 「下限」、「公称寸法」、「上限」のフィール ドに下側の許容限界、公称寸法、上側の許容限界の値を入力しま す。 許容限界の上限値および下限値は選別限界の上下の値に一致 し、これらの値を超えると ND が X41 D-sub ポートの 17 ピンと 18 ピンをアクティブにします ([58 ページの 「選別」を参照 \)](#page-57-0)。
- 表示値の色を選別マークに合わせて変えるには、ソフトキー 「赤、緑/ [ 表示 青 ] を押します。 デフォルトでは青になっていま す [\(58 ページの 「選別」を参照](#page-57-0) )。

「下限」のパラメータ値は 「公称寸法」と 「上限」の値 より小さく、「上限」のパラメータ値は 「公称寸法」の 値よりも大きくなければならないことにご注意ください。

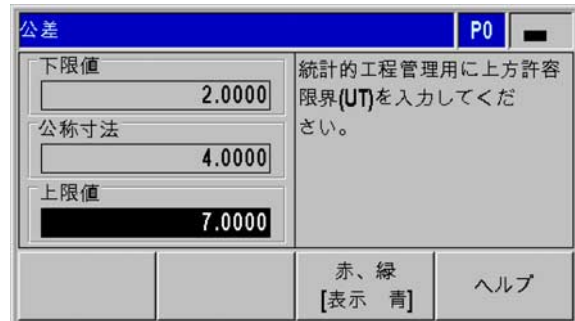

Abb. I.58 公差

## 管理限界

**Contract** 

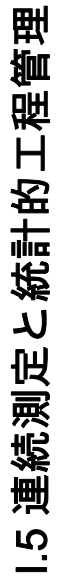

■管理限界が間違っていると分散が大きくなってしまい ます。 ■統計的工程管理中に測定値が管理限界の上下を超える と、ND 287 に警告メッセージが表示され、表示が該当 する管理図に切り替わります。 データ収集は継続され ます。

入力画面 「管理限界」では管理図の管理限界を設定します。

- サブメニュー 「SPC の設定」でメニューコマンド 「管理限界」 を選択し、ENTER キーで入力画面を呼び出します。
- ▶ 数字キーを使用し、「UCL  $\mathbf{\bar{x}}$ 」および 「LCL  $\mathbf{\bar{x}}$ 」欄に  $\mathbf{\bar{x}}$  図の管理 限界の上限値と下限値を入力します。
- ▶ 数字キーを使用し、「UCL s」欄に s 図の管理限界の上限値を入力 します。
- ▶ 数字キーを使用し、「UCL r」欄に **r 図の管理限界の上限値**を入力 します。
- ▶ 入力内容を ENTER で確定します。

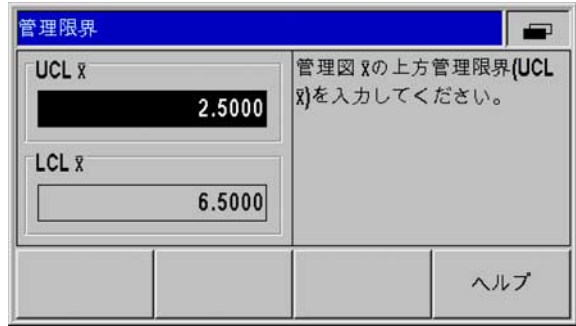

## Abb. I.59 管理限界 UCL  $\bar{\mathsf{x}}\ \;\mathsf{ \succeq }$  LCL  $\bar{\mathsf{x}}$

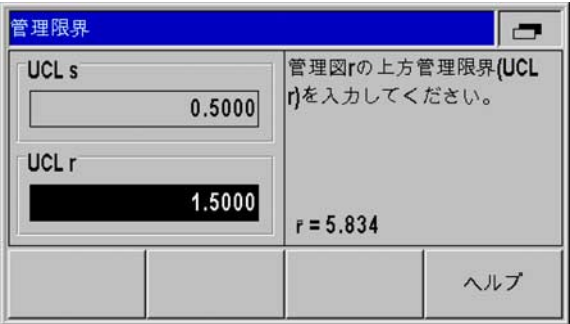

Abb. I.60 管理限界 UCL s と UCL r

# I.5 連続測定と統計的工程管理 巸 .5 連続測定と統計的工

## 分布の種類

入力画面 「分布の種類」では、ヒストグラムに付属する密度関数を ND 287 にどのように計算させ、描画させるのかを指定します。

 サブメニュー 「SPC の設定」でメニューコマンド 「分布の種類」 を選択し、ENTER キーで入力画面を呼び出します。

 ソフトキー 「分布」で分布の種類を切り替えます。 左寄りのプロ セスの例には、下側が自然に制限されているため 0 よりも小さく なることのできない形状公差や位置交差が挙げられます。 次の設 定が可能です。

- 対称
- ■左寄り
- ■右寄り

## 測定値の保存

入力画面 「測定値の保存」では、ND 287 が統計的工程管理の測定 値を保存するときのトリガを指定します。

- サブメニュー 「SPC の設定」でメニューコマンド 「測定値の保 存」を選択し、ENTER キーで入力画面を呼び出します。
- ソフトキー 「保存」で 「保存」パラメータに次のうちのどれか 1 つを選択します。
	- X41 ポートの外部信号 (22 ピンまたは 23 ピン )
	- ■ENTER キー

 $\left(\rule{0pt}{10pt}\right.$ 

- ■NDは統計的工程管理操作中に記録したデータを不揮発 性メモリ内に保存します。 再度電源を入れて SPC を続 行すると、以前記録されたデータを続けて使用できま す。
	- 保存した測定値をすべて削除することも可能です。 そ うするには、メニューコマンド 「統計の削除」を使用 します ([56 ページの 「SPC の統計の削除」を参照](#page-55-0) )。

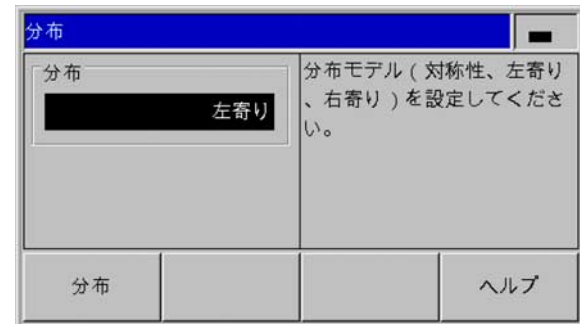

Abb. I.61 分布の種類

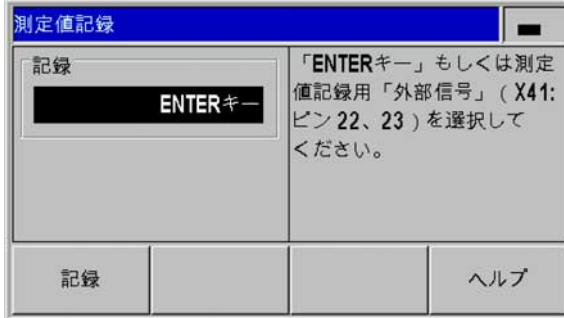

Abb. I.62 測定値の保存

## <span id="page-55-0"></span>SPC の統計の削除

メニューコマンド 「統計の削除」を使用すると、これまでに保存し た測定データをすべて破棄して、統計的工程管理を新たに開始する ことができます。

▶「SPC」メニューを呼び出します。

 メニューコマンド 「統計の削除」を選択し、この操作を ENTER キーで承認するか、または C キーでこの操作をキャンセルしま す。 ENTER キーを選択した場合は、記録された測定データがすべ て FIFO メモリから削除されます。

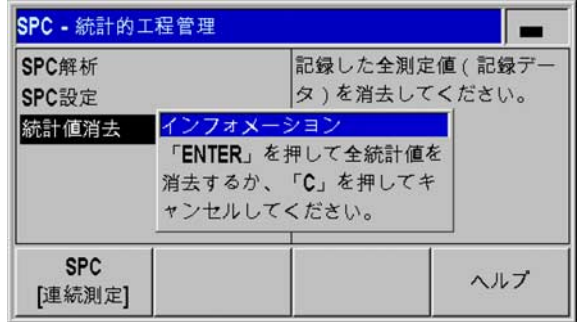

Abb. I.63 メニューコマンド 「統計の削除」

## SPC の開始と停止

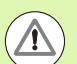

 $\blacksquare$ 

## ワークへの危険

- 統計的工程管理中に測定値が**管理限界**の上下を超える と、ND 287 に警告メッセージが表示され、表示が該当 する管理図に切り替わります。 データ収集は継続され ます。
- 定義した**許容限界**の上下を測定値が超えると、色をオ ンにしてあれば、それが赤い分類マークと赤い文字で 表示されます。 X41 D-sub ポートの 17 ピンまたは 18 ピンはアクティブです。
- ■ND 287 は SPC の起動時、以前すでに開始していた測 定値の保存を続行します。 これまでのサンプル測定値 は FIFO メモリに保存されたままになります。 このメ モリが削除されるのは、入力画面 「サンプル」および 「公差」で SPC 設定に変更を加えたときか、 メニュー コマンド 「統計の削除」で測定データを意図的に削除 した場合に限られます [\(56 ページの 「SPC の統計の削](#page-55-0) [除」を参照](#page-55-0) )。
- 新しい SPC は、現在の SPC を終了し、記録された測 定値を削除してからでないと開始できません [\(56 ペー](#page-55-0) [ジの 「SPC の統計の削除」を参照](#page-55-0) )。

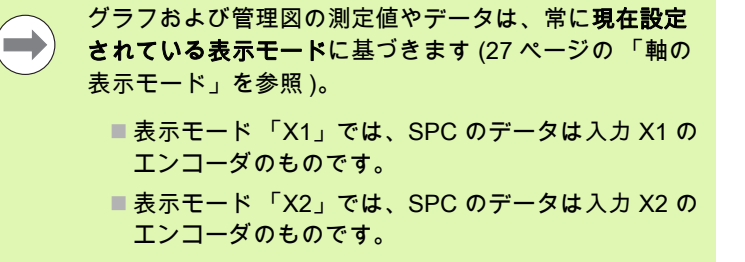

■表示モード 「X1:X2」では、SPC のデータは指定さ れた軸結合値 (X1+X2、X1-X2、f(X1,X2) のいずれか ) のものです。

標準画面のソフトキーレベル 1 を選択します。

- ソフトキー 「SPC の開始」を押して SPC 機能を開始します。 代 わりにソフトキー 「連続測定の開始」が表示される場合は、「連 続測定」メニューで ND 287 のモードを 「SPC」に設定してくだ さい [\(42 ページの 「操作モードの切替え」を参照 \)](#page-41-0)。 画面のメッセ ージ行の左側に表示されているのはサンプルカウンタ x/y z です。 たとえば、値 1/5 51 が表示されます。x は現在のサンプル内での 測定の番号で、y はサンプル単位の測定値の入力された個数、そし て z は記録されている測定の合計回数です。
- ソフトキー 「評価」を使用すると、いつでも現在進行中の SPC の 評価に切り替え、すでに保存されている測定値を分析することが できます [\(49 ページの 「SPC の評価」を参照](#page-48-0) )。
- ▶ ソフトキー 「測定値の削除」を使用すると、最後に記録した測定 値を再び削除することができます。 この操作は ENTER キーで確定 するか、C キーでキャンセルしてください。
- ソフトキー 「SPC の終了」を使用すると、いつでも進行中の統計 的工程管理を停止し、後から再び開始することができます。

統計的工程管理に関するあらゆる重要な設定、そして以前記録した SPC の評価の方法は 「SPC」メニューにあります。

初めて、設定された完全なサンプル数に達すると、 ND287 にメッセージが表示されます。 さらにサンプルが 記録される場合、一番古いサンプルが上書きされます (FIFO 原理 )。

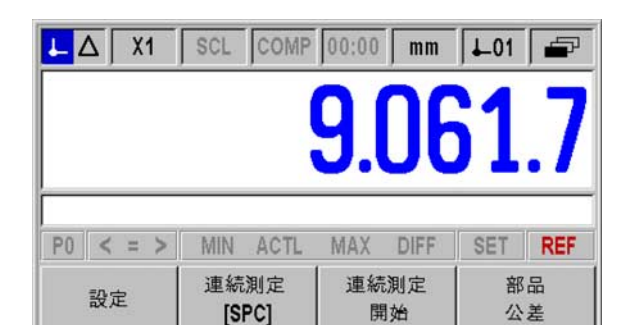

Abb. I.64 ソフトキーレベル 1 の標準画面

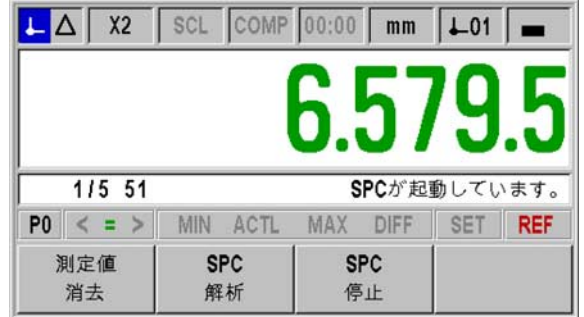

Abb. I.65 SPC 用のデータ収集が開始された

# <span id="page-57-0"></span>I.6 選別

## 選別機能

I.6 選別

ND 287 は表示値と上方および下方選別限界を比較し、ステータス表 示内で比較結果をカラー表示します。

- ■緑色に点灯するマーク := 緑色で表示される値は選別限界内の値です。
- ■赤色に点灯するマーク :< または > 赤色で表示される値は、定義されている選別限界よりも上または 下の値です。

また、選別の結果は ND 287 によって X41 ポート の 2 つのスイッチ 出力 (17 ピンおよび 18 ピン ) を介して出力されます (95 ページの 「X41 D-Sub ポートのスイッチング出力」を参照 )。

- ■表示されている値が選別下限よりも小さいときは、17 ピンがアク ティブになります。
- ■表示されている値が選別上限よりも大きいときは、18 ピンがアク ティブになります。

選別モードには次の 3 つのクラスがあります。

- ■許容内
- ■許容値以上
- ■許容値以下

つまり、選別限界は SPC の許容限界に一致することになります。

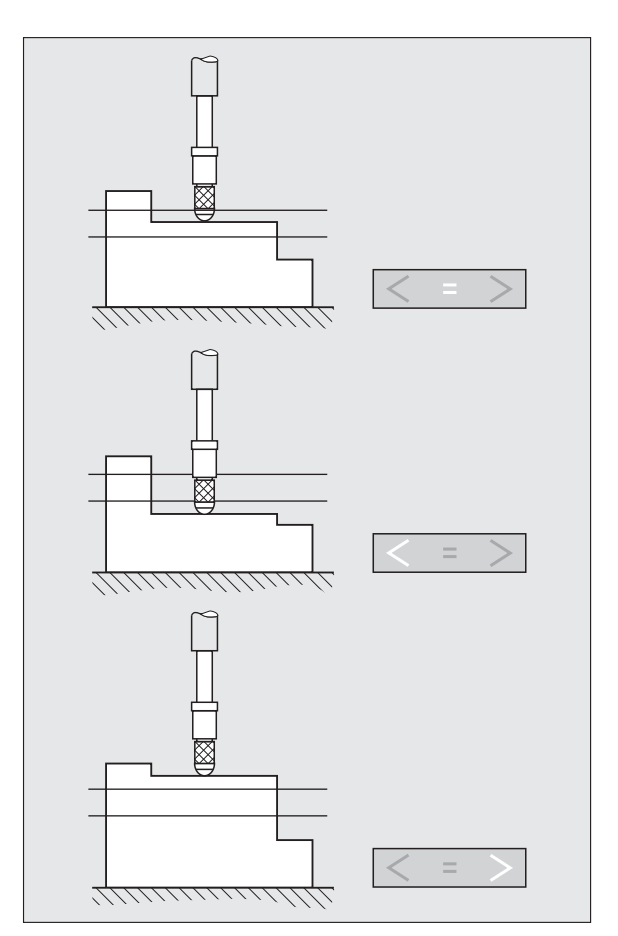

Abb. I.66 ステータス表示 「選別」

# 選別パラメータおよび部品公差の設定

▶標準画面のソフトキーレベル 1 を選択します。

- ソフトキー 「部品公差」を押して入力画面 「部品選択」を呼び出 します。 ND 287 では 10 個の部品の公差を保存できます。
- ▶ ソフトキー 「選別オン [ オフ ]」を押して選別モードを起動します。
- ▶ ソフトキー「赤、緑 [ 表示 青 ]」を押して、選別モードの表示値の 色を指定します。 デフォルトでは青になっています。
- 選別モードで測定値の表示を数値から棒グラフ表示に切り替える には、ソフトキー 「数値 [ 棒グラフ ]」を押します。 デフォルトで は、数値表示になっています。
- 「上矢印」キーおよび 「下矢印」キーを使うと、必要な部品を選 択できます。 「ナビゲーション」キーを押すと、部品 5 ~ 9 まで の次の画面ページに直接移動できます。 または、直接 0 ~ 9 の数 字キーを押して希望の部品を選択することもできます。
- ENTER キーで 「公差」入力画面を呼び出すか、C キーでキャン セルしてください。
- 数字キーを使用して 「下限値」、「公称寸法」、「上限値」の欄に 下方許容限界 ( 選別下限 )、公称寸法、上方許容限界 ( 選別上限 ) の値を入力します。
- ENTER キーでこの入力を確定するか、C キーでキャンセルしてく ださい。

すべての選別信号が点灯している場合は、選別の上限が 下限よりも小さくなっています。 上記の説明のようにこ れらのパラメータを変更してください。

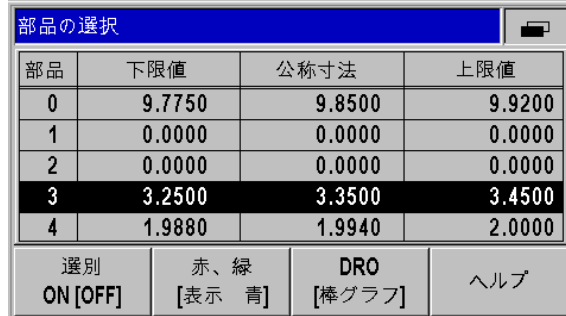

Abb. I.67 部品選択

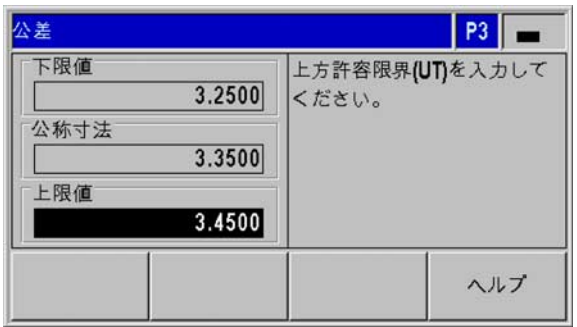

Abb. I.68 入力画面 「公差」

# I.7 エラーメッセージ

# 概要

ND 287 を使用して作業しているときに、様々なエラーメッセージが 表示されることがあります。 ND 287 は各種エラーの直近に発生した ものを常に保存します。 C キーを押すか、または X41 D-Sub ポート の 2 ピンに外部信号を入力して、エラーメッセージを確認できます。

> 最後のエラーを確認する前に次の新しいエラーが 発生した場合、確認前の最後のエラーを表示しま す。 最後のエラーを確認した後に、その前のエラ ーを再度表示します。 ND は確認のために各種エ ラーの直近に発生したものを常に保存します。

次の一覧は原因を手早く突き止めるのに役立ちます。

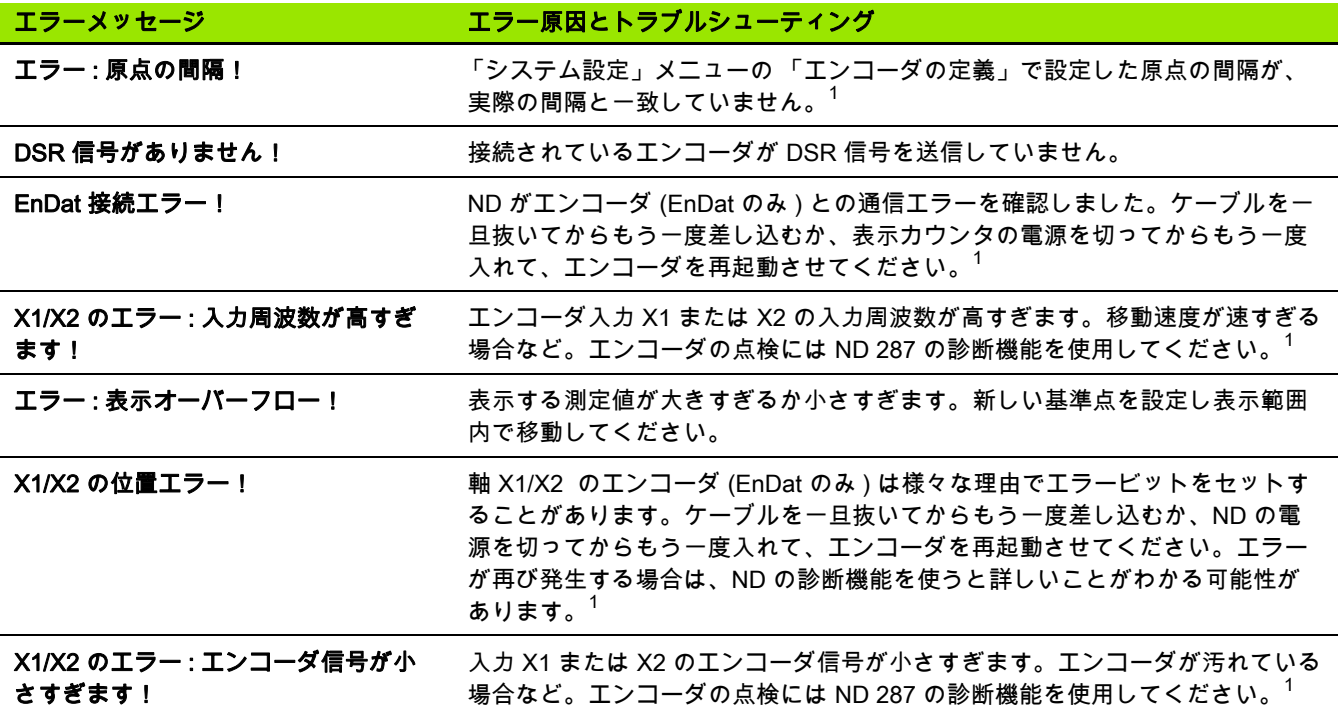

 $\lambda$  $\mathbf{I}$ 

ı

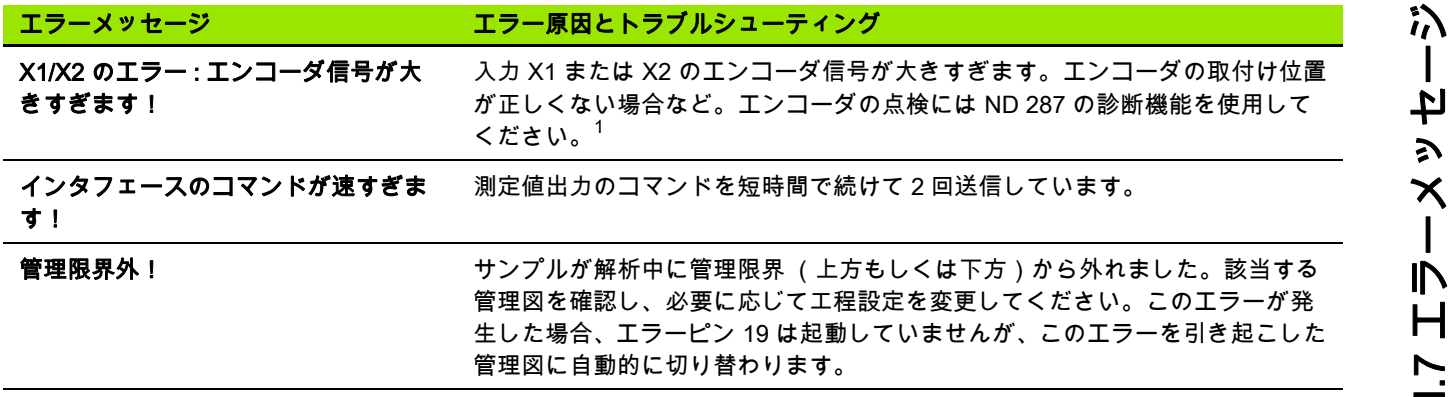

1 接続エンコーダにとってこれらのエラーは重要です。 X41 ポートの 19 ピンでのエラー信号がアクティブです。

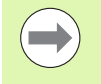

全ての選別と公差確認の記号が点灯している場合、上限 値が下限値より小さくなっています。 「選別と公差確 認」メニューの各パラメータを変更してください。

 $\tilde{I}$ 

ニュロラーメッセージ I.7 エラーメッセージ

 $\overline{\mathbf{i}}$ 

起動、 技術仕様

ND 287 63

# II.1 据付と電気接続

# 納入範囲

- ■位置表示装置 ND 287 には次の接続ポートがあります。
- ■ハイデンハインエンコーダを軸 X1 用のインタフェース 11 µApp、1 Vpp、EnDat ( ピュアシリアル ) のいずれかと接続する ために、エンコーダモジュールが 1 つ標準装備に含まれていま す。
- ■データ転送用の 2 つのシリアルポート: V.24/RS-232-C (X31) および USB タイプ B (UART、X32)
- 自動化タスクに使用される X41 D-Sub ポートのスイッチング入 力とスイッチング出力
- ■2.5 m の電源ケーブル ( 欧州型プラグ付き )
- ■クイックリファレンスガイド

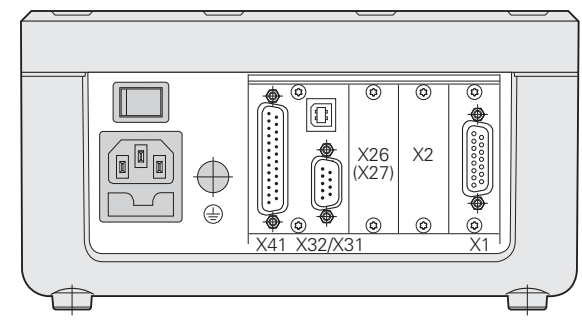

Abb. II.1 接続ポート

## オプションのアクセサリ

- ■2本目の軸 X2 用のインタフェース 11 µApp、1 Vpp、EnDat (ピュ アシリアル ) のいずれかで ハイデンハインエンコーダを接続する ためのエンコーダモジュール
- ■±10 V の電圧インタフェースを持つアナログセンサ (軸誤差補正用 の温度センサが好ましい ) 用の入力モジュール X1 および ( または ) X2 としてのアナログモジュール
- ■TCP/IP プロトコルを使用したネットワーク接続のためのイーサネ ットモジュール (100baseT)
- ■19 インチラックへの取付け用マウンティングプレート
- ■ハイデンハインエンコーダ用の様々なアダプタケーブル (D-Sub プ ラグ付き )
- ■D-Sub プラグ付き長さゲージ
- V.24/RS-232-C ポート用のデータ転送ケーブル
- ■USB ポート用のデータ転送ケーブル

# 据付

## 周囲条件

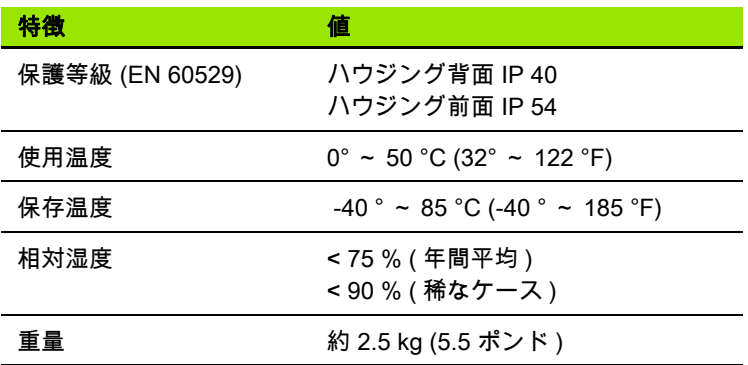

## 据付場所

ND 287 は通気の良い場所に、通常の運転中にアクセスしやすいよう に設置してください。

## ND 287 の設置と固定

ND 287 はハウジングの下側で M4 ボルトを使用して固定することが できます。 穴の間隔に関しては[、141 ページ](#page-138-0) の接続寸法をご覧くだ さい。

マウンティングプレート ( オプション ) を使用すると、ND 287 を制 御盤の中に取り付けることが可能です ([144 ページの 「19](#page-141-0)-インチラ [ックへの取付け用マウンティングプレート](#page-141-0)-」を参照 )。 ND は 19 イ ンチラックの中に 2 台並べてに設置することが可能な寸法になって います ([141 ページの 「接続寸法」を参照 \)](#page-138-0)。

位置表示装置 ND 287 は積み重ねて置くことも可能です。上側に溝 が付いており、積み重ねられた表示装置が滑らないようになってい ます。

2 つの積み重ね方 [\(Abb. II.2 を参照](#page-64-0) ) があります。

■前面の角度を 10 度後ろにずらして上下に積み重ねます。

■上下に垂直に積み重ねる:この場合は、後ろにずれている固定穴 に ND の前側の脚を取り付けます。

<span id="page-64-0"></span>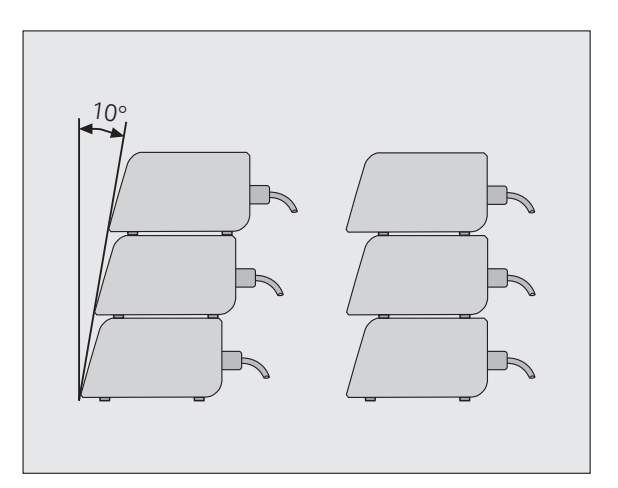

Abb. II.2 表示装置の積み重ね方

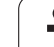

# 電磁両立性 / CE 適合性

II.1 据付と電気接続

11.1 据付と電気接続

ND 287 は次の専門基礎規格に関して、EMC 指令 2004/108/EC を満 たしています。

- ■ノイズイミュニティ EN 61000-6-2。詳細:
- **ESD EN 61000-4-2**
- 電磁界 EN 61000-4-3
- ■バースト EN 61000-4-4
- サージ EN 61000-4-5
- ■伝導妨害 EN 61000-4-6
- ■エミッション DIN EN 61000-6-4。詳細:
	- ■ISM 機器用 EN 55011
	- I T機器用 EN 55022 クラス B

# 電気接続

## 電気的要件

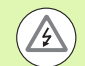

/}

## 感電の危険!

装置を開く前に電源プラグを抜いてください。

保護接地導体を接続してください [\(67 ページの 「接地」](#page-66-0) [を参照 \)](#page-66-0)。

保護接地導体は絶対に切断されていてはいけません。

## 内部機器への危険!

プラグ類は必ず装置のスイッチを切った状態で接続した り外したりしてください。

絶対に純正のヒューズ以外は使用しないでください。

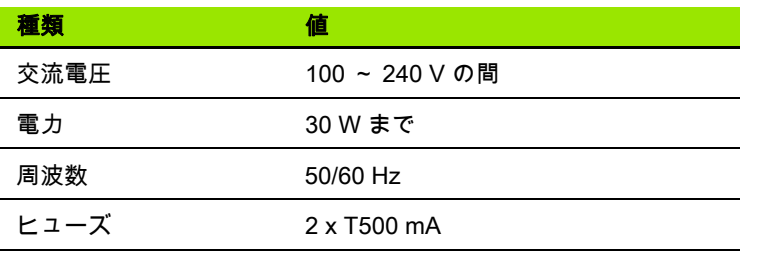

## 電源プラグの配線

ND には欧州型プラグの付いたケーブル用のソケットがハウジングの 背面に付いています[。Abb. II.3 を参照](#page-66-2):

接点の電源接続口: L と N 接点の保護接地: (⊥ 電源ケーブルの最小断面積: 0.75  $\text{mm}^2$ 

ケーブル最大長: 3 m

## <span id="page-66-0"></span>接地

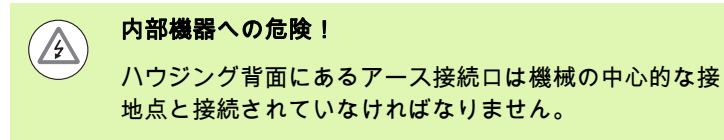

接続端子の最小断面積:6 mm<sup>2</sup>[。Abb. II.4 を参照。](#page-66-1)

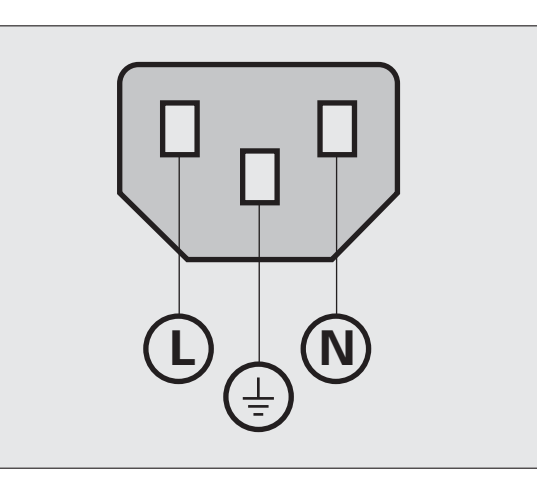

## <span id="page-66-2"></span>Abb. II.3 電源プラグの配線

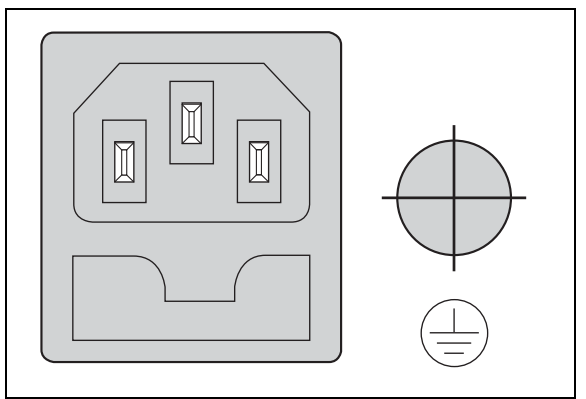

<span id="page-66-1"></span>Abb. II.4 ハウジング背面の電源とアースの接続

# 予防的なメンテナンスおよび修理

予防的なメンテナンスは特に必要ありません。 掃除には繊維の残ら ない乾いた布で軽く拭き取ってください。

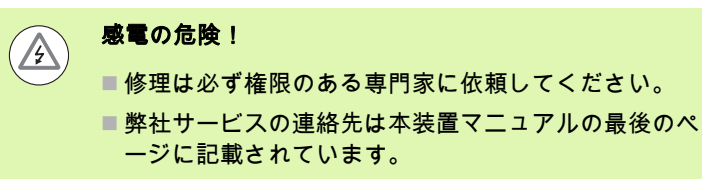

# エンコーダの接続

II.1 据付と電気接続

Ⅱ.1 据付と電気接続

ND 287 は次のエンコーダで使用できます。

- 正弦波出力信号を持つインクリメンタルエンコーダ (11 µApp また は 1 Vpp インタフェース )
- ■双方向 EnDat-インタフェースを持つアブソリュートエンコーダ ( ピュアシリアル、EnDat 2.1 インタフェースを持つ場合、インク リメンタル信号が無視されるため、分解能は制限されます )
- ■オプション:±10 V-インタフェースを持つアナログセンサ

ハウジング背面に付いているエンコーダ入力モジュール用のスロッ トには、X1 および X2 と記されています。

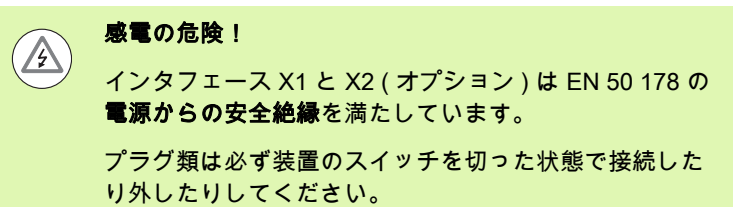

## 次の入力信号用の X1/X2 (15 ピン、メス ) D-Sub ポート

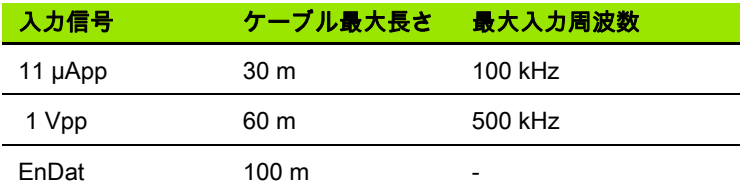

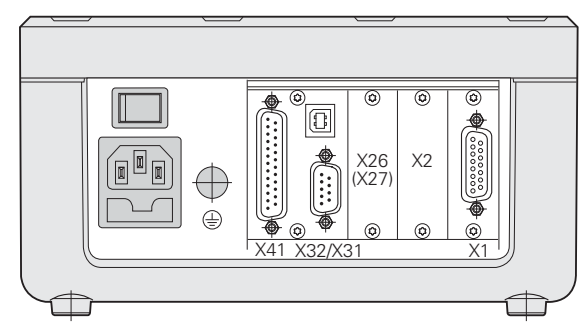

Abb. II.5 接続ポート

### X1/X2 のピン割当て

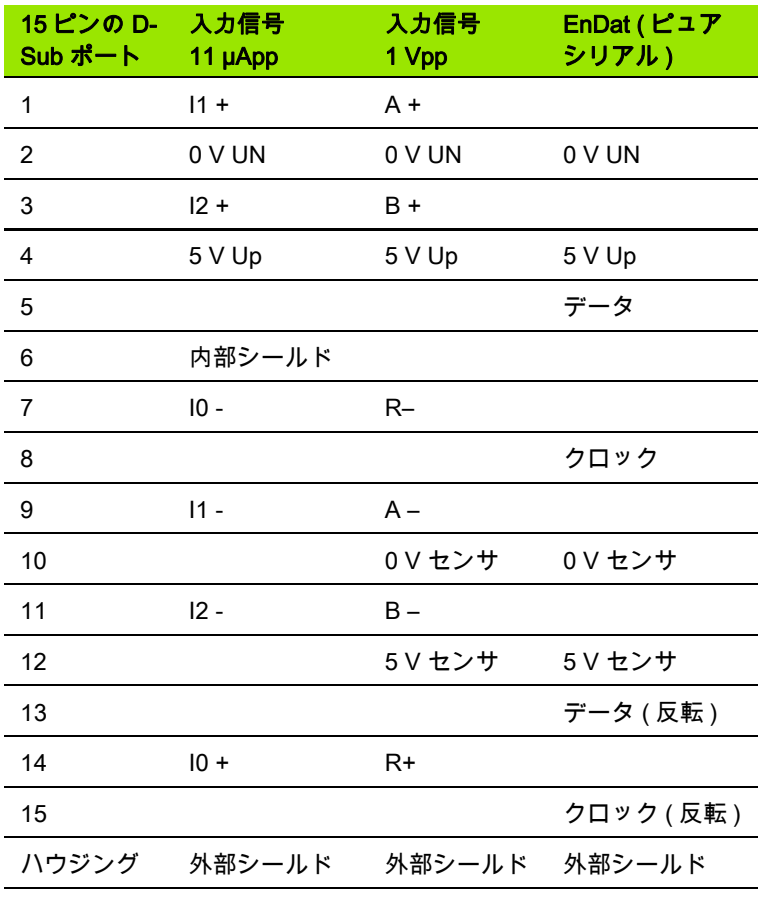

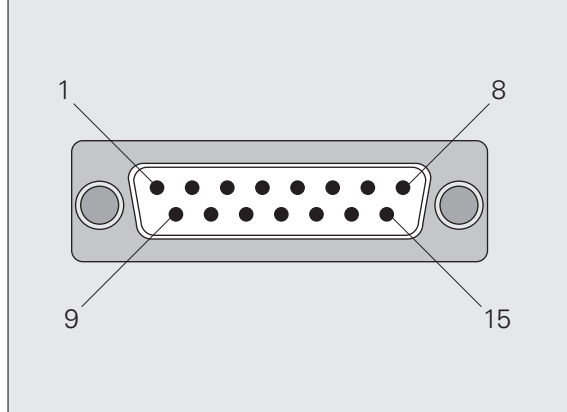

Abb. II.6 ハウジング背面にあるエンコーダ入力用の 15 ピンのエンコーダプラグ X1 および X2

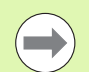

「システム設定」メニューではエンコーダのパラメータを 設定します ([71 ページの 「エンコーダの定義」を参照 \)](#page-70-1)。

## オプション:アナログセンサ接続用の入力 X1 および X2 の ±10 V イ ンタフェースを持つアナログモジュール

この接続ポートにアナログのリニアエンコーダを接続したり、X2 に 電圧インタフェースを持つ温度センサを接続したりすることができ ます。 電圧値は ND によって読み取り可能な測定値に変換されます。

アナログモジュールについては個別の説明書が同梱されています。

II.1 据付と電気接続

据付と

 $\Xi$ 

凤按統

# II.2 システム設定

II.2 システム設定

 $\frac{2}{1}$ 

卟  $\overline{\mathsf{K}}$  $\lambda$ 

ム設定

## 「システム設定」メニュー

ND 287 では運転パラメータを設定するために、「加工設定」と 「シ ステム設定」の 2 つのメニューが用意されています。

- ■「加工設定」メニューのパラメータを使用して、それぞれの加工を 特殊な要件に合わせて調整します[。30 ページの 「加工設定」を参](#page-29-0) [照](#page-29-0)。
- ■「システム設定」メニューではエンコーダ、表示、通信のパラメー タを定義します。
- 「システム設定」メニューの呼出し:
- ソフトキー 「設定」を押します。 そうすると、「加工設定」メニ ューが開きます。
- ▶続いてソフトキー 「システム設定」を押します。
- 数字キーで正しいパスワード 95148 を入力し、ENTER で確定し ます。

「システム設定」メニューのパラメータは、初回インストール後に 定義します。 通常は設定を頻繁に変更する必要はありません。 その ため、「システム設定」メニューのパラメータはパスワードで保護 されています。

パスワードは ND 287 がオンになっている間有効になり  $\overline{\phantom{a}}$ ます。 ND のスイッチを切ってから再びスイッチを入れ ると、パスワードの再入力が必要になります。

「システム設定」メニューでは次のソフトキーを使用できます (Abb. Ⅱ.7 を参照):

 加工設定 このソフトキーを使用すると 「加工設定」メニューのパラメータ にアクセスできます ([30 ページの 「加工設定」を参照 \)](#page-29-0)。

インポート / エキスポート

このソフトキーを選択すると、運転パラメータのデータを転送す るためのソフトキー 「インポート」または 「エキスポート」が使 用可能になります ([101 ページの 「インポートおよびエキスポート](#page-100-0) [機能を含むシリアルデータ転送」を参照 \)](#page-100-0)。

ヘルプ

このソフトキーでオンラインヘルプシステムを呼び出します。

「ナビゲーション」キーを使用すると、メニューコマンドのページ を素早く選択できます。 入力画面を表示させて編集するには、「下矢 印」キーおよび 「上矢印」キーで希望するメニューコマンドを選択 してから ENTER を押します。

メニューコマンドに関する詳しい説明は次ページ以降をご覧くださ い。

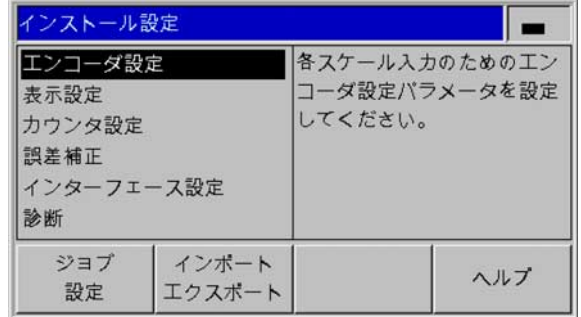

Abb. II.7 「システム設定」メニュー

# <span id="page-70-1"></span><span id="page-70-0"></span>エンコーダの定義

入力画面 「エンコーダの定義」では、接続されているエンコーダに 合わせて ND 287 を設定します。

- ▶ メニュー 「システム設定」を開くと、カーソルは自動的にメニュ ーコマンド 「エンコーダの定義」に移動します。 選択内容を ENTER キーで確定します。
- 入力画面 「アプリケーションの設定」でアプリケーションとして すでに 2 本の軸を選択している場合は、使用可能なエンコーダ入 力のリストが入力 X1 および X2 の表示と共に表示されます。
- 設定する入力を選択し、ENTER キーで確定します。
- カーソルは 「エンコーダタイプ」欄に配置されます。 ソフトキー 「タイプ」でエンコーダのタイプを切り替えます:
	- ■長さ:リニアエンコーダ
	- 角度: 角度エンコーダ
	- ■補正: 入力 X2 に温度センサの付いたアナログモジュール ( オプ ション ) を接続し、入力 X1 にリニアエンコーダを接続した場合 は、温度変化による軸誤差補正の設定用に補正オプションを選 択します。
	- センサ:アナログモジュール ( オプション ) および接続されたア ナログセンサによる入力用
- 選択内容を ENTER キーで確定します。
- ▶ ND は取得した測定信号を自動的に 「エンコーダ信号」欄に登録 します: 信号なし、1 Vpp、11 µApp、EnDat 2.1、EnDat 2.2 また はアナログのいずれか。

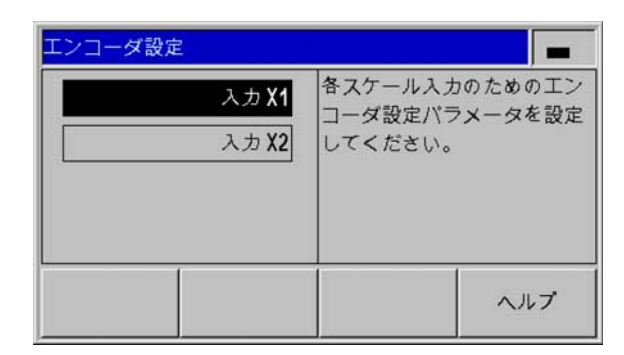

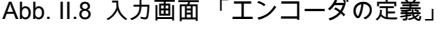

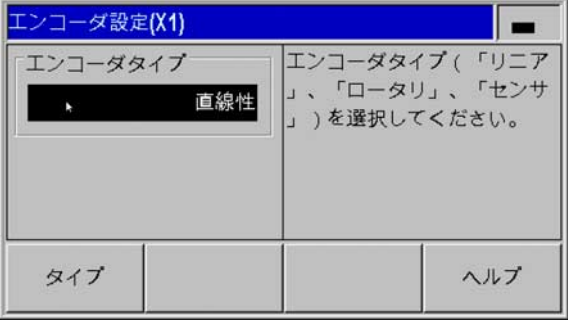

Abb. II.9 エンコーダタイプ

## インクリメンタルリニアエンコーダ

- 数字キーを使って 「信号周期」欄に希望する信号周期を µm 単位 で入力するか、ソフトキー 「低分解」および 「高分解」を使っ て、事前定義されているレベルをスクロールします ([98 ページの](#page-97-0) [「エンコーダのパラメータ」を参照](#page-97-0) )。
- 「原点」欄ではソフトキー 「REF マークで、エンコーダには原点 がないか、1 つだけあるか、または絶対番地化原点があるのか ( な し、1つ、コード化 / ...) を選択します。絶対番地化原点の場合は、 原点の間隔を信号周期 500、1000、2000、5000 の中から選択しま す。
- ▶「外部 原点」欄ではソフトキー「オン / オフ」で X41 **ポートの 25** ピンをアクティブにするかどうかを指定します。 このピンにより 原点復帰モードをオフまたはオンにすることができます。 それに より現在の状態が変更されます。
- ▶「計数方向」欄ではソフトキー「正方向 / 負方向」で計数方向を選 択します。 移動方向がエンコーダの計数方向と同じ場合は、計数 方向 「正方向」を選択します。 方向が一致しない場合は 「負方 向」を選択します。
- 「エラー監視」欄では、カウントエラーを ND に監視させて表示さ せるかどうかをソフトキー 「エラー」で指定します。 「エラー監 視」には次の中から設定を選択できます:「オフ」、「周波数」、 「汚れ」または 「周波数 + 汚れ」 エラーメッセージが表示された ら C キーで承認します。

- 計数エラーは汚れや周波数オーバーによって発生します。
- 汚れの場合は、定義されている限界値より測定信号が小さくなり ます。
- 周波数エラーの場合は、定義されている限界値より信号周波数が 大きくなります。

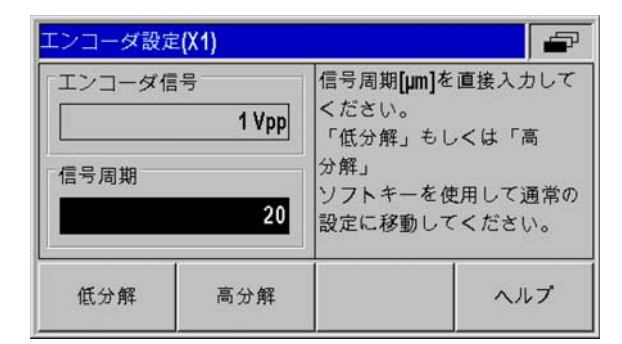

#### Abb. II.10インクリメンタルリニアエンコーダ用の入 力画面

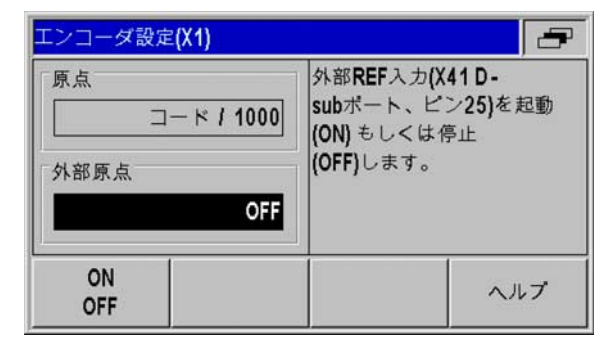

Abb. II.11インクリメンタルリニアエンコーダ用の入 力画面

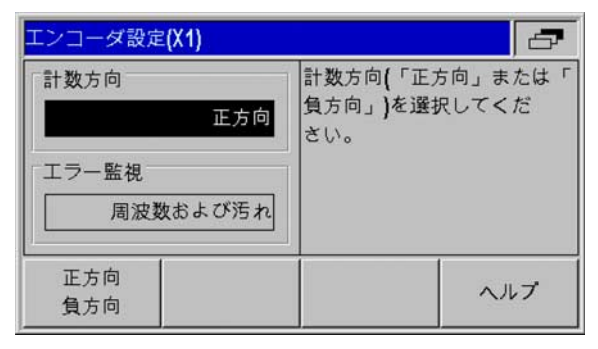

Abb. II.12インクリメンタルリニアエンコーダ用の入 力画面

パラメータ 「エラー監視」を 「オフ」にすると、ND  $\left(\frac{\mathbf{p}}{\mathbf{p}}\right)$ 287 はエンコーダのエラーを無視します。
### インクリメンタル角度エンコーダ

- 「信号周期」欄に 1 回転 (360°) 毎の信号周期を直接入力します ([98](#page-97-0) [ページの 「エンコーダのパラメータ」を参照 \)](#page-97-0)。 「下矢印」キー を押して次のパラメータに移動します。
- 「原点」欄には、数字キーを使用して 1 回転 (360°) 毎の原点の数 を、「なし」の場合は 0 、「1 つ」の場合は 1 という具合に入力し ます。
- 「外部 原点」欄ではソフトキー「オン / オフ」で X41 ポートの 25 ピンをアクティブにするかどうかを指定します。 このピンにより 原点復帰モードをオフまたはオンにすることができます。 それに より現在の状態が変更されます。
- 「計数方向」欄ではソフトキー 「正方向 / 負方向」で計数方向を選 択します。 移動方向がエンコーダの計数方向と同じ場合は、計数 方向 「正」を選択します。 方向が一致しない場合は 「負」を選択 します。
- 「エラー監視」欄では、カウントエラーを ND に監視させて表示さ せるかどうかをソフトキー 「エラー」で指定します。 「エラー監 視」には次の中から設定を選択できます:「オフ」、「周波数」、 「汚れ」または 「周波数 + 汚れ」 エラーメッセージが表示された ら C キーで承認します。

パラメータ 「エラー監視」を 「オフ」にすると、ND  $\frac{1}{\sqrt{2}}$ 287 はエンコーダのエラーを無視します。

**計数エラー**は汚れや周波数オーバーによって発生します。

- **汚れ**の場合は、定義されている限界値より測定信号が小さくなり ます。
- 周波数エラーの場合は、定義されている限界値より信号周波数が 大きくなります。

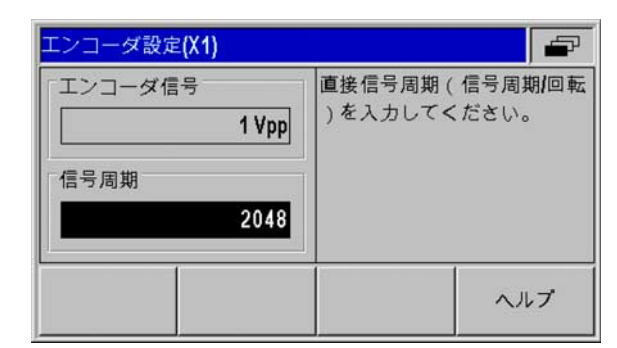

Abb. II.13インクリメンタル角度エンコーダ用の入力 画面

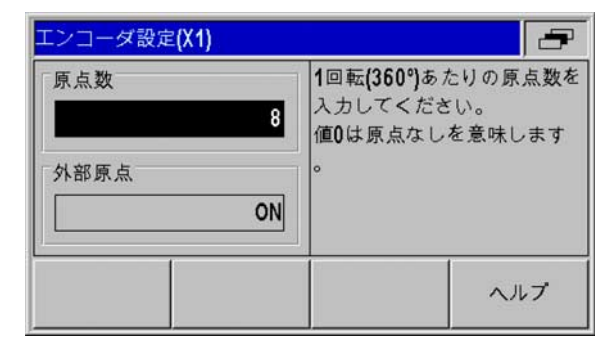

Abb. II.14インクリメンタル角度エンコーダ用の入力 画面

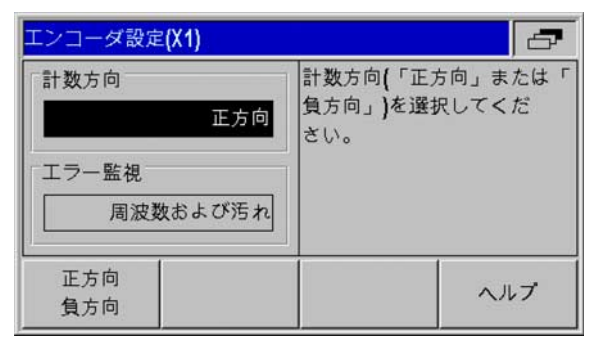

Abb. II.15インクリメンタル角度エンコーダ用の入力 画面

### アブソリュートエンコーダ

EnDat インタフェースを持つアブソリュートエンコーダ  $\overline{\phantom{a}}$ の場合は、計数方向およびエラー監視のみをパラメータ で指定できます。

> 入力画面 「エンコーダの定義」の他のすべての欄には、 ND 287 がエンコーダから読み取る情報が表示されます。

ソフトキー 「ENDAT データ」を押すと、エンコーダの 電子 ID ラベルを表示させることができます。 この画面内 でソフトキー 「ゼロ点の削除」を押すと、既存のゼロ点 シフトを解除することができます。

EnDat 2.1 インタフェースを持つ場合、インクリメンタ ル信号が無視されるため、ソリューションは限定されま す。

### アブソリュートマルチターンロータリエンコーダをリニアエンコー ダとして使用する

- ▶ 入力画面 「エンコーダの定義」でマルチターンロータリエンコー ダの入力を選択し、ENTER キーで確定します。
- 「エンコーダタイプ」欄で 「リニア」タイプを入力して、ENTER キーで選択を確定します。
- 「ボールねじピッチ」欄にスピンドルのピッチを mm 単位で直接 入力し、入力内容を ENTER キーで確定します。
- これで、マルチターンロータリーエンコーダがアブソリュートリ ニアエンコーダとして扱われるようになります。

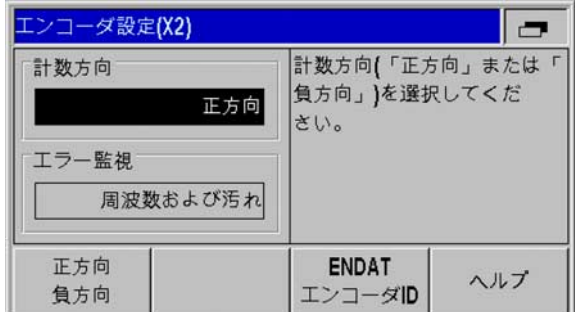

Abb. II.16アブソリュートエンコーダ用の入力画面

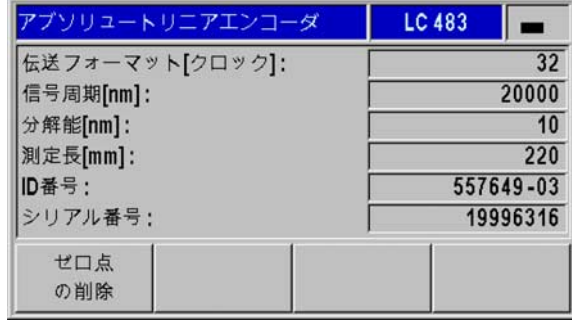

#### Abb. II.17電子銘板の例

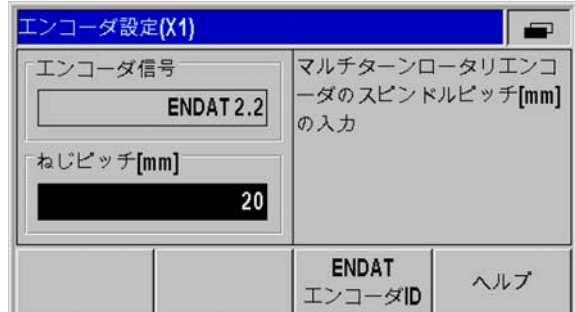

Abb. II.18ボールねじピッチの入力画面

### <span id="page-74-0"></span>±10 V インタフェースを持つアナログセンサ ( 温度センサが好ましい )

- 「計数方向」欄ではソフトキー 「正方向 / 負方向」で計数方向を選 択します。 移動方向がエンコーダの計数方向と同じ場合は、計数 方向 「正」を選択します。 方向が一致しない場合は 「負」を選択 します。
- アナログセンサを正しく定義するための次の 4 つの欄に任意の 2 つ の電圧値と測定値のペアを入力してください: まず 「電圧 1」およ び 「測定値 1」欄に入力し、次に 「電圧 2」および 「測定値 2」 欄に入力します。 ND 287 はそこから、入力電圧と測定値の直線関 係を -10 V から +10 V の範囲で算出します。 測定精度をできるだけ 高くするために、電圧値を 5 mV の精度で入力してください。
- 入力 X2 の 「エンコーダの定義」メニューで、「エンコーダタイ プ」に 「補正

」を選択した場合は、さらに温度変化による軸誤差補正を設定する ためのパラメータを 2 つ入力できます。

- 「熱膨張係数」欄には熱膨張係数 A の値を単位 µm/mK で入力しま す。
- ▶「基準温度」欄には、計測された温度から引く温度 Tв を入力しま す。
- 軸誤差補正は次の数式から計算されます。
	- $L_1 = L_0 * (1 + A * (T T_B))$
	- L\_1:軸誤差補正後の入力 X1 のエンコーダの補正済み長さ値
	- ■L\_0 : 入力 X1 のエンコーダの補正されていない、表示された長 さ値
	- A:膨張係数 (µm/mK)
	- ■T : 計測された温度 (°C)
	- ■T<sub>B:</sub> 定義済みの基準温度 (°C)
- ▶ 入力内容を ENTER キーで確定します。
- ▶ ND 287 では、計測された温度は情報バーの左側に常に表示されま す。

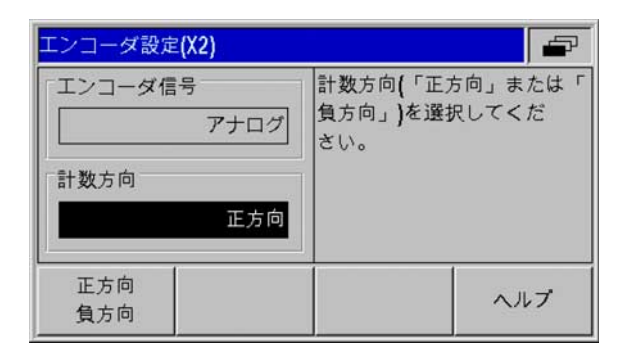

#### Abb. II.19アナログセンサ用の入力画面

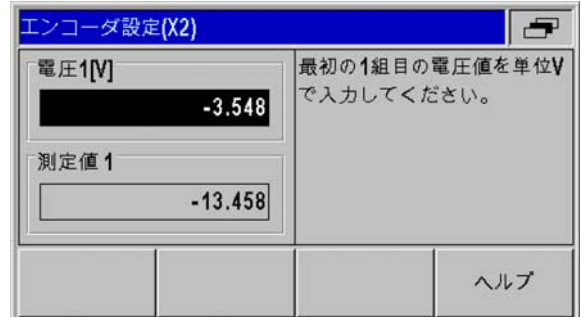

### エンコーダ設定(X2) ÷ 熱膨張係数[um/mK]を入力し 熱膨張 係数 てください。 8.7 基準温度  $20.0$ ヘルプ

Abb. II.21温度センサ用の入力画面

Abb. II.20アナログセンサ用の入力画面

# 表示設定

入力画面 「表示設定」では様々なエンコーダの測定値の表示ピッチ を指定します。

▶「システム設定」メニューでメニューコマンド 「表示設定」を選 択します。

 入力画面 「アプリケーションの設定」でアプリケーションとして すでに 2 本の軸を選択している場合は、使用可能なエンコーダ入 力のリストが入力 X1 および X2 の表示と共に表示されます。

パラメータで指定する入力を選択し、ENTER キーで確定します。

選択可能な表示ピッチは信号周期によって異なります。 **COL** 設定可能な最小の表示ピッチは、信号周期を 4096 で割 って計算した数字を丸めた値に相当します。 リニアエン コーダの場合は表示ピッチ 0.5 mm から 0.001 µm、角度 エンコーダの場合は 0.5° から 0.000001° (00°00'00.1") が 設定可能です。

#### リニアエンコーダ

「表示ピッチ X1 および X2」欄でソフトキー 「低く」または 「高 く」を使用して軸の表示ピッチを設定します。

### 角度エンコーダ

- 「表示ピッチ X1 および X2」欄でソフトキー 「低く」または 「高 く」を使用して軸の表示ピッチを設定します。
- 「角度表示」欄ではソフトキー 「角度」で次の 3 つの表示を選択 できます。
	- +/- 180 度
	- ■360 度
	- +/- 無限

#### 補正用アナログセンサ

「表示ピッチ X1 および X2」欄でソフトキー 「低く」または 「高 く」を使用して測定値の表示ピッチを設定します。 選択可能な最 小表示ピッチは測定値の電圧値への割当てによって異なります。 ND は入力電圧範囲 ±10 V を 4096 ピッチに分けるので、その結果 5 mV のピッチになります。

軸カップリングの場合は、両方の軸の高い方の表示ピッ チが表示に使用されます。

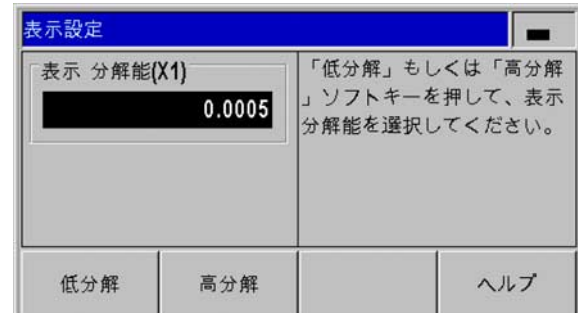

Abb. II.22リニアエンコーダ用の入力画面 「表示設 定」

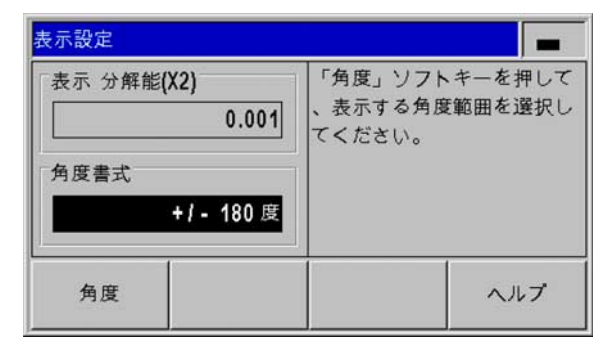

#### Abb. II.23角度エンコーダ用の入力画面 「表示設定」

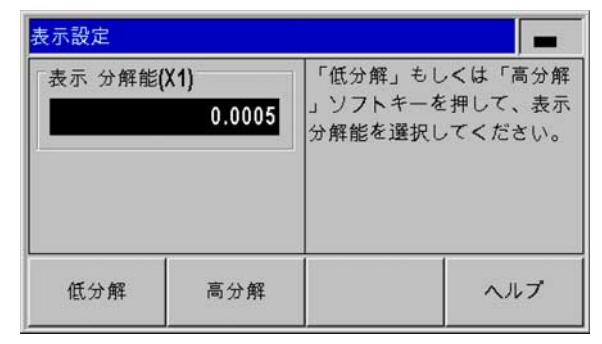

Abb. II.24アナログセンサ用の入力画面 「表示設定」

# アプリケーションの設定

入力画面 「アプリケーションの設定」では、位置表示装置を適用する アプリケーション用のパラメータを設定します (Abb. II.25 を参照 )。

- ▶「システム設定」メニューでメニューコマンド 「アプリケーショ ンの設定」を選択します。
- 「アプリケーション」欄ではソフトキー 「1 軸 /2 軸」を使用し、 アクティブにする入力を設定できます。
	- ■「1軸」モードでは入力 X1 のみがアクティブになります。
	- ■「2 軸」 モードでは入力 X1 と X2 がアクティブになります。 軸値 は個別に、または軸カップリング値として表示させることがで きます。 この欄で 「2 軸」を設定すると、ソフトキー 「ソフト キー X1/X2」および 「関数 f(X1,X2)」が表示されます。 ソフト キー 「ソフトキー X1/X2」を押して、標準画面で選択できる軸 X1 と X2 の表示モードを設定します。 ソフトキー 「関数 f(X1,X2)」を押して、軸カップリング用の数式を入力することが できます ([\( 78 ページを参照 \)\)](#page-77-0)。
- キーボードロックは 「キーボード」欄およびソフトキー 「キーロ ック」でオンやオフにできます。 キーボードのロックを再び解除 するには、「ナビゲーション」キーを 3 秒以上押し続けます。 パス ワード 246584 を入力してキーボードのロックを解除し、ENTER キーで確定するか、C キーでキャンセルします。
- ▶「下矢印」キーを押して次のパラメータに移動します。
- ソフトキー 「第 2 小数点」を使用すると、1/1000 mm (inch) 後の 2 つ目の小数点を表示させたり、または非表示にすることができま す。
- ソフトキー 「スタート画面」を使用すると、スイッチを入れた後 にスタート画面を表示させるかどうかを設定できます。
- ▶「下矢印」キーを押して次のパラメータに移動します。
- ▶「位置表示装置のタイプが表示されます。
- ▶「ソフトウェアバージョン」欄には、現在インストールされている ソフトウェアのバージョンとその ID 番号 が表示されます。 必要に 応じてソフトウェアバージョンを更新するには[、103 ページの](#page-102-0) [「ソフトウェアアップデート \( ファームウェアアップデート \) のイ](#page-102-0) [ンストール」を参照。](#page-102-0)
- ソフトキー 「デフォルト」はすべてのパラメータを出荷時の状態 に戻します。 この操作を ENTER キーで確定するか、このプロセス を C キーでキャンセルしてください。

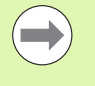

入力 X2 の温度センサによる軸誤差補正では ND が軸誤差 を補正します [\(75 ページの 「±10 V インタフェースを持](#page-74-0) [つアナログセンサ \( 温度センサが好ましい \)」を参照 \)](#page-74-0)。

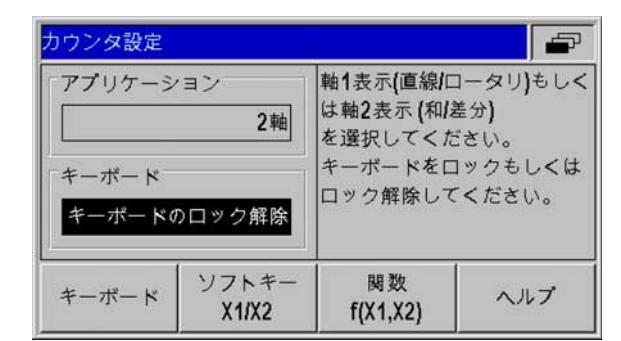

Abb. II.25入力画面 「アプリケーションの設定」

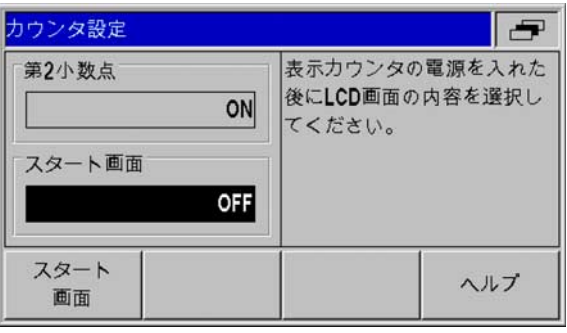

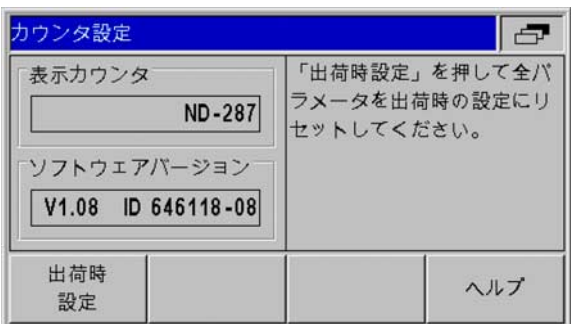

Abb. II.27入力画面 「アプリケーションの設定」

Abb. II.26入力画面 「アプリケーションの設定」

### 軸の表示モードの設定

- ソフトキー 「表示モード」で選択できるすべての表示モードをス クロールできます。
- ソフトキー 「ソフトキー X1/X2」を押して、それぞれの表示モー ドのステータスを 「表示」から 「非表示」およびその逆に切り替 えることができます。 ステータス 「非表示」では、標準画面で各 表示モードをソフトキー X1 [X2] で設定できなくなります。
- ▶ ENTER キーでこの設定を確定するか、C キーでキャンセルしてく ださい。

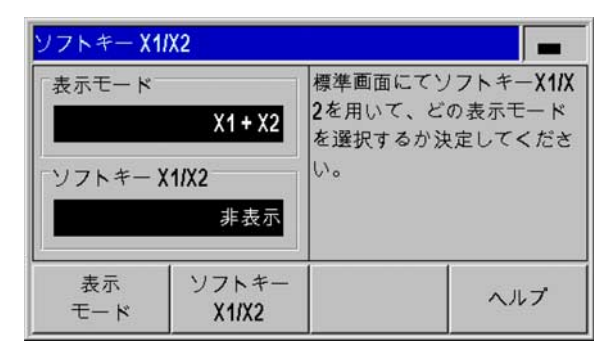

Abb. II.28表示モードの設定用画面

#### <span id="page-77-0"></span>データ結合の数式

この画面の中でデータ結合のために数式を入力できます。 数式の作 成には 3 つのソフトキーレベルに渡る次の記号と変数、演算が使用 できます。

- 基本計算の種類:加算、減算、乗算、除算
- 括弧
- ■三角関数:サイン、コサイン、タンジェント、アークサイン、ア ークコサイン、アークタンジェント
- ■円周率 Pi
- 軸変数 X1 および X2
- 必要な数式の入力
- 入力した記号を削除するには、「下矢印」キーを押します。
- 入力内容を ENTER キーで確定すると、ND 287 が数式のシンタッ クスエラーを調べて、数式が正しくない場合はエラーメッセージ を出力します。
- 

■数式チェックの際に ND 287 は、**閉じ括弧**があるかど うか、必要な演算子 ( 例えば 3X1 は 3\*X1 と入力され ている必要があります) がすべて揃っているかを重点 的にチェックします。

- 軸値を除数に使用する場合は、ゼロによる除算や、表 示値のオーバーフローになることがあります。 ND 287 はこれらのエラーをトラップして、ディスプレイには 代わりにオーバーフローを表示します。 該当する軸で ゼロの範囲から出れば、ND 287 は再び正しい数値を表 示します。
- ただし ND 287 は、入力した数式がユーザの**求める結** 果を導くものであるかどうかをチェックすることはで きません。 これに関してはユーザが自分でチェックす るしかありません。

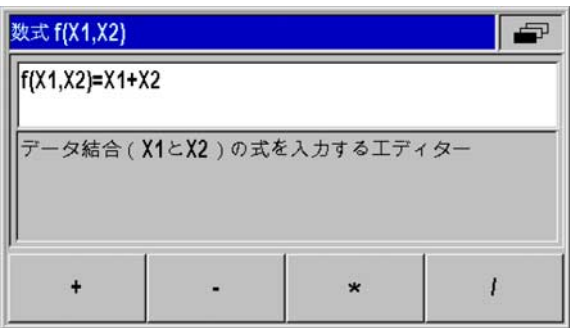

Abb. II.29数式入力用の入力画面

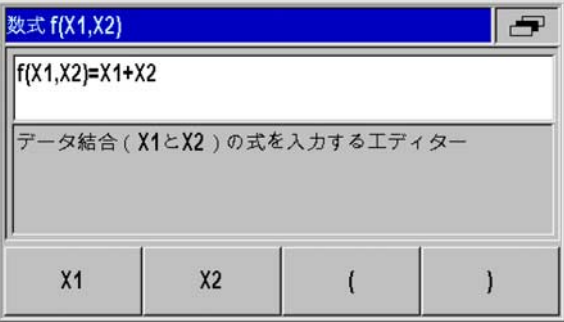

Abb. II.30数式入力用の入力画面

**尺** 

# 誤差補正

エンコーダによって求められる切断工具の移動距離は、工具が実際 に移動した距離と必ずしも一致しません。 そのような測定誤差はボ ールねじピッチ誤差または軸の曲りや傾斜によって起こることがあ ります。

誤差の種類によって直線性誤差と非直線性誤差に分けられます。 こ うした誤差はハイデンハインの VM 101 などの比較測定器で検出で きます。 誤差分析を使用すると偏差の種類や必要な直線性または非 直線性の誤差補正を特定することができます。

ND 287 はこうした誤差を補正できます。 各軸のどのエンコーダにも 独自の誤差補正を 1 つプログラミングできます。

また温度の影響も ND は補正できます。 そのためには、入力 X1 にリ ニアエンコーダを、そして入力 X2 にアナログモジュールをインスト ールし ( オプション )、温度センサを接続する必要があります。

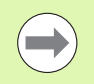

角度エンコーダを使用する場合は非直線性誤差補正しか 使用できません。

#### 直線性誤差補正 ( 角度エンコーダには無関係 )

直線性誤差補正は、基準ゲージを使用した比較測長によって直線性 偏差が計測する長さ全体にわたっていることが分かった場合に使用 できます。 ND 287 はこの偏差を補正係数 LEC で数学的に補正でき ます。

直線性補正係数の計算には次の数式を使用してください。

LEC =  $\left(\frac{\text{S}-\text{M}}{\text{M}}\right) \times 10^6$ ppm

- S: 基準ゲージで測定された長さ
- M: 軸のエンコーダで測定された長さ
- ppm: parts per million ( 英語 ) は 100 万分の 1 という意味です。 1 ppm =  $10^{-6}$  = 1  $\mu$ m/m = 1  $\mu$ inch/inch

例:

II.2 システム設定

Ⅱ.2 システム設定

基準ゲージが測定した長さが 500 mm であり、X 軸のリニアエンコ ーダが測定した長さが 499.95 mm しかない場合、X 軸の補正係数は 100 ppm になります。

$$
LEC = \left(\frac{500 - (499, 95)}{499, 95}\right) \times 10^6 \text{ppm} = 100 \text{ppm}
$$

直線性誤差補正の入力:

- 「システム設定」メニューでメニューコマンド 「誤差補正」を選 択します。
- 入力画面 「アプリケーションの設定」でアプリケーションとして すでに 2 本の軸を選択している場合は、入力 X1 または X2 の表示 と共に使用可能な 2 つのエンコーダ入力の誤差補正を設定できま す。
- ▶ パラメータを設定する入力を選択します。
- ▶ ソフトキー 「誤差補正」で補正を指定します。 ■「オフ」は補正なしを意味します。
- ■0.0 PPM: 数字キーを使用して算出された直線性補正係数を ppm で入力します。
	- 非直線性 ([81 ページの 「非直線性誤差補正」を参照](#page-80-0) )。
- 必要であれば 「上矢印」キーまたは 「下矢印」キーで次の入力を 選択し、誤差補正を設定します。
- ▶ 入力内容を ENTER キーで確定します。

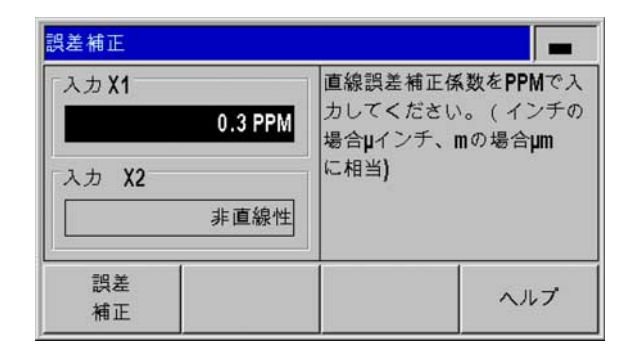

Abb. II.31直線性誤差補正用の入力画面

### <span id="page-80-0"></span>非直線性誤差補正

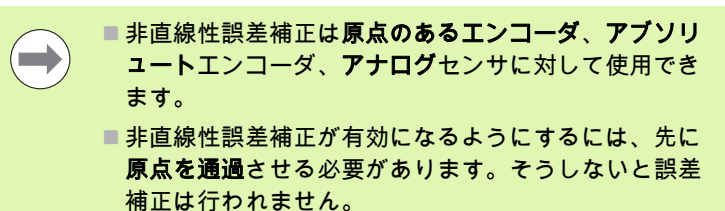

非直線性誤差補正は、参照する標準と比較した結果、交互もしくは 周期偏差を示した場合に用いることができます。 ND 287 がサポート している補正点は 1 つの軸で 200 個までです。 2 つの隣接する補正 点間のエラーの検出は直線補間で行われます。 必要な補正値を算出 して補正値表に登録する必要があります。

角度エンコーダの場合は、ND 287 によって 180 個の補正点が 2° の 間隔で指定されます。

非直線性誤差補正の選択:

- 「システム設定」メニューでメニューコマンド 「誤差補正」を選 択します。
- 入力画面 「アプリケーションの設定」でアプリケーションとして すでに 2 本の軸を選択している場合は、入力 X1 または X2 の表示 と共に使用可能な 2 つのエンコーダ入力の誤差補正を設定できま す。
- ▶ パラメータを設定する入力を選択します。
- ソフトキー 「誤差補正」で非直線性の補正を選択します。

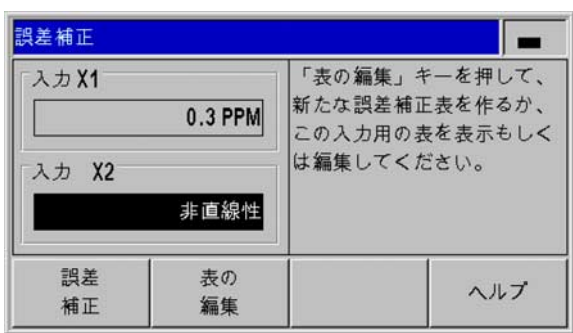

Abb. II.32非直線性誤差補正用の入力画面

11.2 システム設定 II.2 システム設定

補正値表の作成:

- 新しい補正値表を作成する場合は、ソフトキー 「表の編集」を押 します。 入力画面 「補正値表」が開きます。
- 補正する必要のある軸によってエラーが呼び出されないことがあ ります。 「エラー原因軸」欄でソフトキー 「X1/X2」を押し、該 当する軸を選択します。
- 補正点はすべて (200 個まで ) 等間隔で互いに離れています。 補正 点同士の間隔を指定してください。 そうするには、「補正点の間 隔」欄でソフトキー 「間隔」を押すか、または ENTER キーを押 してください。 値を入力したら ENTER キーで確定します。

開始点を入力します。

- 開始点がわかっている場合:開始点を入力します。そうするに は、「開始点」欄でソフトキー 「開始点」を押すか、または ENTER キーを押してください。 開始点はエンコーダの原点が基 準になっています。
- ■開始点がわかっていない場合:開始点に移動します。事前にエ ンコーダのリファレンス走行が行われている必要があることに ご注意ください。 ソフトキー 「位置ティーチ」を押します。 ENTER キーで位置を確定します。
- ▶「REF 表示」行に**補正する軸の現在の値**が、入力した基準点が考 慮されずに表示されます。

新しい開始点を入力すると、ND 287 が補正値表の以前 の値を変更します。

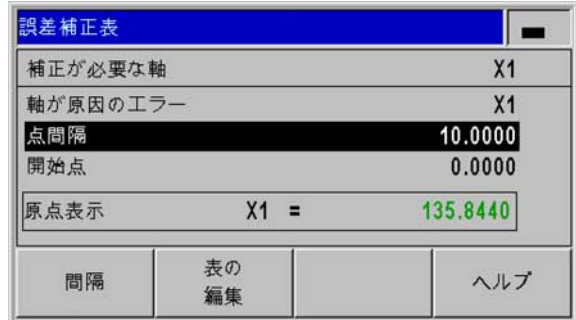

Abb. II.33補正値表

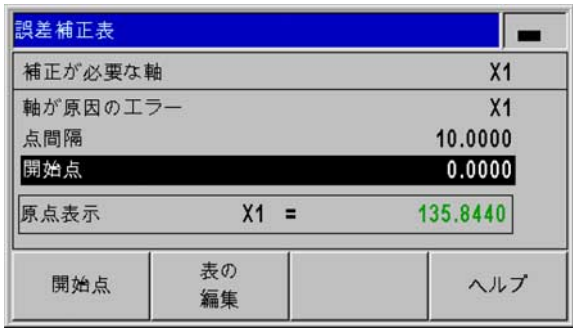

Abb. II.34補正値表

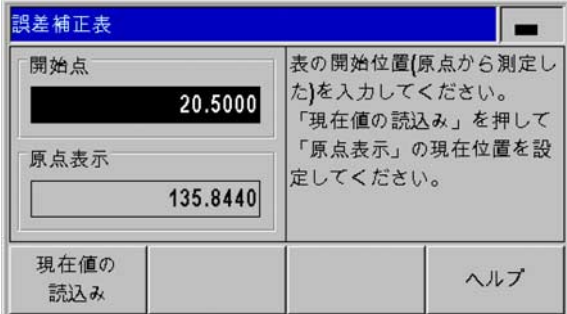

Abb. II.35補正値表:開始点の入力

補正値表の設定:

- 表の内容を表示させるには、ソフトキー 「表の編集」を押します。
- ▶「上矢印」キーまたは 「下矢印」キー、あるいは数字キーを使用 して、挿入または変更する補正点へカーソルを移動させます。 選 択した内容を ENTER キーで確定します。
- この位置で測定されたエラーを入力します。 ENTER キーで確定し ます。
- ▶ 入力が終了したら C キーで表を閉じて入力画面 「補正値表」に戻 ります。

画像の読取り:

ND 287 は補正値表を表または画像として表示することができます。 画像には、測定値に関連した転換エラーが表示されます。 画像には 固定された点間隔が含まれています。

補正値表の表示:

- ▶ ソフトキー 「表の編集」を押します。
- ▶「上矢印」キーまたは 「下矢印」キー、あるいは数字キーを使用 して、表内でカーソルを移動させます。
- ▶ ソフトキー 「表示」を押すと、表モードと画像モードが切り替わ ります。
- ソフトキー 「拡大」および 「縮小」を使用し、画像を 20 および 200 ポイントにズームします。拡大された状態でソフトキー ⇐ および ⇒ を押すと、表示を 20 ポイント前後させることができま す。

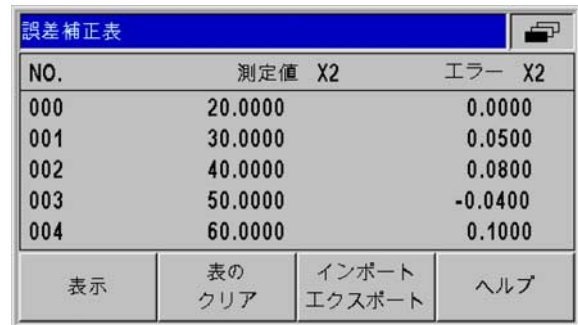

### Abb. II.36補正値表の編集

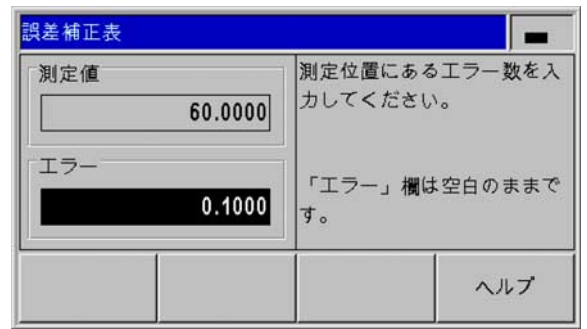

Abb. II.37測定値の測定されたエラーの入力

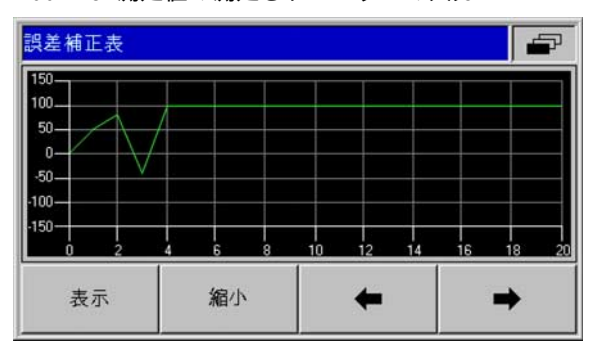

Abb. II.38補正値の画像表示

補正値表のデータはシリアルポートでコンピュータに転送して保存 したり、コンピュータからダウンロードしたりすることができます ([85 ページの 「シリアルポートの設定」を参照 \)](#page-84-0)。

現在の補正値表のエキスポート:

▶ ソフトキー 「表の編集」を押します。 ▶ ソフトキー 「インポート / エキスポート」を押します。 ▶ ソフトキー 「表のエキスポート」を押します。

新しい補正値表のインポート:

ソフトキー 「表の編集」を押します。

ソフトキー 「インポート / エキスポート」を押します。

▶ ソフトキー 「表のインポート」を押します。

▶ ソフトキー 「インポート レディ」を押します。

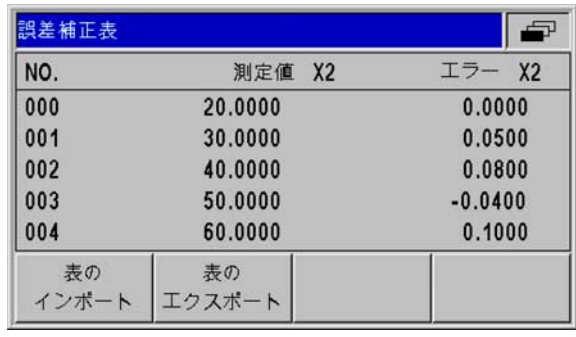

Abb. II.39補正値のインポートまたはエキスポート

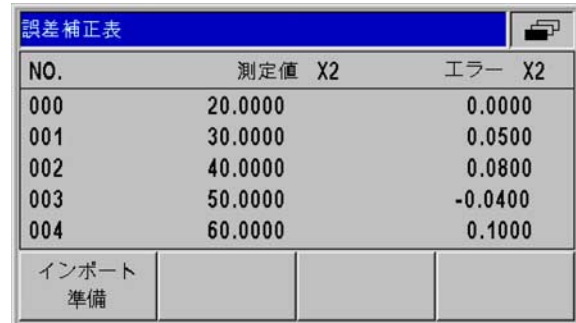

Abb. II.40補正値のインポート

# <span id="page-84-0"></span>シリアルポートの設定

ステム設定 II.2 システム設定  $\tilde{\boldsymbol{\eta}}$  $\frac{2}{11}$ 

ND 287 には V.24/RS-232-C (X31) と USB (UART、X32) の 2 つのシ リアルポートがあります。

### 感電の危険!

ポート X31 と X32 は EN 50 178 の電源からの安全絶縁を 満たしています。

プラグ類は必ず装置のスイッチを切った状態で接続した り外したりしてください。

既存のインタフェースにシリアルデータポートのあるプリンタやコ ンピュータを接続して、次のタスクを実行することができます。

- 測定値、補正値表、設定ファイルをプリンタやコンピュータに転 送する。
- 補正値表や設定ファイルをコンピュータから受信する。
- ■さらにこれらのポートを介して ND 287 を外部から操作することも 可能です。

必要に応じて、イーサネットモジュール (100baseT) を使用してイー サネットポートを X26/X27 ポートに装備することもできます。

### インタフェースの設定

- 「システム設定」メニューでメニューコマンド 「ポートの設定」 を選択します。
- 「シリアルポート」欄でソフトキー 「USB/RS-232」を押すと、ど のポートを使用するか設定できます。
- 「ボーレート」欄は、ソフトキー 「下げる」または 「上げる」で 110、150、300、600、1200、2400、9600、19200、38400、 57600、115200 にセットすることができます。

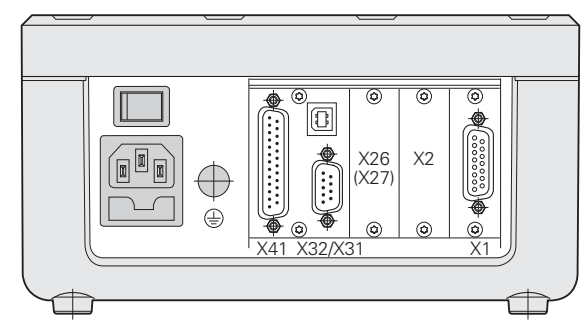

Abb. II.41接続ポート

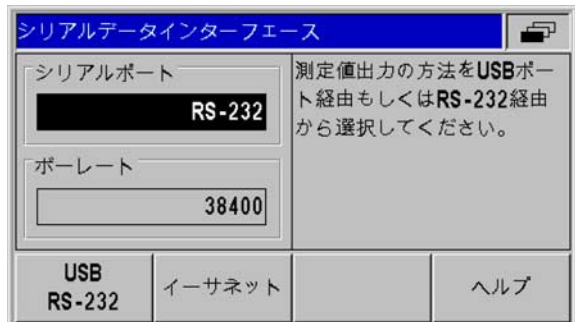

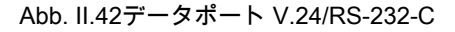

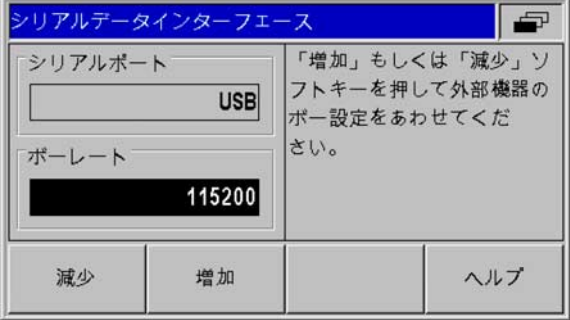

Abb. II.43データポート USB (UART)

- 「データビット」欄で、ソフトキー 「7/8」を使用してビットの値 を 7 または 8 に設定します。
- ▶「ストップビット」欄では、ソフトキー「1/2」を使用して値を 1 または 2 に設定します。
- 「パリティ」欄では、使用可能なソフトキーで 「なし」、 「EVEN」、「ODD」のいずれかに設定します。
- ▶「出力終了」欄は転送終了時に送信する復帰の数を指定します。個 数の値は 0 がデフォルトになっています。 数字キーを使用してこ の値を 0 から 99 までの正の整数に変更します。

シリアルポートを有効または無効にするためのパラメー **Contract** タはありません。 データは外部装置が受信可能状態にな っているときに限り、シリアルポートに転送させること ができます。

ケーブルの接続、ピン割当て、データの入出力、外部条件に関する 情報は[、100 ページの 「データポート」を参照。](#page-99-0)

シリアルポートの設定は、ND 287 のスイッチを切っても保持されま す。

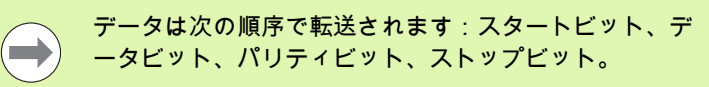

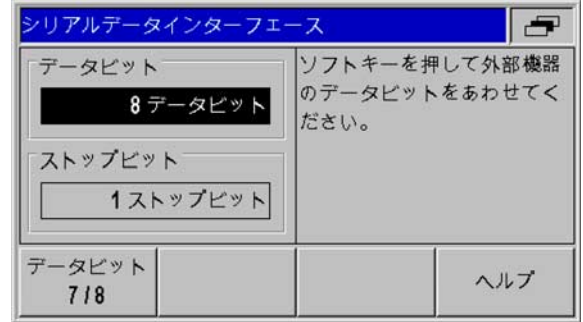

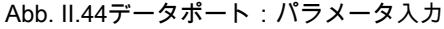

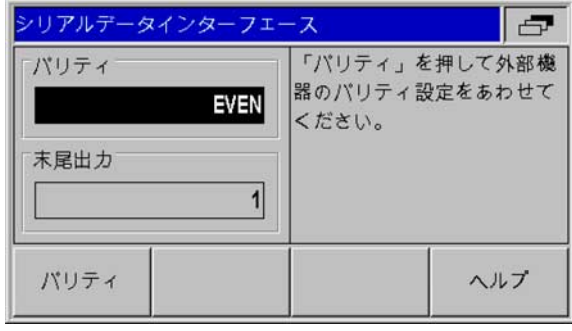

Abb. II.45データポート:パラメータ入力

# 診断

「診断」メニューのメニューコマンドを使うとキーボード、ディス プレイ、接続されているエンコーダ、供給電圧、スイッチング入力 / 出力の機能をテストすることができます (Abb. II.46 を参照 )。

- 「システム設定」メニューでメニューコマンド 「診断」を選択し ます。
- 希望のテストを選択します。 テストに関する情報は次の項にあり ます。

#### キーボードテスト

ND 287 のディスプレイに表示されているキーボードで、キーをどれ か 1 つ押して離すと確認できます。

▶ND のテストしたいキーおよびソフトキーを押してください。キー をどれか 1 つ押すと、画面のそのキーの上に点が表示されます。 この点は、そのキーが正しく機能していることを表しています。

キーボードテストを終了するには C キーを 2 回押します。

### 画面テスト

LCD 画面のテスト:

 液晶ディスプレイのカラーをテストするには、ENTER キーを 4 回 押します ( 黒で内側に白い面、白で内側に黒い面、赤 - 緑 - 青、標 準設定に戻る )。

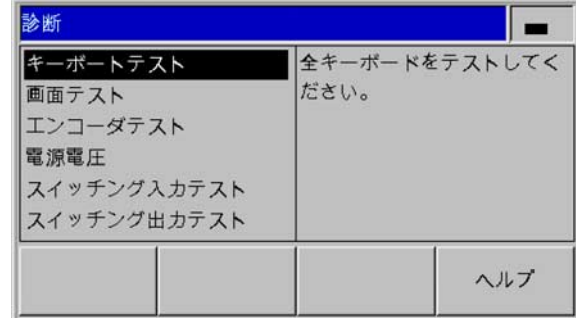

Abb. II.46「診断」メニュー

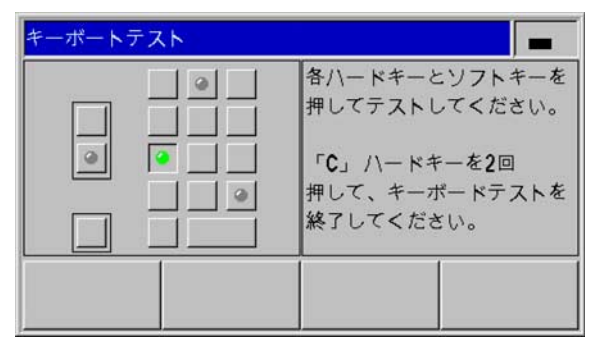

Abb. II.47キーボードテスト

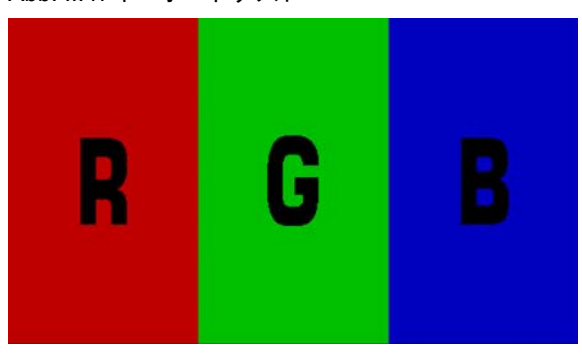

Abb. II.48画面テスト

### エンコーダテスト

II.2 システム設定

11.2 システム設定

このテストを行うことにより、11 µApp、1 Vpp、EnDat インタフェ ースの信号、またはアナログモジュールに印加されている電圧を調 べることができます。

- 入力画面 「アプリケーションの設定」でアプリケーションとして すでに 2 本の軸を選択している場合は、2 台の使用可能なエンコー ダに対するテストを選択できます。
- 希望するエンコーダ入力 X1 または X2 を選択し、ENTER で確定 します。

11 µApp または 1 Vpp インタフェースのあるエンコーダ:

▶ エンコーダを移動させるとチャネル A と B の信号がリサージュ図 形として画像で表示され (Abb. II.49 を参照 )、振幅、バランス、位 相オフセットが表示されます。

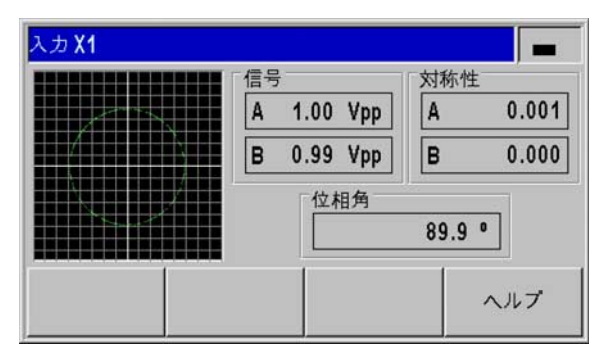

Abb. II.49エンコーダテスト:1 Vpp インタフェース

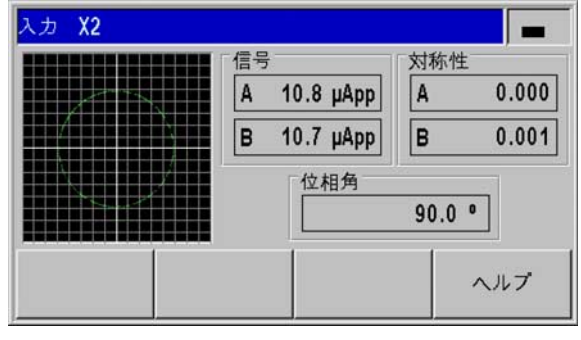

Abb. II.50エンコーダテスト:11 µApp インタフェー ス

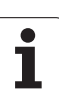

EnDat インタフェースのあるエンコーダ:

- ▶ 接続されている装置の電子 ID ラベルが画面に表示されます:伝送 形式、信号周期、測定ピッチ、識別可能な回転数、ID 番号とシリ アル番号。
- EnDat 2.2 インタフェースのエンコーダの場合のみ:ソフトキー 「診断」を押すと、エンコーダの機能残量を表示する画面が開きま す。
	- インクリメンタルトラック (INC)
	- アブソリュートトラック (ABS)
	- 位置値の計算
- ソフトキー 「アラーム」を押すと、接続されているエンコーダが どのアラームをサポートしているのか、そしてエラーが発生して いるかどうかを確認することができます。 該当するアラームの前 に付いているカラーの四角が状態を表します。
	- ■灰色は接続されているエンコーダがこのアラームをサポートし ていないことを表します。
	- ■緑は接続されているエンコーダがこのアラームをサポートして おり、まだエラーが発生していない
	- ことを表します。
	- 赤はエラーが発生していることを表します。
- ▶ ソフトキー 「警告を押し、接続されているエンコーダがどの警告 をサポートしているか、また警告が発生していないかどうか確認 します。 該当する警告の前に付いているカラーの四角が状態を表 します。
	- ■灰色は接続されているエンコーダがこの警告をサポートしてい ないことを表します。
	- **緑**は接続されているエンコーダがこの警告をサポートしており、 まだ警告が発生していないことを表します。
	- ■赤は警告が発生していることを表します。
- 「アラーム」または 「警告」ウィンドウ内のソフトキー 「リセッ ト」を押すと、発生したアラームまたは警告を消去することがで きます。

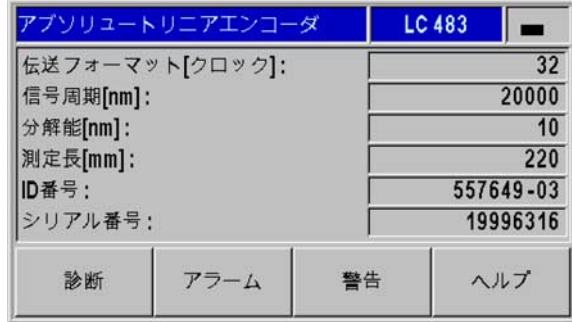

#### Abb. II.51エンコーダテスト: EnDat インタフェース

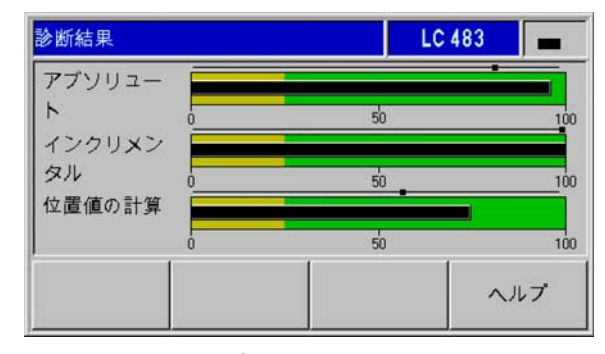

Abb. II.52エンコーダテスト: EnDat 2.2 インタフェース

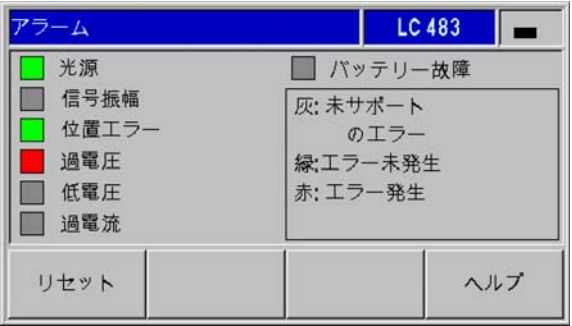

Abb. II.53エンコーダテスト: EnDat インタフェース ±10 V インタフェースを持つアナログセンサ:

▶ 画面にはアナログモジュールの入力に印加されている電圧が数値 と棒グラフで表示されます。

### 供給電圧

エンコーダ入力 X1 および X2 ( オプション ) の表示されている供給電 圧の高さを確認してください。 これらは通常、ケーブルが長い場合 でもエンコーダの電圧レベルが仕様通り、5 V ± 5 % になるように、 5 V より若干高くなっているはずです。

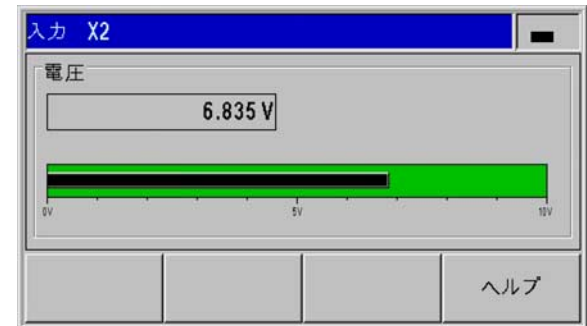

Abb. II.54エンコーダテスト:アナログセンサ

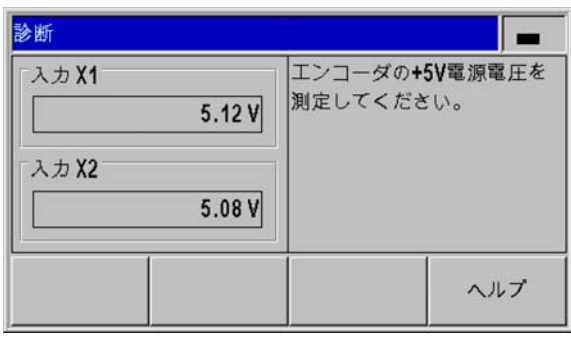

Abb. II.55供給電圧

### スイッチング入力のテスト

74

 $\sqrt{2}$ 

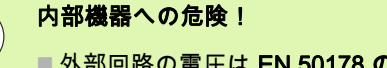

- ■外部回路の電圧は EN 50178 の保護特別低電圧を満た している必要があります。
- ■誘導負荷はインダクタンスに平行にして抑制ダイオー ドと接続してください。

### 内部機器への危険!

シールドケーブルを使用する場合のみ、シールドをコネ クタハウジングの上に置いてください。

ND は X41 D-Sub ポートのすべてのスイッチング入力をリスト表示 します ([93 ページの 「X41 D-Sub ポートのスイッチング入力」を参](#page-92-0) [照 \)](#page-92-0)。 ピンとその名称、灰色または緑の点、現在の状態 HIGH または LOW が記載されています。 X41 ポートの入力の機能をテストするこ とができます。

 あるピンをアクティブ (=LOW) にしたときに、該当するピン名の 後ろの灰色の点が緑色に点灯し、状態が LOW に変われば、正常に 機能しています。

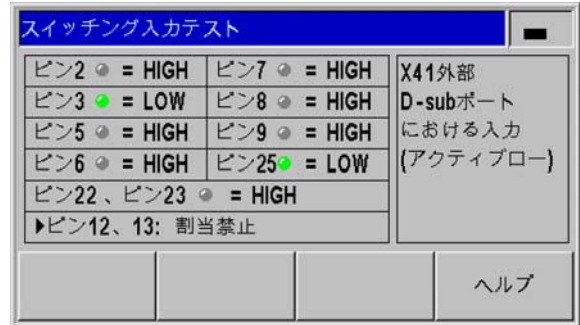

Abb. II.56スイッチング入力のテスト

### スイッチング出力のテスト

II.2 システム設定

11.2 システム設定

内部機器への危険!

- 外部回路の電圧は EN 50178 の保護特別低電圧を満た している必要があります。
	- ■誘導負荷はインダクタンスに平行にして抑制ダイオー ドと接続してください。

### 内部機器への危険!

 $\mathbb{Z}$ 

シールドケーブルを使用する場合のみ、シールドをコネ クタハウジングの上に置いてください。

ND 287 は画面に X41 ポートのスイッチング出力をすべて、その名称 と灰色または緑の点、現在の状態 HIGH または LOW と共に表示しま す [\(95 ページの 「X41 D-Sub ポートのスイッチング出力」を参照](#page-94-0) )。 スイッチング出力テストを開始します。

- ソフトキー 「テスト実行」を押すと、ND 287 はすべての出力を 順番に 1 s ずつアクティブに切り替えます (=LOW、オープンコレ クタ )。
- ▶ テストの実行を終了するにはソフトキー 「実際の状態 」か C キー を押してください。

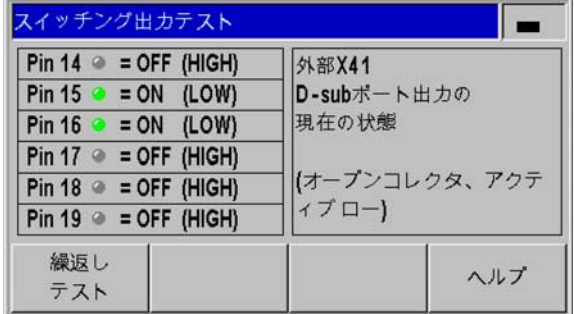

Abb. II.57スイッチング出力のテスト

II.3 スイッチング入力およびスイッチ ング出力

# <span id="page-92-0"></span>X41 D-Sub ポートのスイッチング入力

している必要があります。

ドと接続してください。

内部機器への危険!

 $\mathbb{A}$ 

 $\bigcirc$ 

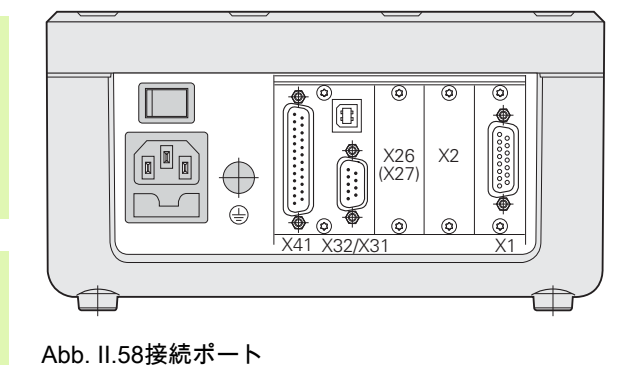

# 内部機器への危険! シールドケーブルを使用する場合のみ、シールドをコネ

クタハウジングの上に置いてください。

■ 外部回路の電圧は EN 50178 の保護特別低電圧を満た

■誘導負荷はインダクタンスに平行にして抑制ダイオー

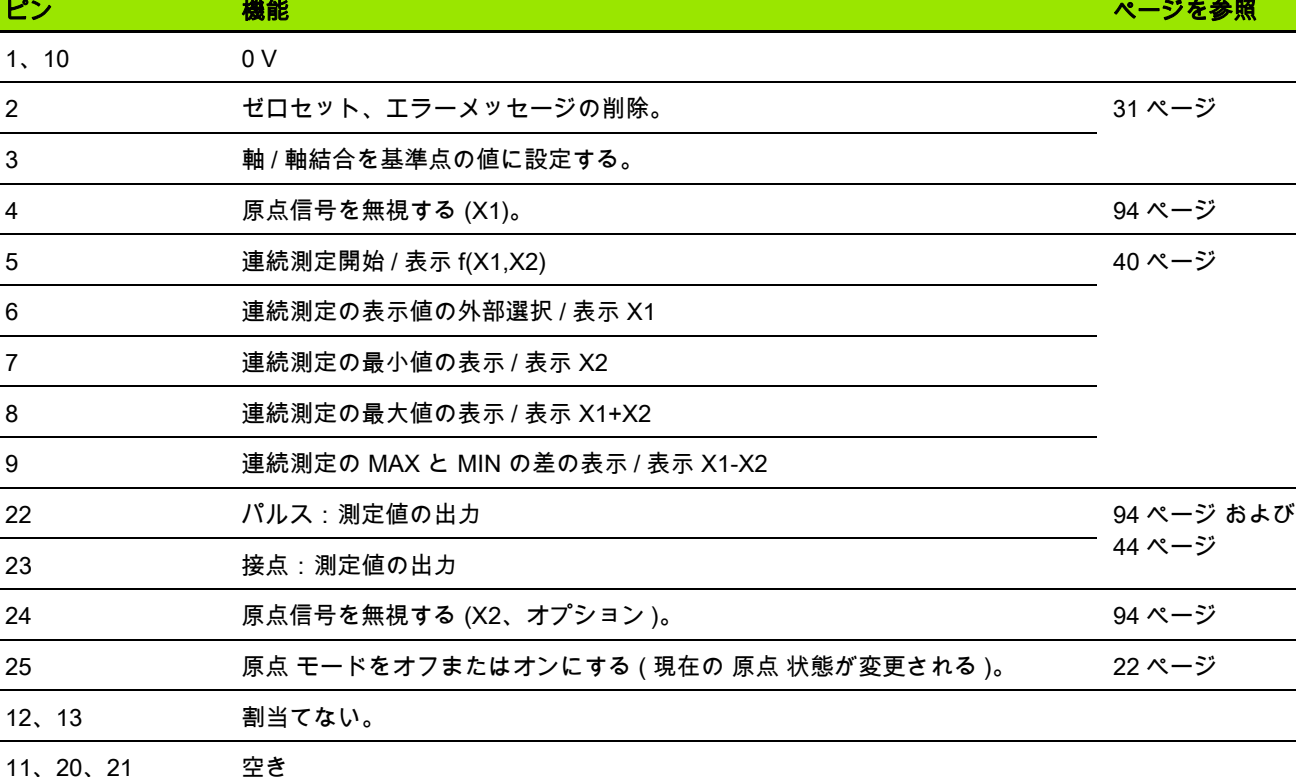

Ⅱ.3 スイッチング入力およびスイッチング出力 ||3スイッチングス人 ッチング出力

Ť

### 特殊なケース:

現在の測定値 ACTL を連続測定時に表示する場合に入力 7、8、9 に該当:これらの入力のうちのどれもアクティ ブになっていないか、もしくは 2 つ以上がアクティブに なっていなければなりません。

### <span id="page-93-1"></span>入力信号

 $\bigoplus$ 

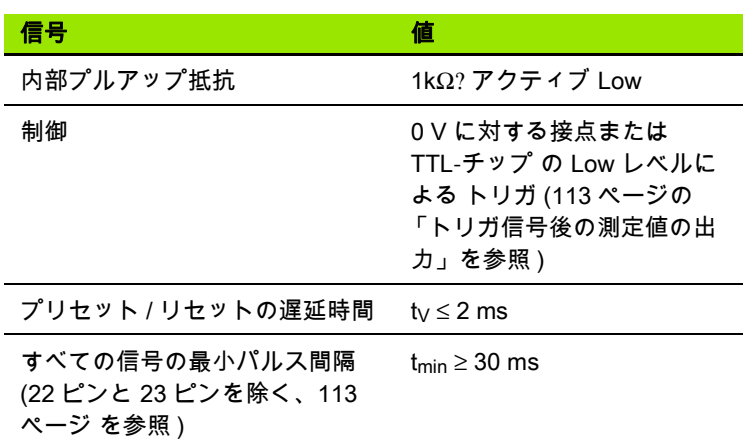

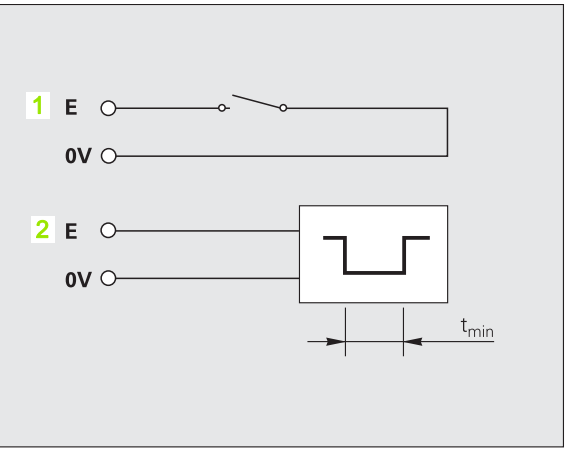

Abb. II.59X41 で測定値出力を行うためのスイッチン グ入力、1:接点 (23 ピン )、2:パルス (22 ピン )

### 入力の信号レベル

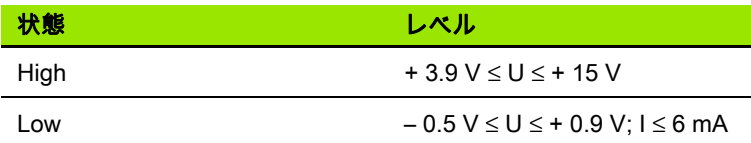

### <span id="page-93-0"></span>原点信号を無視する

4 ピンの入力がアクティブになっていると、軸 X1 の原点信号が無視 されます。 24 ピンの入力がアクティブになっていると、軸 X2

( オプション ) の原点信号が無視されます。 よく使われるアプリケーションは、ロータリエンコーダとボールネジによる長さ測定です。この場合、カムスイッチが特定の箇所で原点信号を出力します。

 $\bullet$ ı

# <span id="page-94-0"></span>X41 D-Sub ポートのスイッチング出力

内部機器への危険!

- ■外部回路の電圧は EN 50178 の保護特別低電圧を満た している必要があります。
- ■誘導負荷はインダクタンスに平行にして抑制ダイオー ドと接続してください。

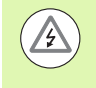

 $\sqrt{2}$ 

### 内部機器への危険!

シールドケーブルを使用する場合のみ、シールドをコネ クタハウジングの上に置いてください。

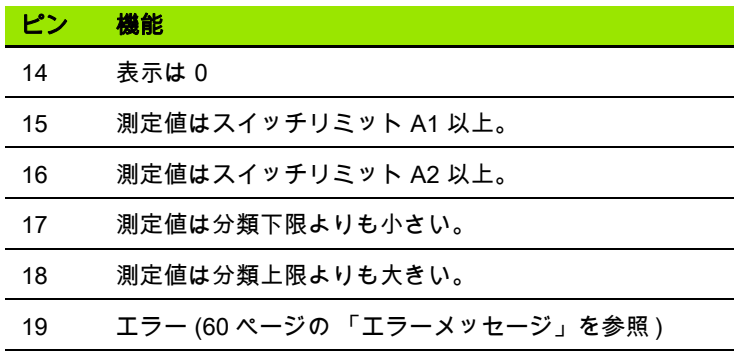

### 出力信号

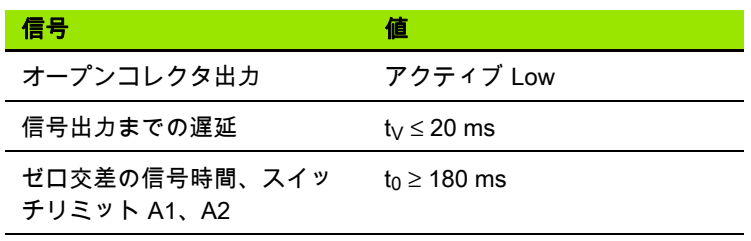

### 出力の信号レベル

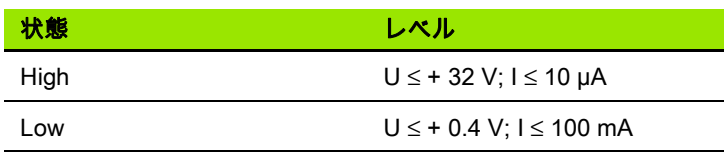

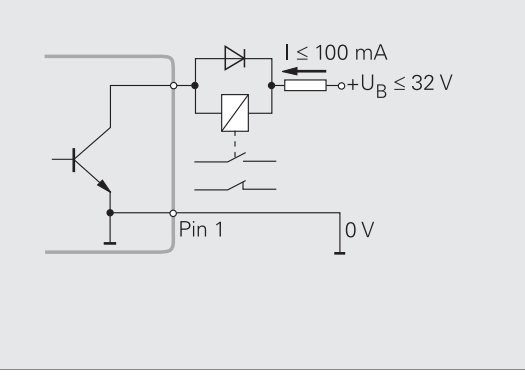

### Abb. II.60オープンコレクタ出力

Т

### スイッチリミット

パラメータで指定されているスイッチリミット 1 に達すると ( 右上 の図を参照 )、出力 2 がアクティブになります (3:距離 )。 A1 と A2 の 2 つのスイッチリミットを設定できます [\(38 ページの 「トリガ信](#page-37-0) [号」を参照](#page-37-0) )。 ゼロ交差用には別の出力が用意されています [\(97 ペー](#page-96-0) [ジの 「ゼロ交差」を参照](#page-96-0) )。

操作モード 「残り距離」では、スイッチ出力 A1 (15 ピン ) および A2 (16 ピン ) の持つ機能が異なります:これらの出力は、表示値に 対してゼロ対称です。 例えば、A1 に対してスイッチ点として 10 mm を入力すると、出力 A1 は +10 mm および -10 mm で切り替わりま す。 Abb. II.62 負の方向からゼロに移動するときに、出力信号 A1 を 示します: A1 = 10 mm、t<sub>V1</sub> ≤ 30 ms、t<sub>V2</sub> ≤ 180 ms。

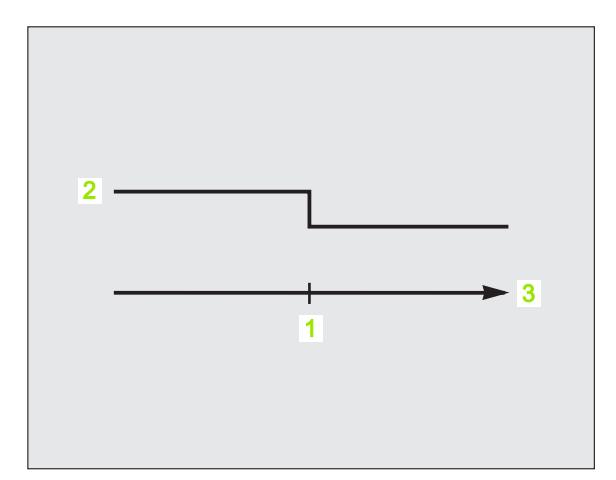

Abb. II.61スイッチリミット A1

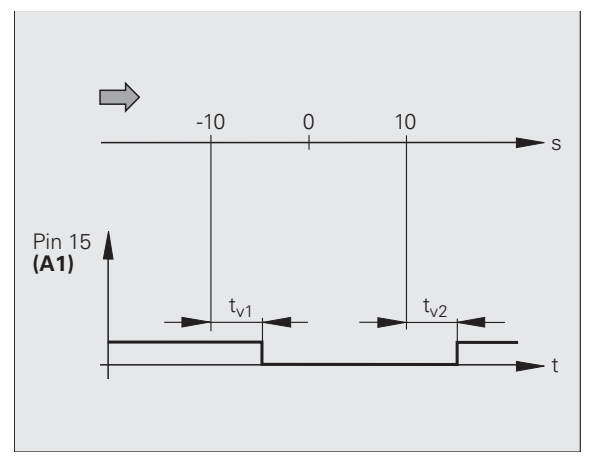

Abb. II.62スイッチリミット A1 = 10 mm の 15 ピンの 時間的な信号パターン

### 分類限界

測定値が分類限界をオーバーすると、17 ピンまたは 18 ピンの出力 がアクティブになります ([58 ページの 「選別」を参照 \)](#page-57-0)。

- 例:右上図参照
- ■1:下限
- ■2:上限
- ■3:測定値 < 分類下限
- ■4:測定値 > 分類上限

#### エラー時のスイッチ信号

ND は測定信号、入力周波数、データ出力などを常に監視しており、 エラーメッセージでエラーを表示します。 測定やデータ出力に大き な影響を与えるエラーが発生すると、19 ピンの出力がアクティブに なります。 これにより、自動化されたプロセスでの監視が可能にな ります。

#### <span id="page-96-0"></span>ゼロ交差

表示値が 0 になると、14 ピンの出力がアクティブになります。 信号 の最短時間は 180 ms です。

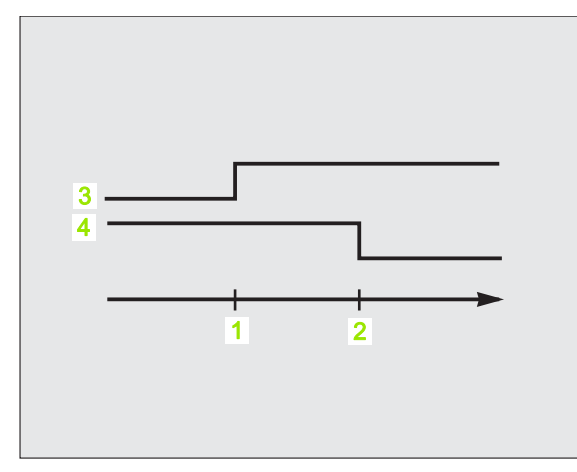

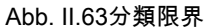

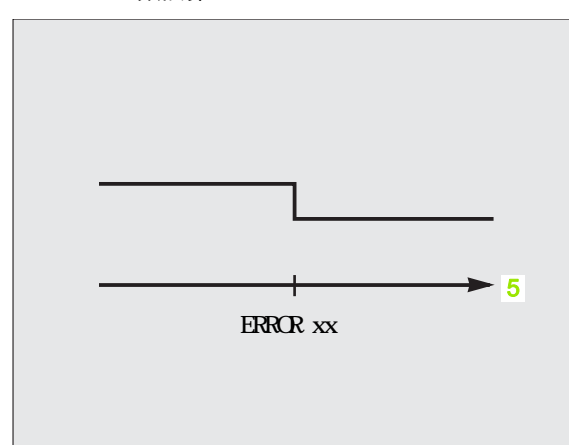

Abb. II.64エラー時のスイッチ信号、5:時間

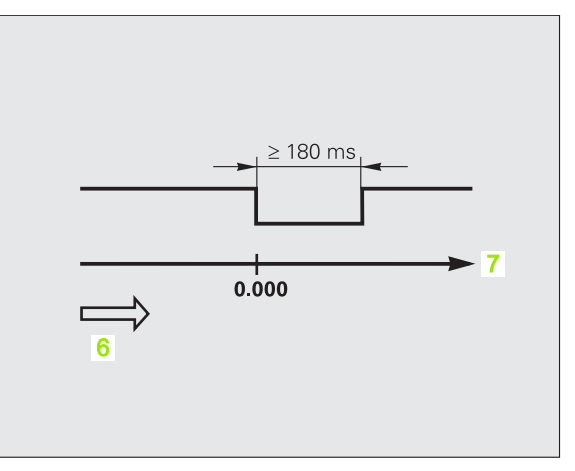

Abb. II.65ゼロ交差、6:移動方向、7:距離

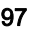

# <span id="page-97-0"></span>II.4 エンコーダのパラメータ

# 表の値

次の表には ハイデンハイン の様々なエンコーダが掲載されていま す。 表にはエンコーダに定義する必要のある運転パラメータが含ま れています。 入力内容のほとんどはエンコーダの取扱説明書に記載 されています。

# ハイデンハインのリニアエンコーダ

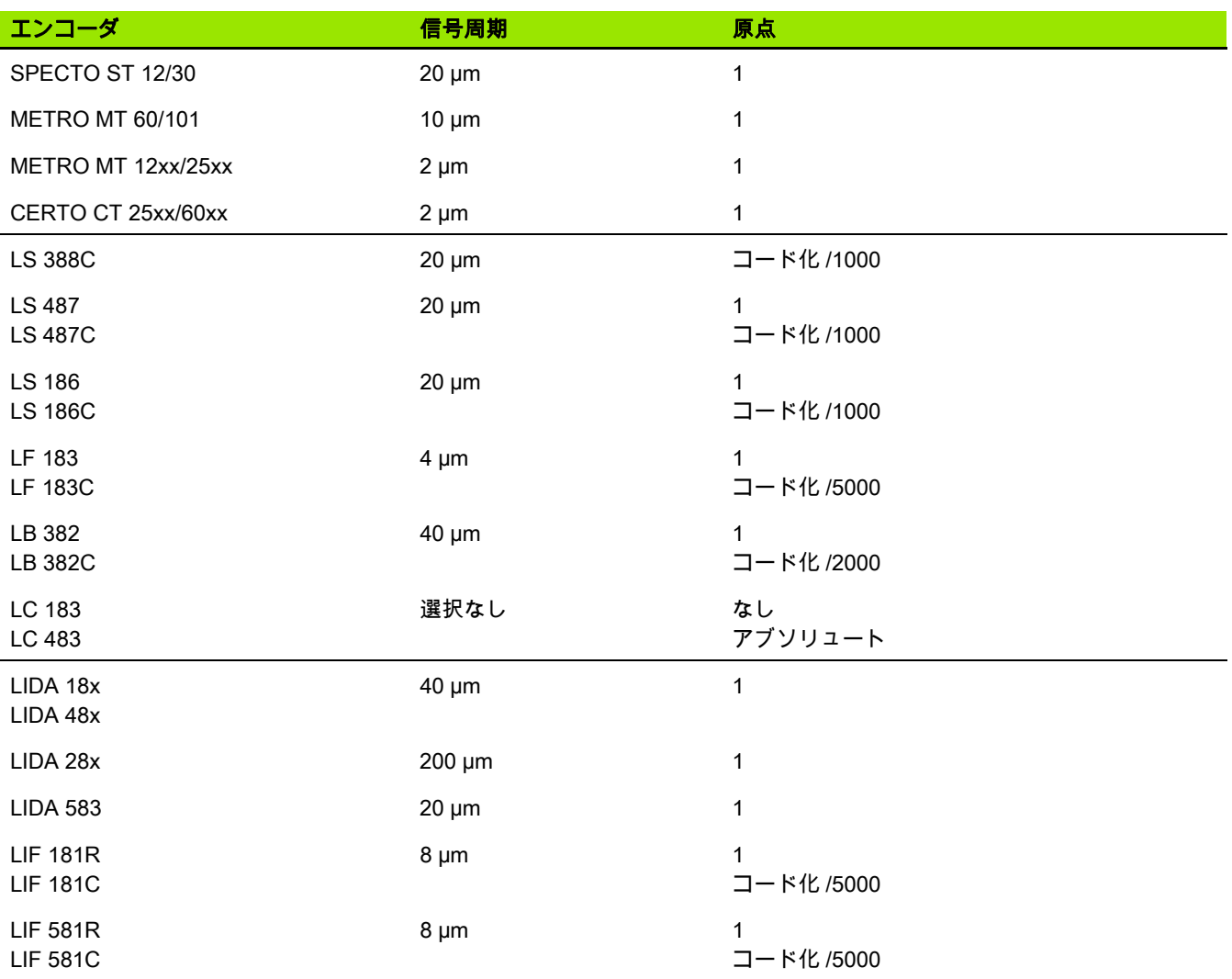

# ハイデンハインの角度エンコーダ

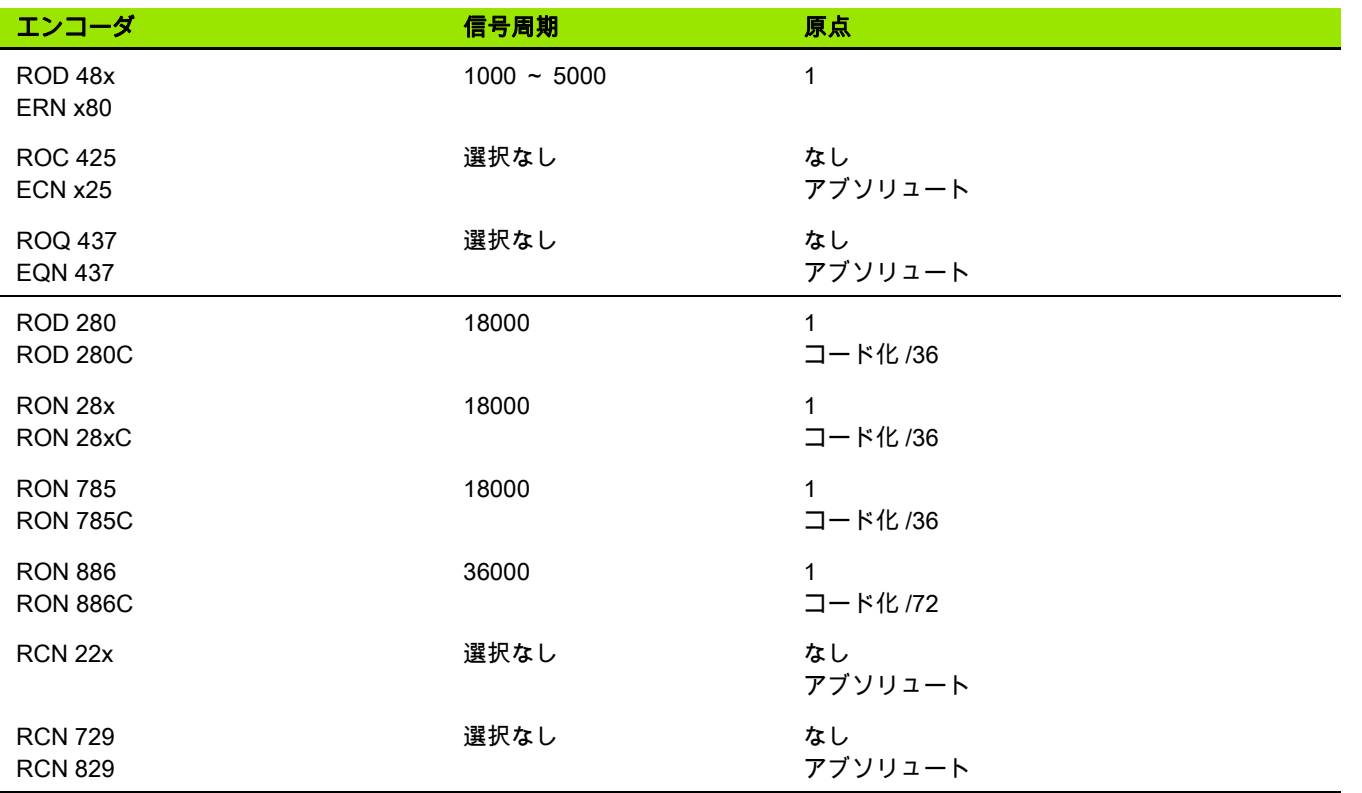

# <span id="page-99-0"></span>II.5 データポート

# データ通信

ND 287 には V.24/RS-232 (X31) と USB (UART、X32) の 2 つのシリ アルポートがあります。

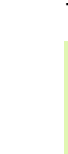

II.5 データポート

データ

 $\frac{5}{1}$ 

 $\frac{4}{5}$ 

┸

### 内部機器への危険!

ポート X31 と X32 は EN 50 178 の電源からの安全絶縁を 満たしています。

プラグ類は必ず装置のスイッチを切った状態で接続した り外したりしてください。

シリアルポートはデータをエキスポートしたり、外部装置からイン ポートする双方向データ通信をサポートし、外部装置による ND 287 のリモートコントロールを可能にします。

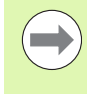

必要に応じて、イーサネットモジュール (100baseT) を使 用してイーサネットポートを X26/X27 ポートに装備し て、ND を TCP/IP プロトコル経由でネットワークに接続 することもできます。

次のデータは ND 287 からシリアルデータポートを持つ外部装置に 転送されます。

■加工およびシステム設定パラメータ

■非直線性補正値表

■測定値の出力

次のデータは外部装置から ND 287 に転送できます。

- ■キーコマンド
- ■加工およびシステム設定パラメータ
- 非直線性補正値表
- ソフトウェアアップデート ( ファームウェアアップデート )

次ページ以降には、データポートの設定に関して知っておくべきこ とが記載されています。

■インポートおよびエキスポート機能を含むシリアルデータ転送

- ソフトウェアアップデート ( ファームウェアアップデート ) のイン ストール
- ■ND 287 の接続ケーブルの配線
- ■外部操作がいぶそうさ

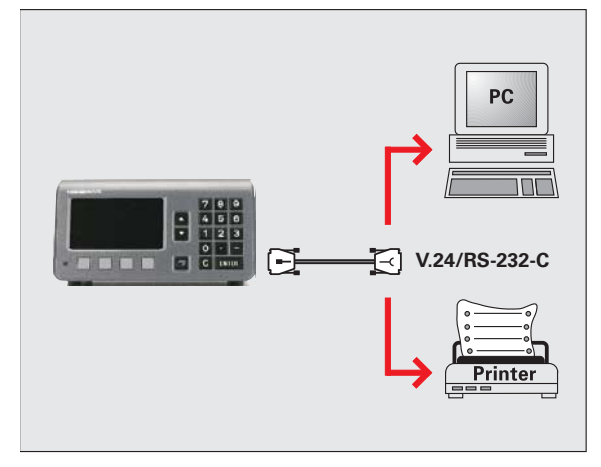

Abb. II.66V.24/RS-232-C を介したデータ通信

## インポートおよびエキスポート機能を含むシリア ルデータ転送

シリアルポート V.24/RS-232 (X31) および USB タイプ B (UART、 X32) はハウジングの背面にあります。 これらのポートで次の装置を 接続することができます ([104 ページの 「接続ケーブルの配線」を参](#page-103-0) [照 \)](#page-103-0)。

シリアルデータポートのあるプリンタ

シリアルデータポートのあるパーソナルコンピュータ (PC)

内部機器への危険!

ポート X31 と X32 は EN 50 178 の電源からの安全絶縁を 満たしています。

プラグ類は必ず装置のスイッチを切った状態で接続した り外したりしてください。

データ転送用に ND のシステムパラメータを設定してください ([85](#page-84-0) [ページの 「シリアルポートの設定」を参照 \)](#page-84-0)。

データ転送をサポートしている機能では、ND 287 が画面にソフトキ ー 「インポート / エキスポート」を表示します。 このソフトキーを 選択すると、2 つのソフトキーが使用できるようになります。

- ■「インポート」を押すと、データをコンピュータから転送できま す。
- ■「エキスポート」を押すと、データをコンピュータやプリンタに転 送できます。

#### データを ND 287 からプリンタへ転送する

シリアルデータポートでデータをプリンタへ転送するには、ソフト キー 「エキスポート」を押します。 プリンタがデータをすぐにプリ ントアウトできるように、ND 287 はデータを ASCII テキスト形式で 転送します。

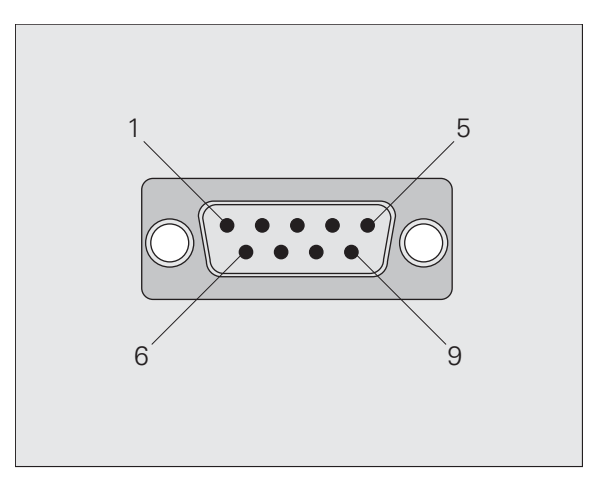

II.5 データポート

iĥ

长 以

┻

Abb. II.67V.24/RS-232-C 用プラグ

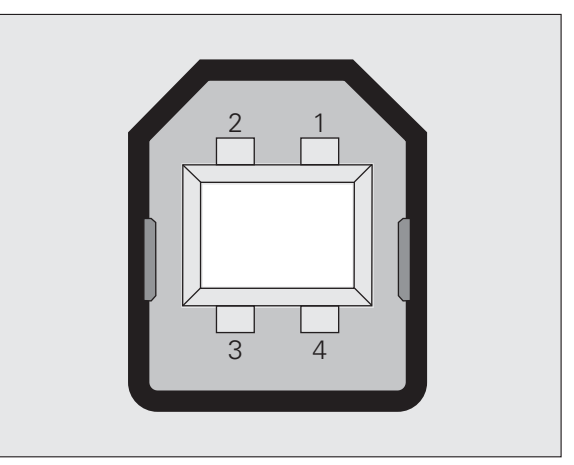

Abb. II.68USB タイプ B ソケット (UART)

### データを ND 287 から PC へ転送する

ND 287 と PC の間でデータを転送するには、PC に Windows ® に標 準で含まれているハイパーターミナルや TNCrem[o などの通信ソフ](http://www.heidenhain.de/) [トがインストールされている必要があります。 TNCremo はハイデン](http://www.heidenhain.de/) ハインから無料でご提供しています。 このソフトウェアは、ハイデ [ンハインのウェブサイト \(](http://www.heidenhain.de/)www.heidenhain.de) のダウンロードエリ アの 「各種資料」にあります。

さらに詳しい情報が必要な場合は、ハイデンハインまでお問合せく ださい。 これらのソフトウェアはシリアルケーブル接続を通じて送 受信されるデータの準備を行います。 データはすべて ASCII テキス ト形式で、ND 287 と PC 間で転送されます。

データを ND 287 から PC へエキスポートする場合は、PC がデータ をファイルに保存できるように、先に PC のデータ受信準備をして おく必要があります。 そのためには、ASCII テキストデータを COM ポートから PC 上のファイルに取り込めるように通信プログラムを 設定します。 PC のデータ受信の準備ができたら、ソフトキー 「エ キスポート」で ND 287 からのデータ転送を開始させます。

#### データを PC から ND 287 へ転送する

データを PC から ND 287 にインポートする場合は、事前に ND 287 のデータ受信準備をしておく必要があります。

 ソフトキー 「インポート」を押します。 ND 287 の準備ができた ら、希望のファイルを ASCII テキスト形式で転送できるように PC 上の通信プログラムを設定します。

#### データ形式

II.5 データポート

データポ

 $\frac{5}{1}$ 

┸

データ形式は 「システム設定」メニューでパラメータ 「シリアルポ ート」を使用して定義できます [\(85 ページの 「シリアルポートの設](#page-84-0) [定」を参照](#page-84-0) )。

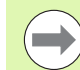

Kermit や Xmodem などの通信プロトコルは ND 287 でサ ポートされていません。

#### 制御文字

測定値出力の例は[、113 ページの 「測定値の出力」](#page-112-1) の項をご覧くだ さい。 測定値の呼出し: STX (Control B) 中断: DC3 (Control S) **継続: インタントリック DC1 (Control Q)** エラーメッセージの照会: ENQ (Control E)

# <span id="page-102-0"></span>ソフトウェアアップデート ( ファームウェアアップ デート ) のインストール

[必要に応じて、ご使用の ND 用のソフトウェアアップデート \( ファー](http://www.heidenhain.de/) ムウェアアップデート ) をハイデンハインのウェブサイトからダウ ンロードすることができます。 このアップデートは、 [w](http://www.heidenhain.de/)ww.heidenhain.de のダウンロードエリアの 「各種資料

」にあります。 ソフトウェアアップデート ( ファームウェアアップデート ) をインス トールするには次の手順に従ってください。

 シリアルポート USB タイプ B (UART、X32) をパーソナルコンピ ュータ (PC) と接続します[。104 ページの 「接続ケーブルの配線」](#page-103-0) [を参照。](#page-103-0)

内部機器への危険!

ポート X31 と X32 は EN 50 178 の電源からの安全絶縁を 満たしています。

プラグ類は必ず装置のスイッチを切った状態で接続した り外したりしてください。

ソフトウェアアップデートは USB ポート経由でのみ可能 で、V.24/RS-232 (X31) ポート経由ではできません。

- USB ポート経由で転送を行うには、デバイスドライバが PC にイ ンストールされている必要があります[。104 ページの 「接続ケー](#page-103-0) [ブルの配線」を参照](#page-103-0)。
- ファイルをダブルクリックして PC 上でソフトウェアアップデー ト ( ファームウェアアップデート ) を開始します。
- ▶ ND で C キーと ENTER キーを同時に押しながら、ND のスイッチ を入れます。

 ND が現在インストールされているハードウェアと ファームウェアのバージョンを表示し、ソフトウェ アのダウンロード ( ファームウェアのダウンロード ) の準備が完了します。Abb. II.69 を参照。

▶ PC 上で 「スタート」ボタンを押してアップデートを開始します。

- ソフトウェア ( ファームウェア ) のインストールが終了するまでお 待ちください。 ND が自動的に再起動し、スタート画面が表示され ます。
- ダイアログ言語を変更する場合はソフトキー 「言語」を押し、選 択内容を ENTER キーで確定します。
- 標準画面を表示させるには任意の他のキーを押します。 これで ND の運転準備は完了です (21 ページの 「ND 287 の電源オン」を 参照 )。
- ▶ PC のインストールウィンドウを閉じます。

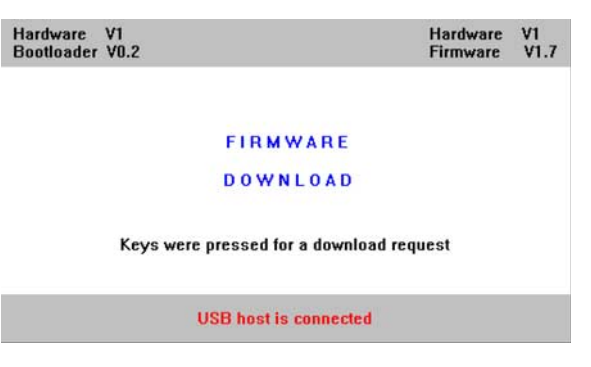

Abb. II.69ソフトウェアアップデート ( ファームウェ アアップデート )

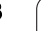

# <span id="page-103-0"></span>接続ケーブルの配線

接続ケーブルの配線は接続する装置によって異なります ( 外部装置 に関する技術資料を参照してください )。

### V.24/RS-232-C (X31) の完全な配線

ND 287 と PC 間の通信は、これらが互いにシリアルケーブルで接続 されている場合にのみ可能です。

データ転送ケーブル V.24/RS-232-C 9 ピン D-Sub ( メス ) /9 ピン D-Sub ( メス )

#### ID 366964-xx

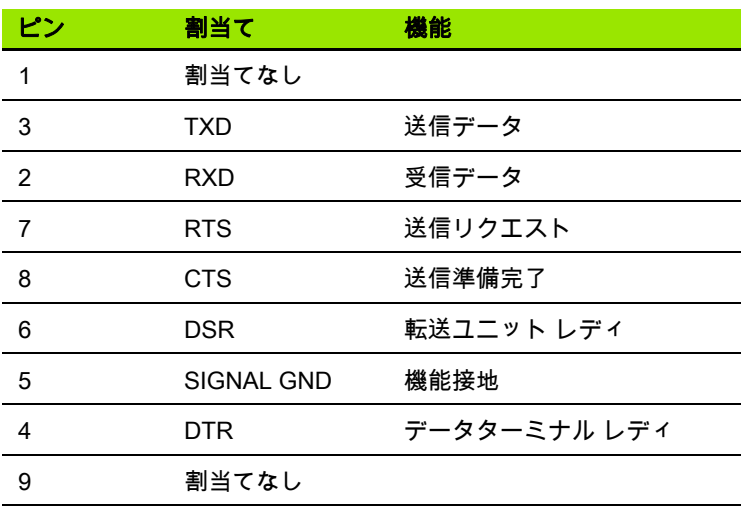

### 信号レベル

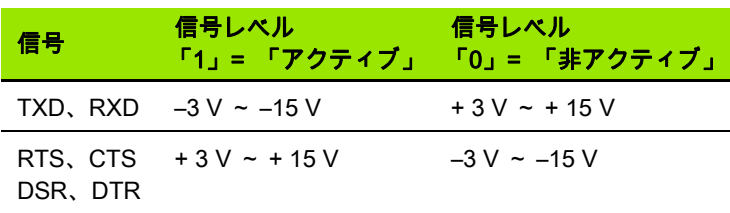

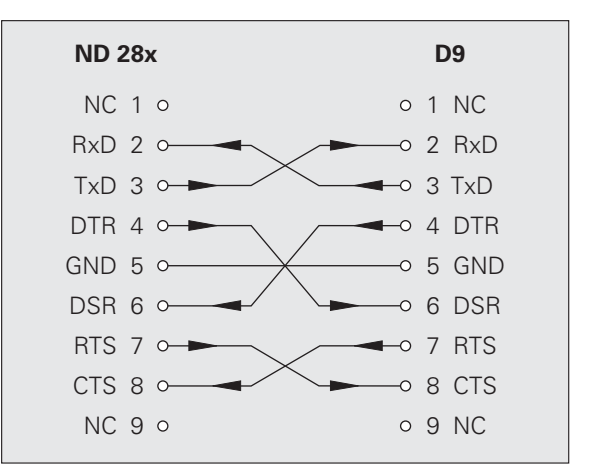

Abb. II.70ハンドシェイクを使用するシリアルポート のピン割当て

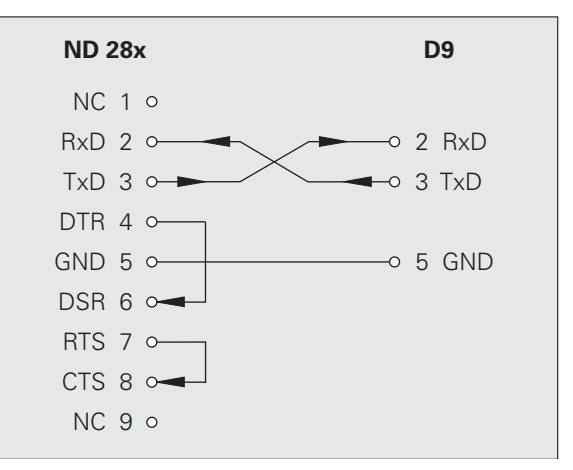

Abb. II.71ハンドシェイクを使用しないシリアルポー トのピン割当て

II.5 データポート

I  $\frac{4}{5}$ 

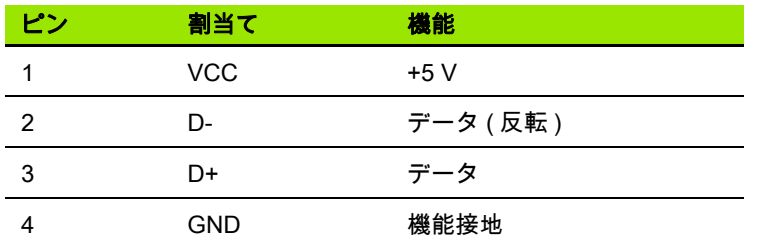

位置表示装置を USB ポートを使用してコンピュータと接続する場合 は、専用の USB ドライバが必要になります。 Windows 2000、 [Windows XP、Windows Vista および Windows 7 用のドライバファイ](http://www.heidenhain.de/) ルは TNCremo プログラムのインストールディレクトリまたはハイ [デンハインのウェブサイト \(w](http://www.heidenhain.de/)ww.heidenhain.de) のダウンロードエ リアの 「各種資料」にあります。

ダウンロード後にファイルを実行し、その後位置表示装置をコンピ ュータと接続してスイッチを入れてください。 続いて自動的に起動 する Windows ハードウェアアシスタントに従って USB ドライバを インストールしてください。

ケーブル長:5 m まで

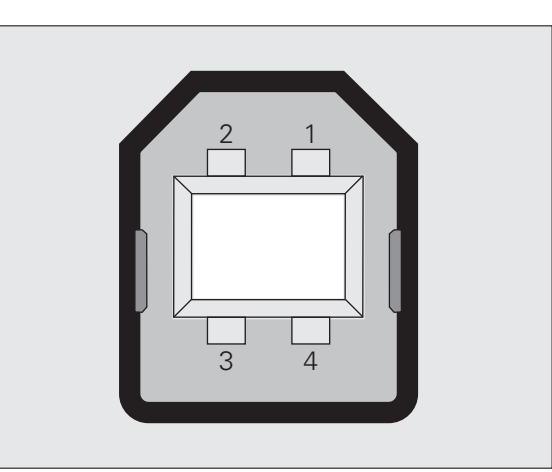

II.5 データポート

iĥ

 $\frac{5}{11}$ 

┻  $\mathbf{I}$ 长 以

Abb. II.72USB タイプ B ソケットのピン割当て

# データポート V.24/RS-232-C または USB を介した 外部操作

# キーコマンド

シリアルデータポート V.24/RS-232-C (X31) および USB (UART、 X32) は、外部装置による ND 287 のリモートコントロールを可能に します。 次のキーコマンドが使用できます。

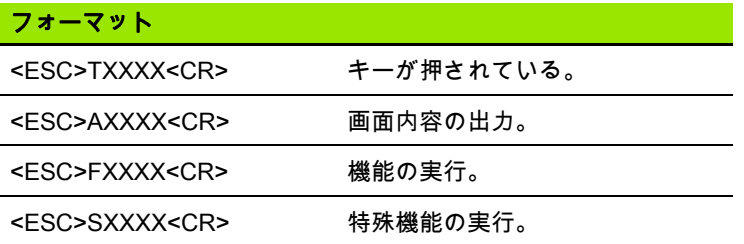

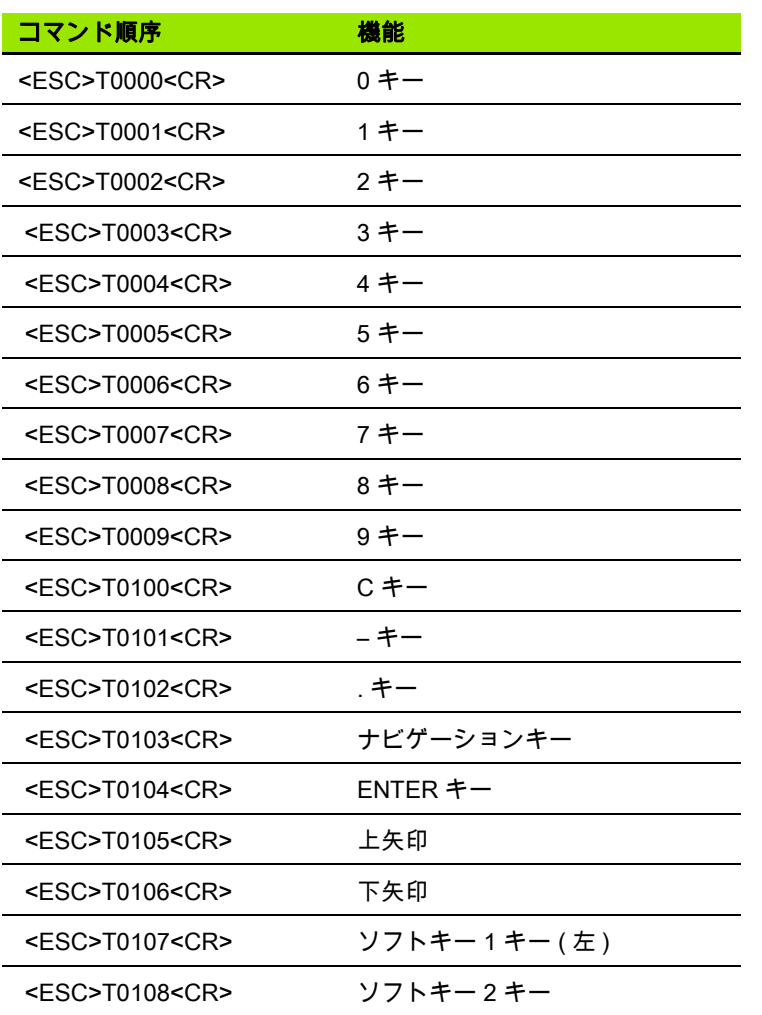

 $\blacktriangle$ 

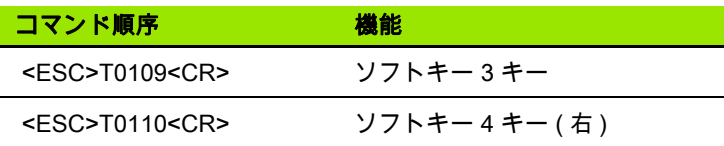

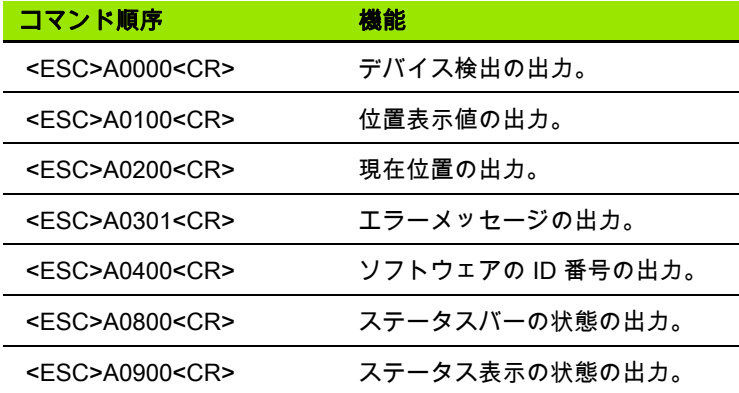

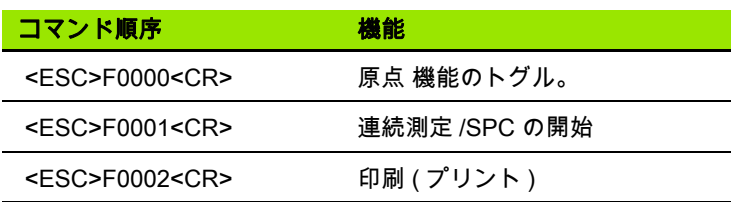

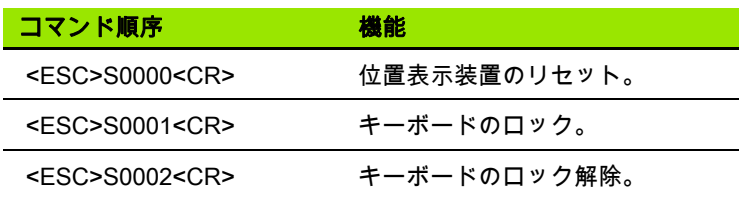

### キーコマンドの説明

ND はコマンド処理の際の XON-XOFF プロトコルをサポートしてい ます。

- ■内部文字バッファ (100 字 ) が一杯になると、ND は送信者に制御文 字 XOFF を送ります。
- ■バッファ処理後、ND は送信者に制御文字 XON を送り、再びデー タを受信できるようになります。

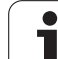

### キーを押した (TXXXX コマンド )

- ■ND はキーコマンドが正しく認識される度に制御文字 ACK を送信 してそのコマンドを確定します (Acknowledge、Control-F)。 ND は その後キーコマンドを実行します。
- ■コマンドが正しく認識されなかった場合や無効なコマンドの場合 は、ND が制御文字 NAK で応答します (No acknowledge、Control  $U$ )。

### 画面内容の出力 (AXXXX コマンド )

- ■テキスト出力を開始する前に、コマンドが有効であれば ND が制 御文字 STX で応答します (Start of text、Control B)。
- ■コマンドが正しく認識されなかった場合や無効なコマンドの場合 は、ND が制御文字 NAK で応答します (No acknowledge、Control  $U$ )。

デバイス検出の出力:

■デバイス名

II.5 データポート

データポ

 $\frac{5}{10}$ 

∠

■現在インストールされているソフトウェアの ID 番号

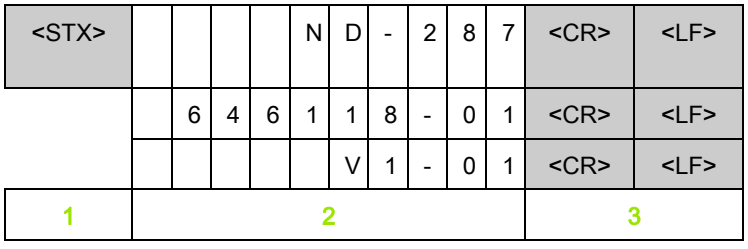

■現在インストールされているソフトウェアのバージョン番号

- 1 制御文字 STX: 1 文字
- 2 装置 ID:10 文字
- 3 行区切り記号:2 文字

位置表示値の出力:

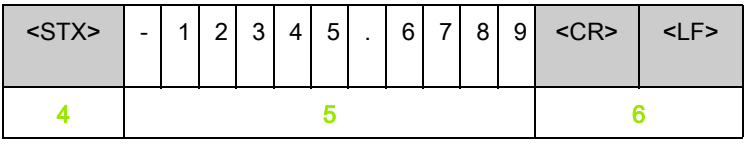

4 制御文字 STX: 1 文字

- 5 表示される位置の値:10 ~ 13 文字 ( コンマや小数桁の数による )
- 6 行区切り記号:2 文字
現在位置の出力:

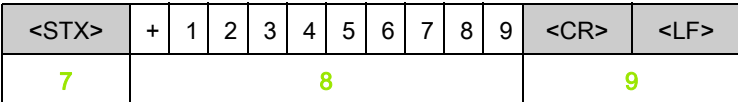

- 7 制御文字 STX: 1 文字
- 8 現在位置:10 文字 ( コンマなし、連続ゼロあり )
- 9 行区切り記号:2 文字

エラーメッセージの出力:

 $\left(\begin{array}{c}\right. \\\right. \end{array}$ 

■ND が情報バーに表示されたエラーテキストを送信し ます。 ■出力は ND がエラーテキストを表示した場合にのみ行 われます。

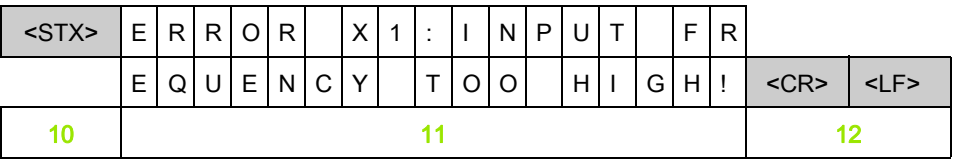

- 10 制御文字 STX: 1 文字
- 11 エラーメッセージ:35 文字
- 12 行区切り記号:2 文字

ソフトウェアの ID 番号の出力:

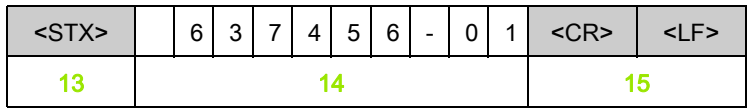

13 制御文字 STX: 1 文字

14 現在インストールされているソフトウェアの ID 番号:10 文字

15 行区切り記号:2 文字

ステータスバーの状態の出力:

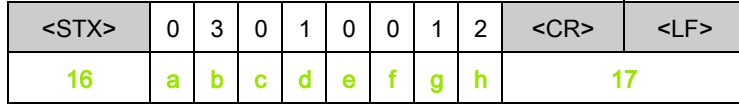

16 制御文字 STX: 1 文字

a-h ステータスバーのパラメータ値: 8 文字

17 行区切り記号:2 文字

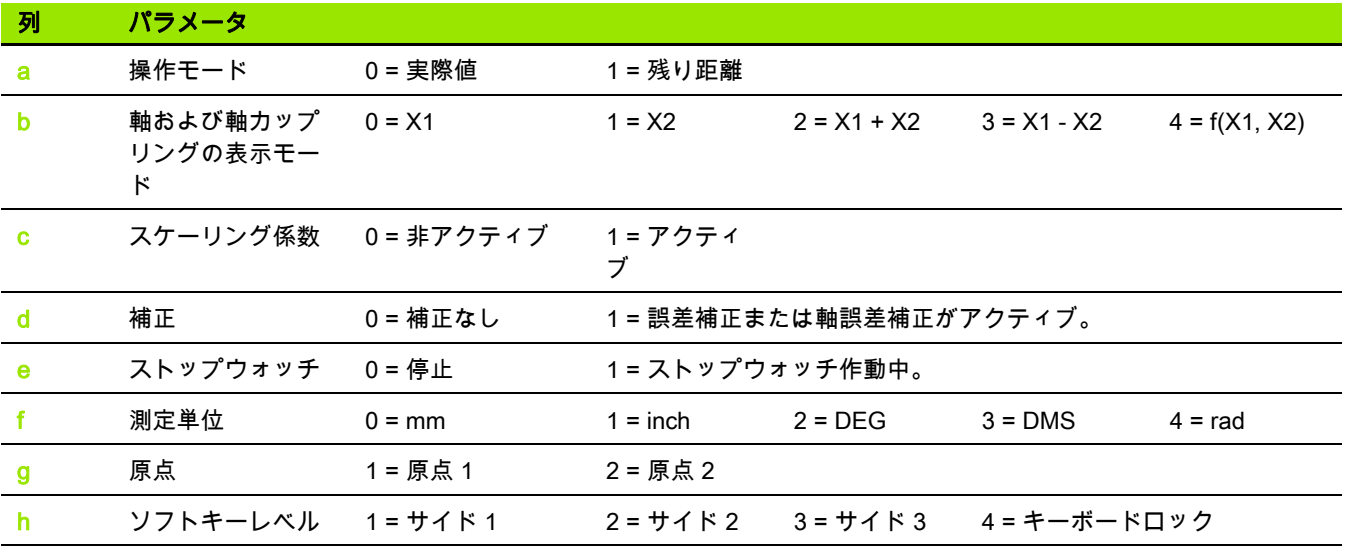

ステータス表示の状態の出力:

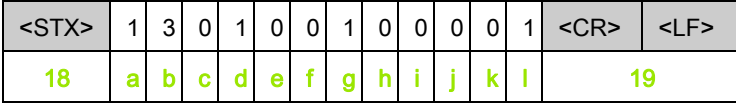

18 制御文字 STX: 1 文字

<mark>a~</mark> ステータス表示のパラメータ値:12 文字

- l
- 19 行区切り記号:2 文字

ND はステータス表示内のマークの状態を出力します ( パラメータ b および l を除く ):

- 0 = マークは非アクティブ (灰色)
- 1= マークはアクティブ (赤)
- 2 = マーク点滅

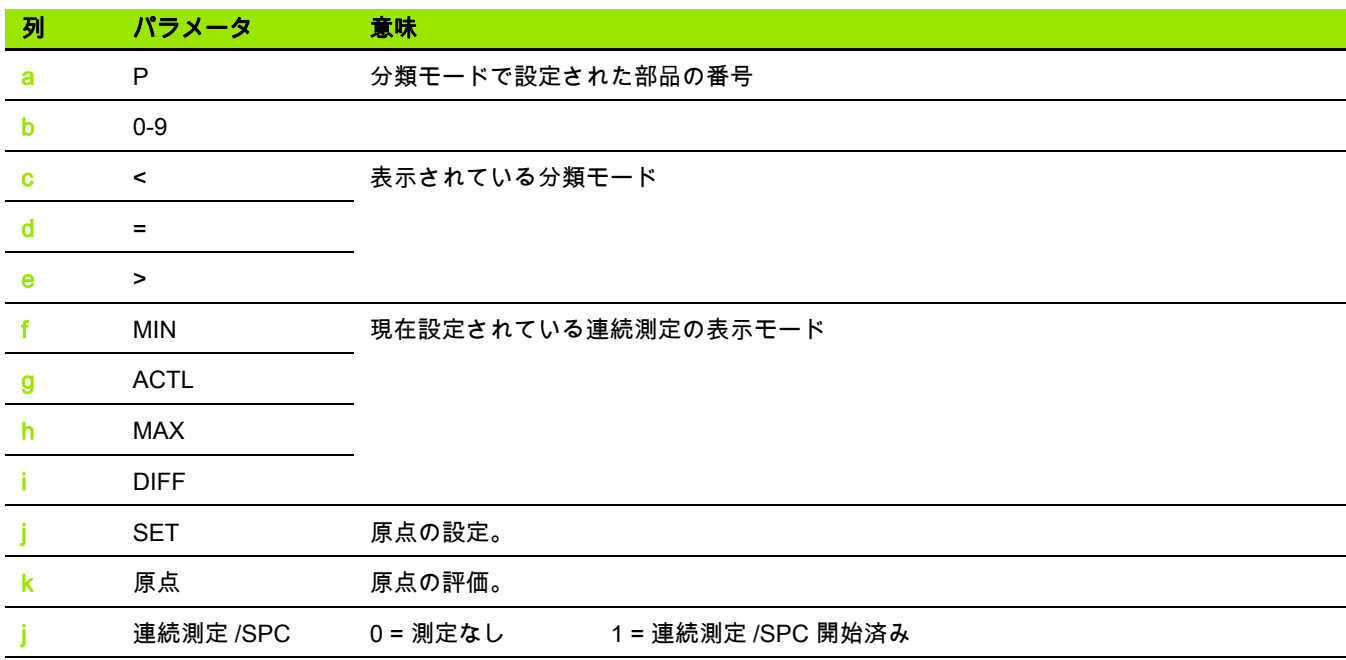

#### 機能の実行 (FXXXX コマンド )

- ND はキーコマンドが正しく認識される度に制御文字 ACK を送信 してそのコマンドを確定します (Acknowledge、Control-F)。 ND は その後キーコマンドを実行します。
- ■コマンドが正しく認識されなかった場合や無効なコマンドの場合 は、ND が制御文字 NAK で応答します (No acknowledge、Control  $U$ )。

#### 機能:

II.5 データポート

データポ

 $\frac{5}{1}$ 

┸  $\mathbf{I}$ 

- **原点 機能のトグル**:原点 モードをオフまたはオンにする (現在の 原点 状態を変更する )。
- ■連続測定 /SPC の開始: 新しい連続測定 /SPC を開始します。
- ■プリント ( 印刷 ):現在の測定値の出力。STX による**測定値の出力** 機能と同じ (Control B[、113 ページの 「測定値の出力」を参照](#page-112-0) )。

#### 特殊機能の実行 (SXXXX コマンド )

機能:

- **位置表示のリセット**:位置表示装置のスイッチオフ / オン機能。
- ■キーボードのロック: ND は制御文字 ACK (Acknowledge) を送信 することによって特殊機能を確定し、その後装置のすべてのキー をロックします。 その場合、外部から送信されたキーコマンドで のみ ND を制御することができます。 キーボードのロック解除は 特殊機能 「キーボードのロック解除」の送信か、位置表示装置の スイッチオフ / オンによって行われます。
- ■キーボードのロック解除:ND は制御文字 ACK (Acknowledge) を 送信することによって特殊機能を確定し、以前に特殊機能 「キー ボードのロック」でロックしたキーボードのロックを解除します。

# <span id="page-112-0"></span>II.6 測定値の出力

## 測定値の出力方法

PC を使用して測定値の出力を ND 287 から開始する方法は 3 つあり ます。

■ 入力 X41 のスイッチ信号による方法 ([93 ページの 「X41 D-Sub ポ](#page-92-0) [ートのスイッチング入力」を参照](#page-92-0) )

■シリアルポート X31 または X32 を介して「Control B」またはソフ トキー 「プリント」を使用する方法

## トリガ信号後の測定値の出力

ポート (X41) を介して測定値出力を開始する方法は 2 つあります (Abb. II.73 を参照 )。

- 入力接点 (X41 の 23 ピン ) を市販のスイッチで 1 ピンまたは 10 ピ ン (0 V) と接続します。
- ▶ または、入力**パルス** (X41 の **22 ピン**)を TTL 論理回路 ( 例えば SN74LSXX) を持つコンポーネントで1ピンまたは 10ピン (0 V) と 接続します。 パルスが測定値出力を作動させます。

ND 287 は 「加工設定」の定義 [\(39 ページの 「測定値の出力」を参](#page-38-0) 照)に従って V.24/RS-232-C ポートの TXD 線または USB ポートを 介して測定値を出力します。

#### 信号ランタイム

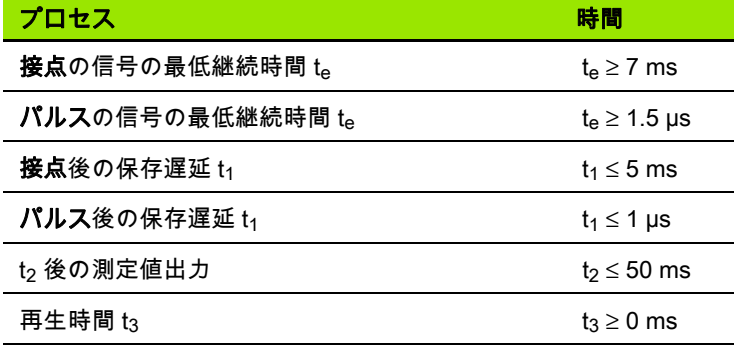

#### 測定値転送時間

 $t_D = \frac{187 + (11 \bullet L)}{B}$ 

- tn: 測定値転送時間 (秒)
- L: ブランク行の数
- B: ボーレート

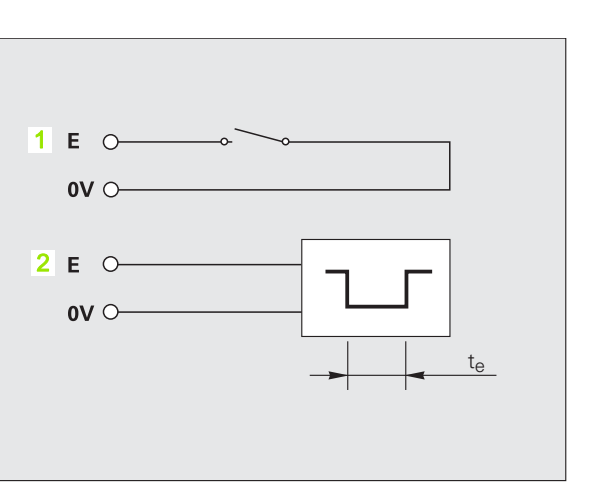

Abb. II.73X41 で測定値出力を行うためのスイッチン グ入力、1:接点、2:パルス

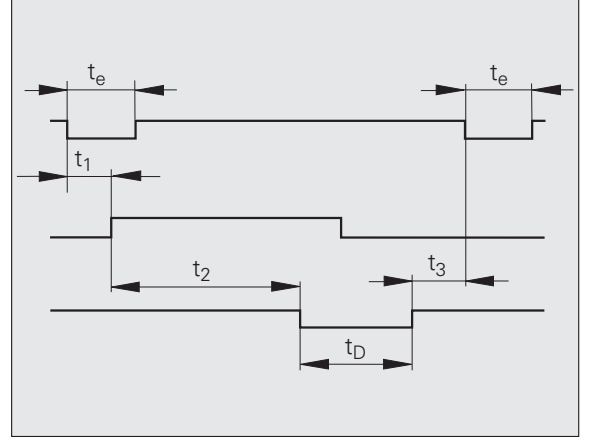

Abb. II.74接点またはパルス後の測定値出力時の信号 ランタイム

#### シリアルデータポート X31 または X32 による測定 値出力

<u>/4\</u>

#### 内部機器への危険!

ポート X31 と X32 は EN 50 178 の電源からの安全絶縁を 満たしています。

プラグ類は必ず装置のスイッチを切った状態で接続した り外したりしてください。

ソフトキー 「プリント」またはコマンド 「Control B」を使用し、 操作モード 「実際値」または 「残り距離」の現在の表示値を、どち らの操作モードがアクティブであるかに応じて [\(30 ページの 「操作](#page-29-0) [モード」を参照](#page-29-0) )、シリアルポート V.24/RS-232-C または USB を介 して PC に転送します。

コマンド 「Control B」:

■V.24/RS-232-C ポート:

ND はポートの RXD 線でコマンド「Control B」を受信し、TXD 線 で測定値を出力します ([100 ページの 「データポート」を参照 \)](#page-99-0)。

- USB タイプ B: このポートは双方向データ通信をサポートしています。 転送はコ マンド 「Control B」で開始されます。
- データ転送:

■ 測定値は Windows ® に標準でインストールされているハイパータ ーミナルなどのターミナルプログラムで受信したり、保存したり することができます。 もしくは TNCremo [をご使用ください。](http://www.heidenhain.de/)  [TNCremo はハイデンハインから無料でご提供しています。 このソ](http://www.heidenhain.de/) [フトウェアは、](http://www.heidenhain.de/)www.heidenhain.de のダウンロードエリアの 「各 種資料」にあります。

■ベーシックプログラム (Abb. II.75 を参照 ) は測定値出力用のプログ ラムの基本的な構造を示しています。

#### 信号伝達時間

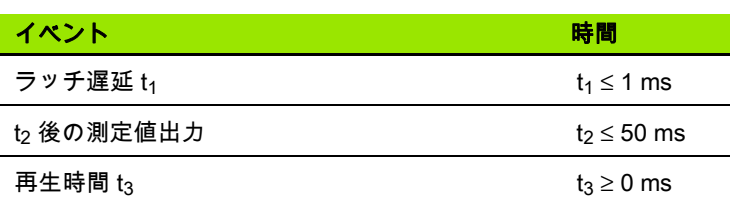

- 10 L%=18
- 20 CLS
- 30 PRINT "V.24/RS-232-C"
- 40 OPEN "COM1:9600,E,7" AS#1
- 50 PRINT #1, CHR\$ (2);
- 60 IF INKEY\$<>""THEN 130
- 70 C%=LOC(1)
- 80 IF C%<L%THEN 60
- 90 X\$=INPUT\$(L%,#1)
- 100 LOCATE 9,1
- 110 PRINT X\$;
- 120 GOTO 50
- 130 END

#### Abb. II.75「Control B」による測定値出力のためのベ ーシックプログラム

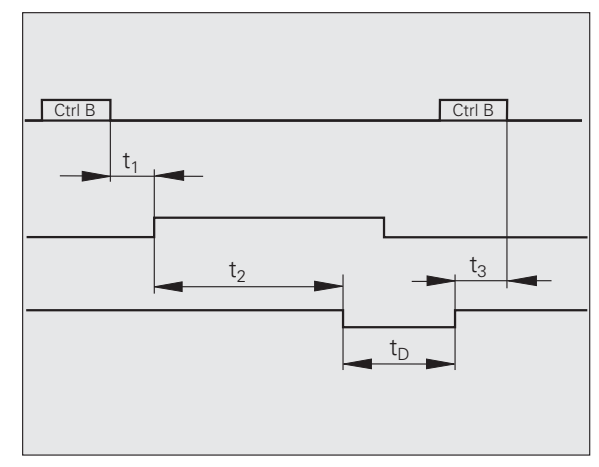

Abb. II.76コマンド 「Control B」後の測定値出力時の 信号ランタイム

#### 測定値転送時間

 $t_D = \frac{187 + (11 \bullet L)}{B}$ 

- t<sub>D</sub> 測定値転送時間 (秒)
- L: ブランク行の数
- B: ボーレート

#### 例:測定値出力の順序

測定値:X = - 5.23 mm

測定値は分類限界 (=) 内にあり、連続測定の現在の値 (A) です。

測定値の出力 :

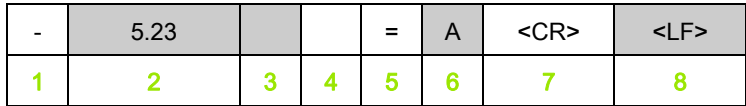

1 +/– 符号

- 2 小数点のある数値:合計 10 文字。ND は連続する 0 をスペー スとして出力します。
- 3 スペース
- 4 測定単位: スペース = mm、 "= inch、G = DEG、M = DMS、 R = rad,  $m =$  mm/min,  $i =$  inch/min,  $U =$  rpm,  $? = \pm$   $\Rightarrow$   $-$
- 5 選別状態 (< / = / >) ? = 下方選別限界 > 上方選別限界
- 6 ■連続測定が開始されると:  $S = MIN, A = ACTL, G = MAX, D = DIFF$ 
	- ■2 軸モード (オプション) で連続測定が開始されると:
	- 1 =  $X1$ , 2 =  $X2$ , A =  $X1 + X2$ , S =  $X1 X2$ , F =  $f(X1, X2)$
- 7 復帰 ( 英語 Carriage Return)
- 8 改行 ( 英語 Line Feed)

# II.7 パラメータおよび補正値表の入出 力

## テキストファイル

シリアルデータポートを介して ND から出力されたリストは、ASCII 形式のテキストファイルとして受信し、PC に保存することができま す。

ND 287 と PC の間でデータを転送するには、PC に Windows ® に標 準で含まれているハイパーターミナルや TNCrem[o などの通信ソフ](http://www.heidenhain.de/) [トがインストールされている必要があります。 TNCremo はハイデン](http://www.heidenhain.de/) ハインから無料でご提供しています。 このソフトウェアは、 www.heidenhain.de のダウンロードエリアの 「各種資料」にありま

す。

どのリストも独自のテキストファイルとして保存する<br>- 必要があります。<br>- テキストファイルはターミナルプログラムを使用して<br>- 再び ND に送信できます。<br>- テキストファイルは、必要であればテ**キストエディる**<br>で、ポポリバットのは、どれにはリストの<mark>独身くよりいっかといりストの受けしていくな必要とします。<br>- よび可能です(次のページを参照)。ND はリストの受けしています。<br>- ターロントの受信時に出力すームを必要とします。</mark> 必要があります。 ■ テキストファイルはターミナルプログラムを使用して 再び ND に送信できます。 ■テキストファイルは、必要であればテキストエディタ で編集したり、パラメータ値などを変更したりするこ とが可能です。 これにはリストの出力フォームに関す る知識が必要です ( 次のページを参照 )。 ND はリスト の受信時に出力時と同じフォームを必要とします。 ■ リストの受信時、ND は**開始記号 <** # > を待ちます。

■終了記号<#>の受信により受信が終了します。

ND は受信されたリストをまず、出力リスト 2 行目の位置表示装置の 装置タイプについてチェックします。 ND は同じタイプのリストしか 受け入れません。 ND 287 が ND 280 のパラメータリストを受信する と、右側の説明ウィンドウに 「受信時のエラー:不正なデータファ イルです!」というメッセージを出力します。 メッセージは C キー で解除します。

ND はまた、リストの完全性もチェックします。 例えば、ND はパラ メータが足りなかったり、多過ぎたりするリストを無視します。 エ ラーの場合も ND はメッセージを表示します:

「受信時のエラー」「不正なデータファイルです!」 メッセージは C キーで解除します。

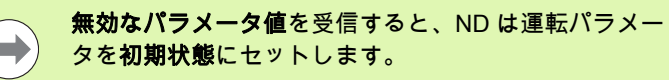

 $M:$  P01 LINEAR = 3

値 3 は許可されていません。 ND はパラメータ P01 を初期状態にセ

## パラメータリストの出力フォーム

#### 最初の行

どのパラメータリストも開始記号 < # > (HEX: 0x23) で始まります。

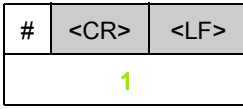

1 開始記号と行区切り記号:3 文字

#### 2 番目の行

装置タイプと測定単位の出力

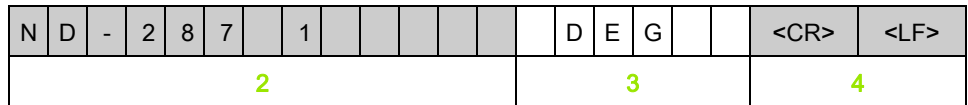

- 2 装置タイプ (左寄り):13 文字
- 3 測定単位:6 文字
- 4 行区切り記号:2 文字

#### 各パラメータの以降の行

例:

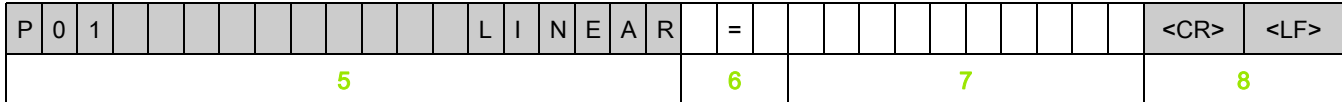

- 5 パラメータ名 ( 左寄り ) およびテキスト ( 右寄り ):19 文字
- 6 区切りブロック:3 文字
- 7 パラメータ値 ( 右寄り ):13 文字
- 8 行区切り記号:2 文字

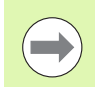

パラメータ P98 ではパラメータ値が 13 文字よりも長くなることがあります。

#### 最後の行

どのパラメータリストも終了記号 < # > (HEX: 0x23) で終わります。

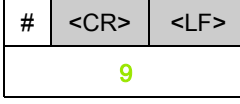

9 終了記号と行区切り記号:3 文字

ND はパラメータテキストを常に英語で送信します。  $\rightarrow$ 

パラメータテキストは ND でのパラメータの読取り時に非常に重要です。次の表ではデフォルト値が太字で記載 されています。

#### X1 ポートに角度エンコーダを接続した ND 287

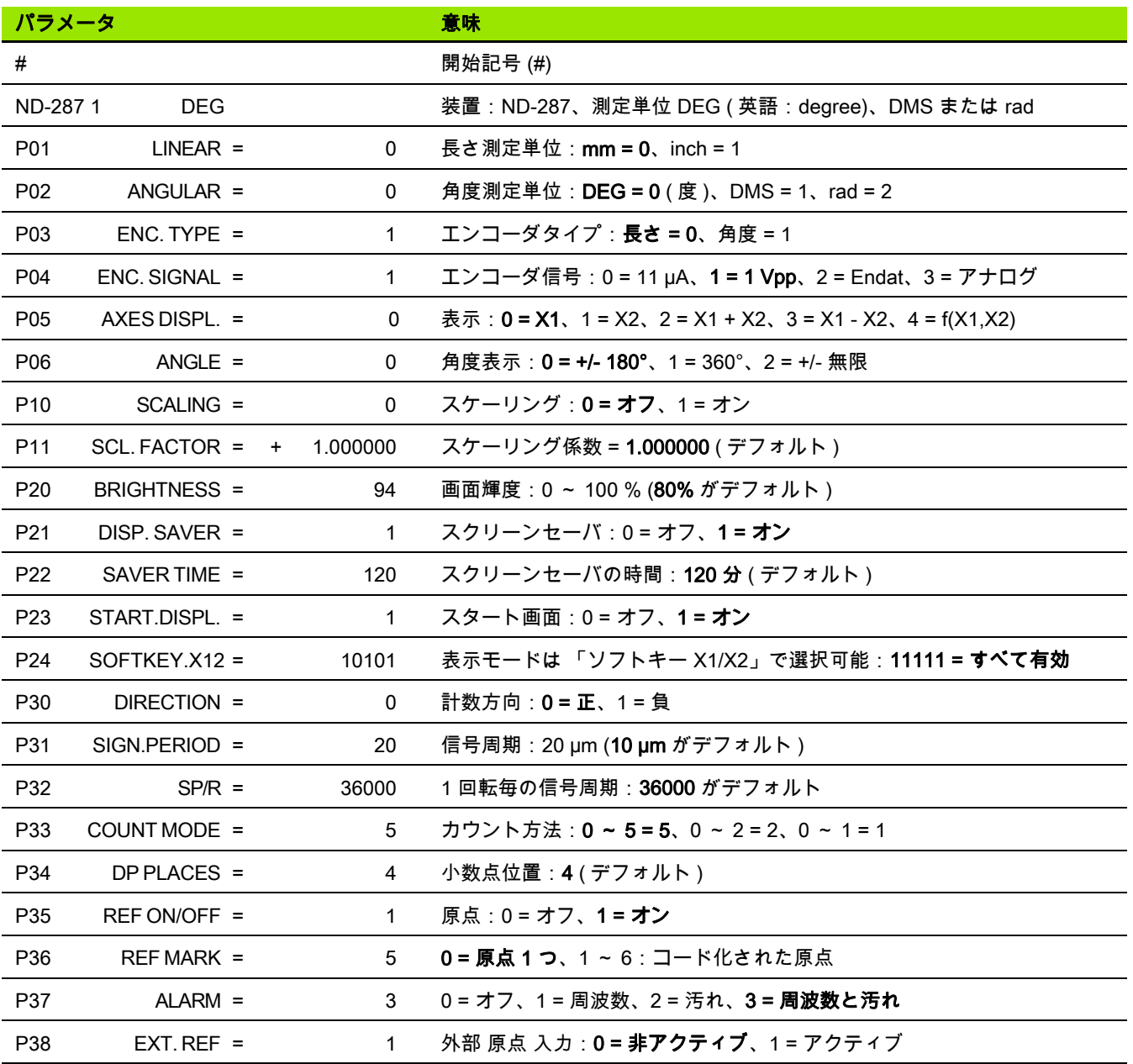

 $\bullet$ ı

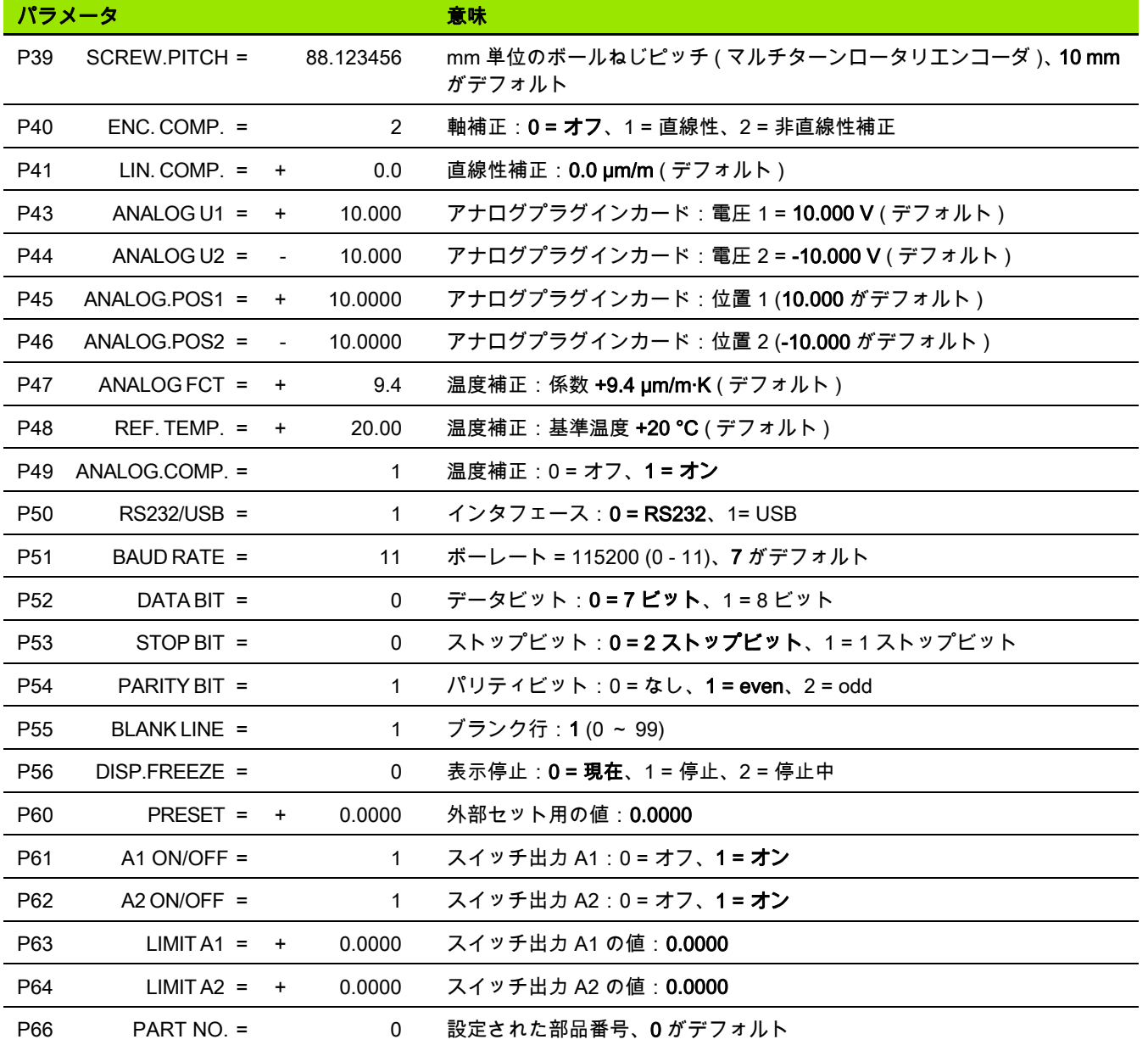

 $\overline{\mathbf{i}}$ 

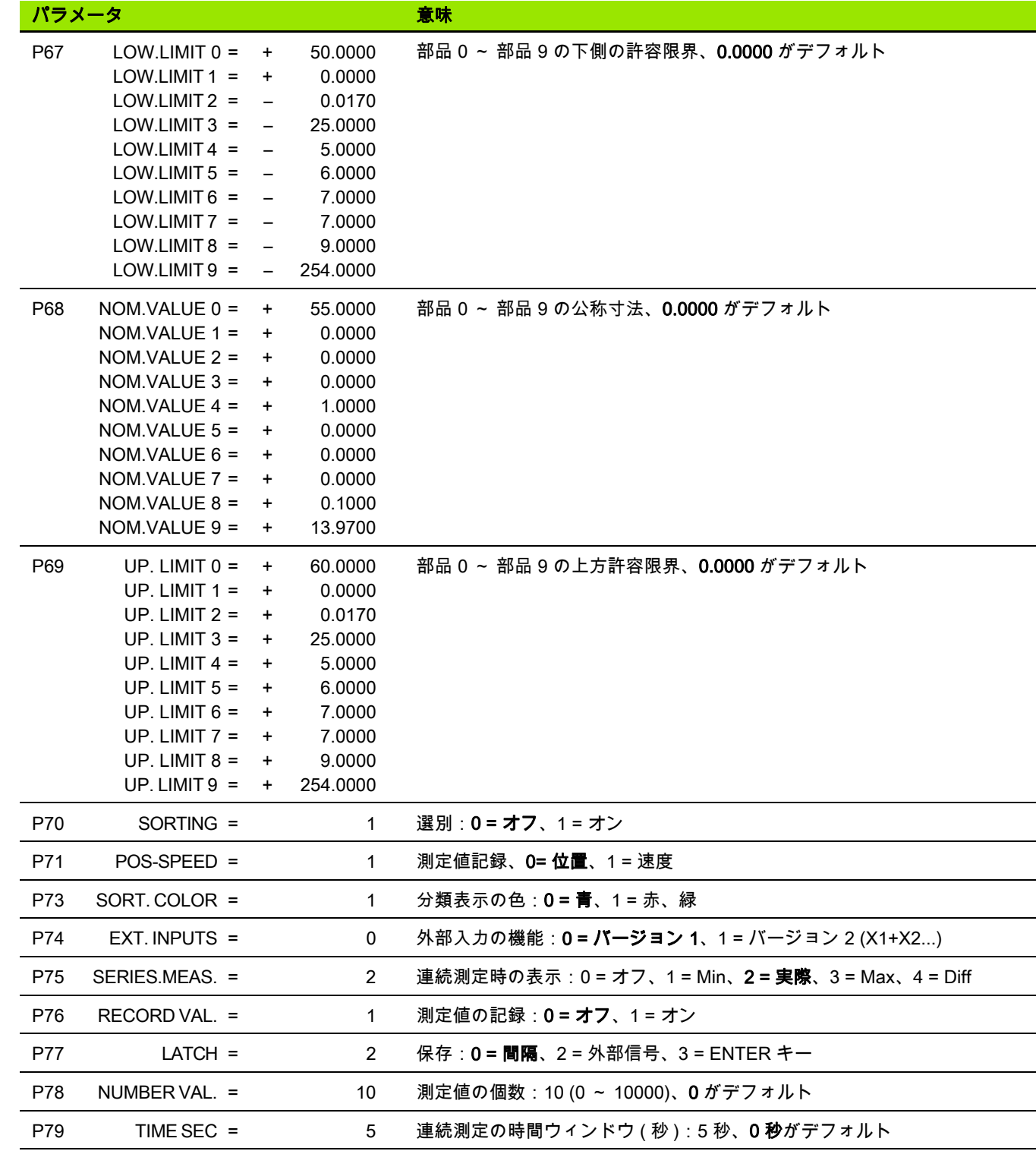

 $\overline{\mathbf{i}}$ 

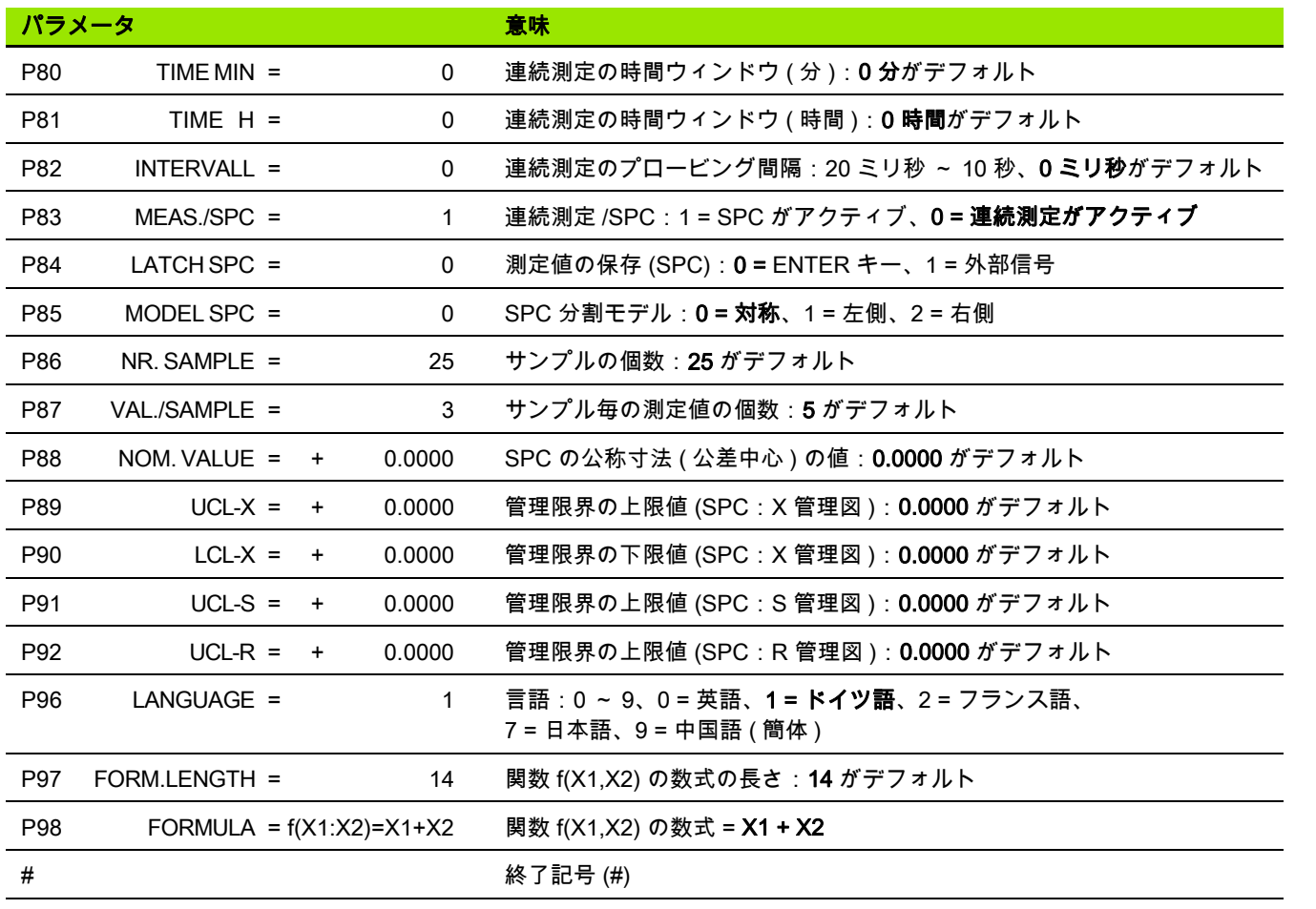

 $\mathbf i$ 

#### ポート X1 および X2 ( オプション ) に 2 台の角度エンコーダが接続さ れている ND 287

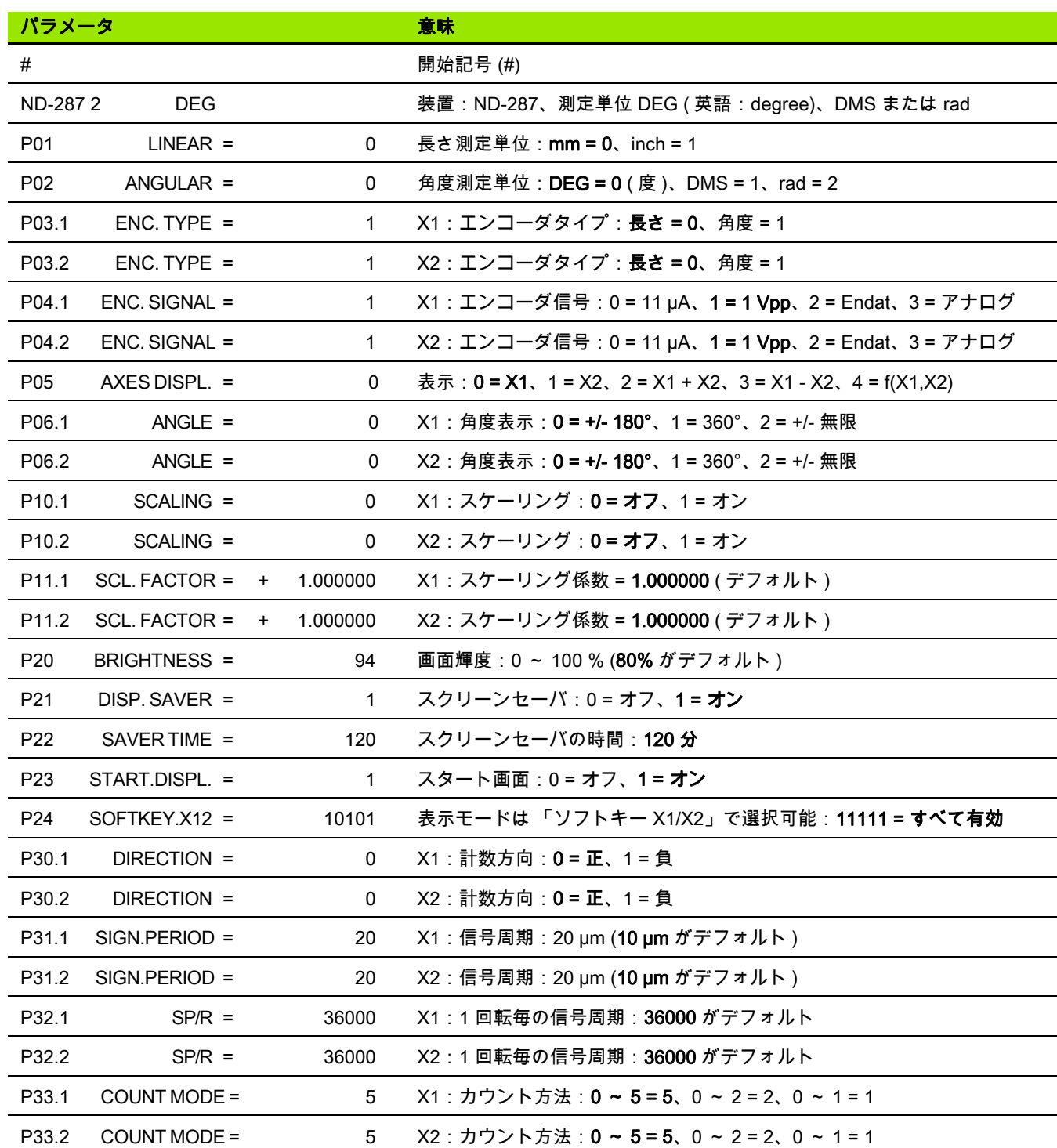

 $\mathbf i$ 

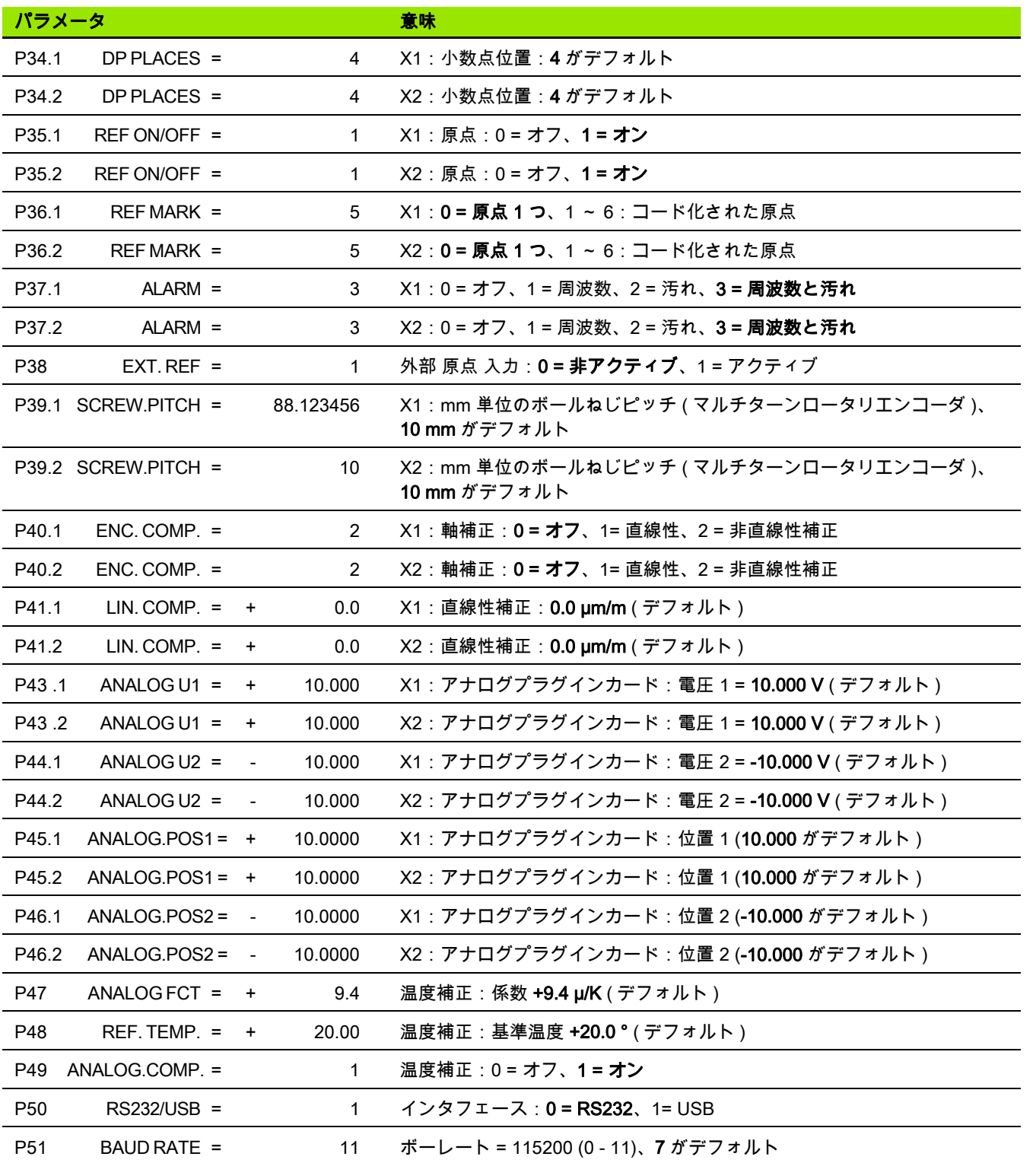

 $\overline{\mathbf{i}}$ 

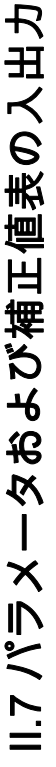

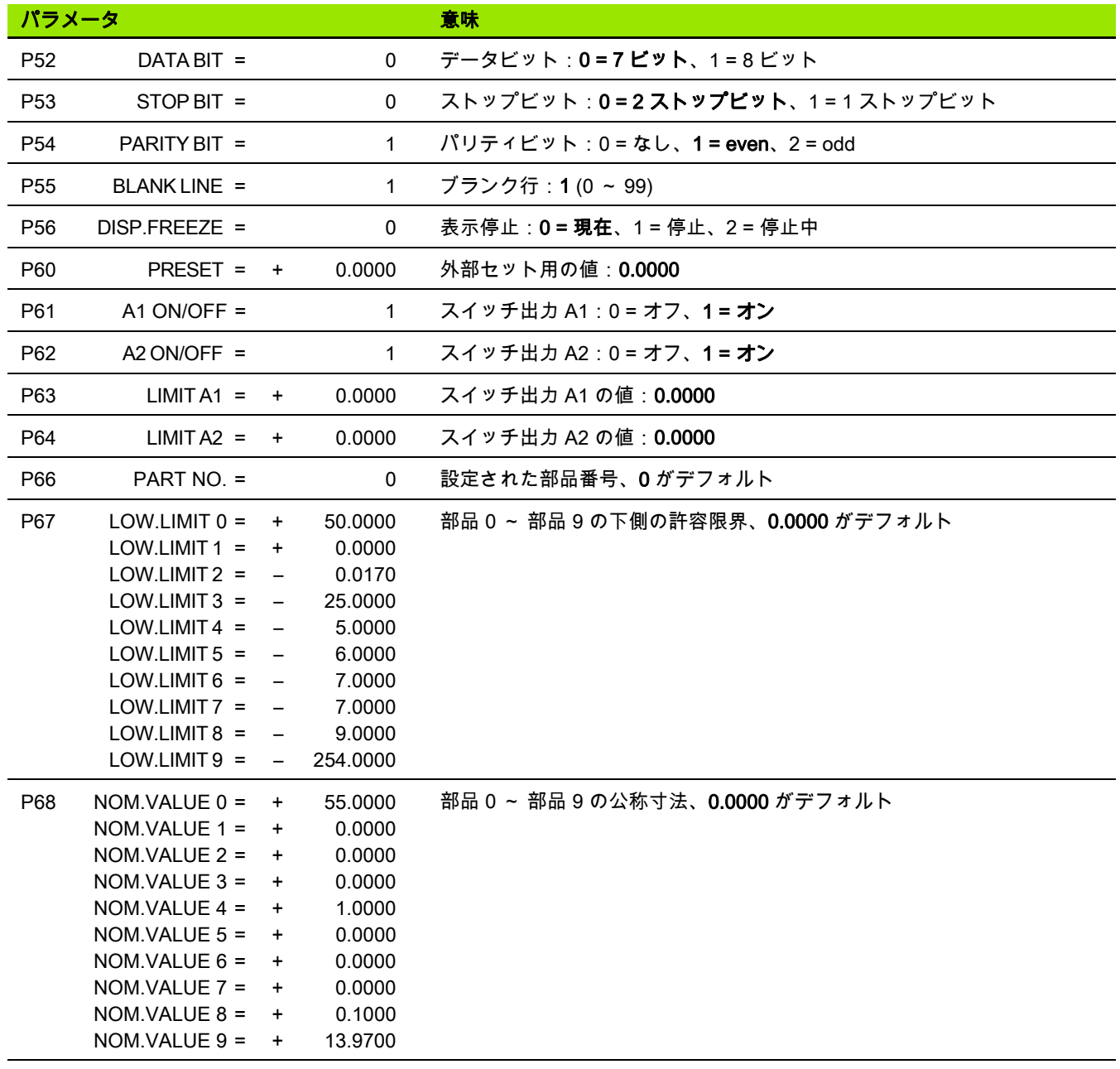

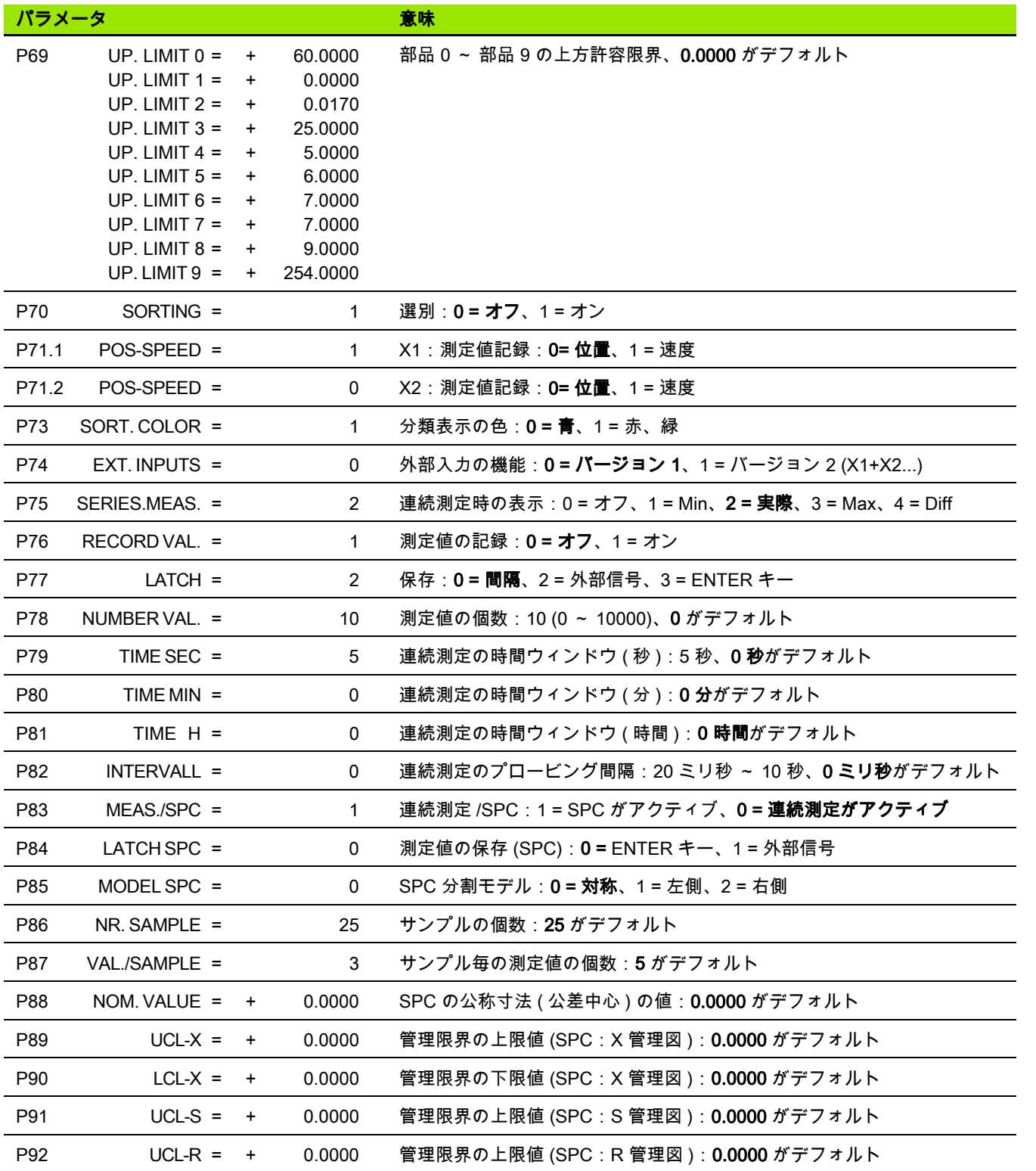

 $\overline{\mathbf{i}}$ 

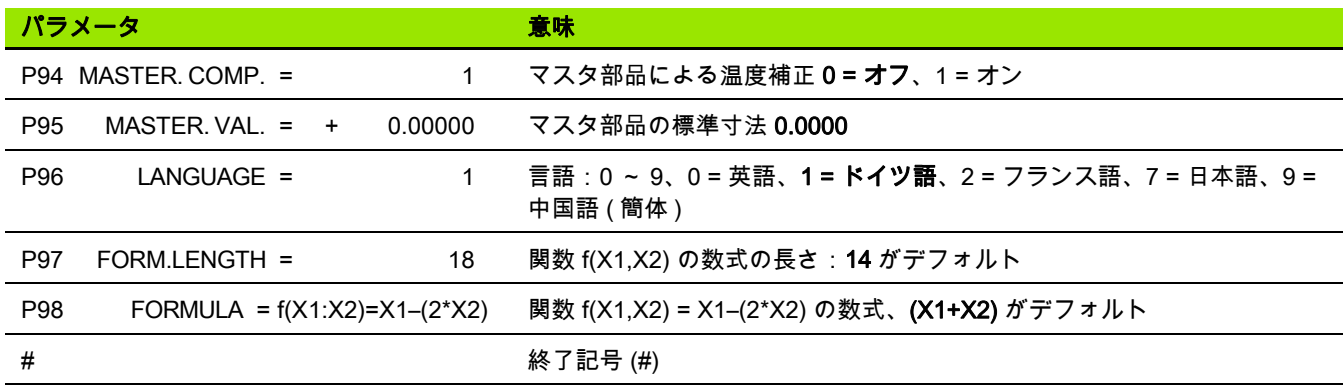

## 補正値表の出力フォーム

 $\bigodot$ 

ND は補正する各軸に対して固有の補正値表をそれぞれ 1 つずつ出力します。

#### 最初の行

どの補正値表も開始記号 < # > (HEX:0x23) で始まります。

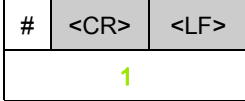

1 開始記号と行区切り記号:3 文字

#### 2 番目の行

装置タイプと測定単位の出力

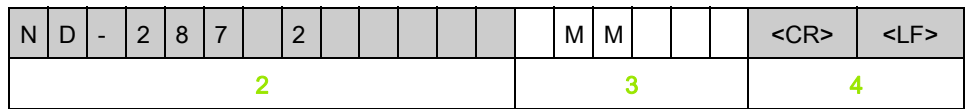

- 2 装置タイプ (左寄り):13 文字
- 3 測定単位:6 文字
- 4 行区切り記号:2 文字

#### 3 番目の行

補正する軸の出力:

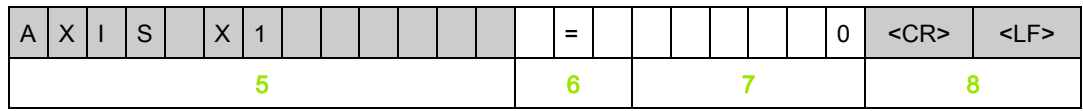

- 5 補正する軸 (左寄り): 13 文字
- 6 区切りブロック:3 文字
- 7 軸値 (右寄り):6文字
- 8 行区切り記号:2 文字

#### 4 番目の行 (2 つ目の軸入力が可能な場合のみ。オプション )

エラー原因軸の出力:

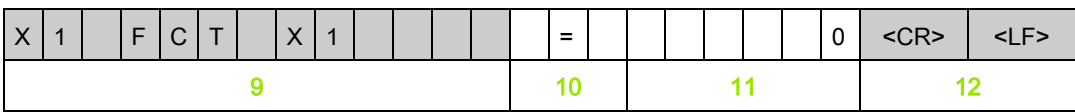

9 エラー原因軸 (左寄り): 13 文字

10 区切りブロック:3 文字

11 軸値 (右寄り):6文字

12 行区切り記号:2 文字

#### 5 番目の行

補正点の間隔の出力 ( 長さ測定時に限る ):

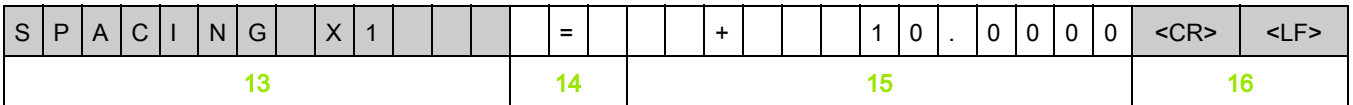

13 間隔:13 文字

- 14 区切りブロック:3 文字
- 15 間隔の値 (右寄り): 13 文字

16 行区切り記号:2 文字

#### 6 番目の行

補正用原点の出力 ( 長さ測定時に限る ):

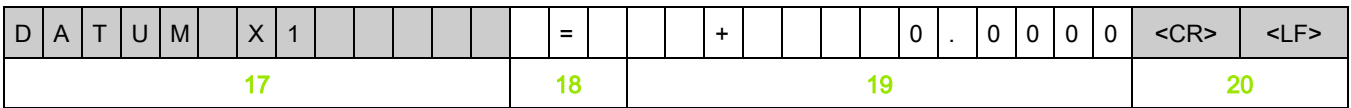

17 原点:13 文字

18 区切りブロック:3 文字

19 原点の値 (右寄り): 13 文字

20 行区切り記号:2 文字

128 II 起動、技術仕様

 $\mathbf I$ 

#### 7 番目の行

補正値 No. 0 の出力:

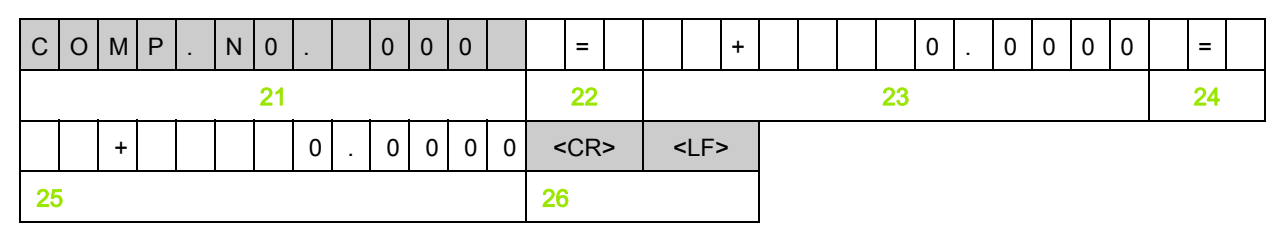

- 21 補正番号ゼロ (左寄り): 13 文字
- 22 区切りブロック:3 文字
- 23 補正位置ゼロ ( 右寄り ):13 文字
- 24 区切りブロック:3 文字
- 25 補正値ゼロ (右寄り): 13 文字
- 26 行区切り記号:2 文字

#### 他の補正値用の後続行

長さ測定時の補正値 1 - 199 の出力 ( 角度測定時は 1 - 179):

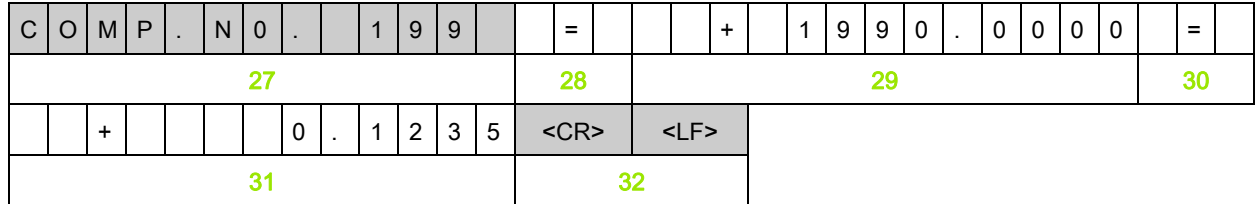

- 27 補正番号 199 ( 左寄り ):13 文字
- 28 区切りブロック:3 文字
- 29 補正位置 199 ( 右寄り ):13 文字
- 30 区切りブロック:3 文字
- 31 補正値 199 ( 右寄り ):13 文字
- 32 行区切り記号:2 文字

#### 最後の行

どの補正値表も終了記号 < # > (HEX: 0x23) で終わります。

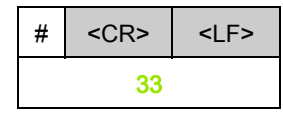

33 終了記号と行区切り記号:3 文字

# Ⅱ.7 パラメータおよび補正値表の入出力 Ⅱ.7 パラメータおよび補正値表の入出力

## 補正値表の例

#### X1 ポートにリニアエンコーダを接続した ND 287

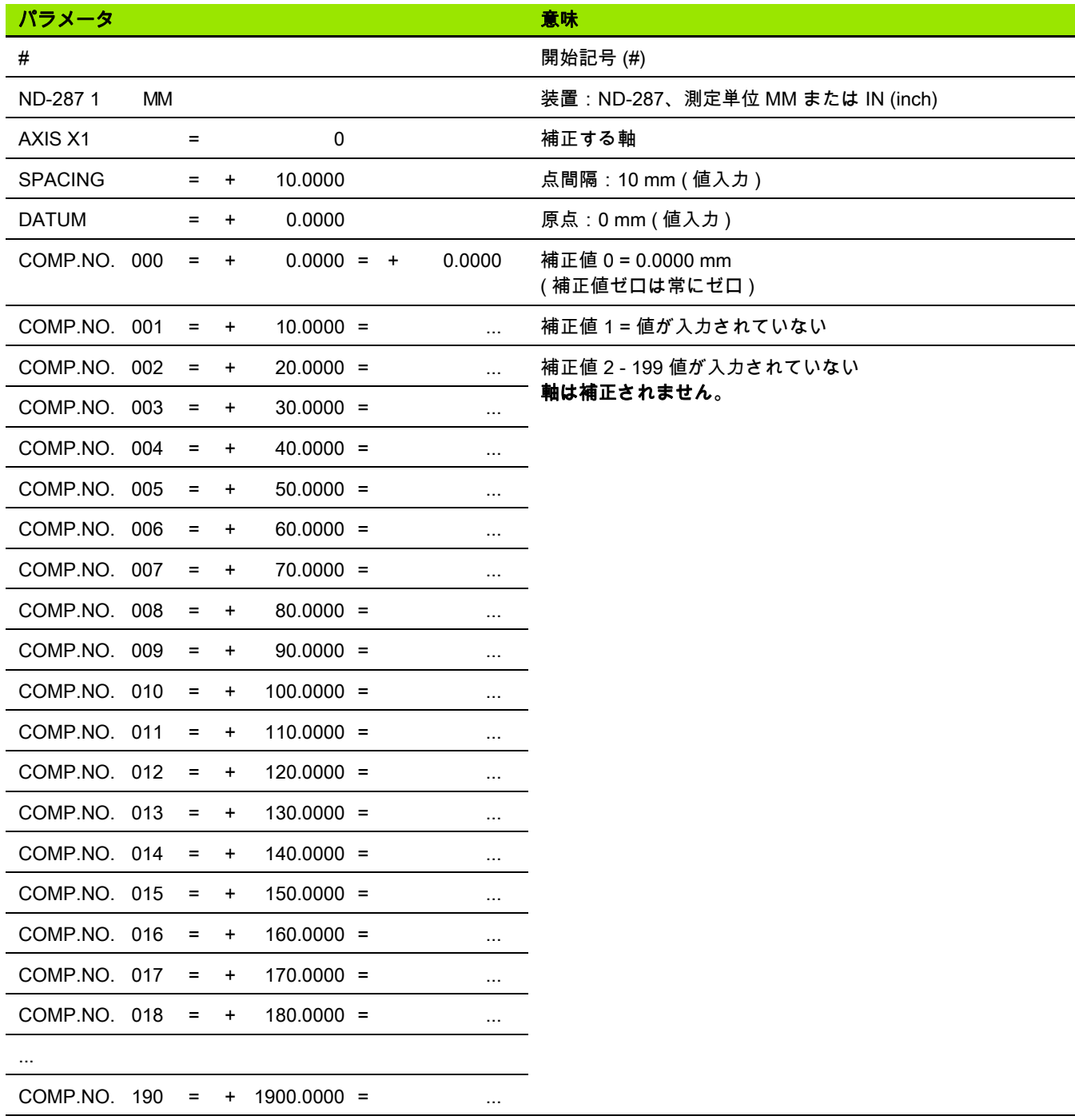

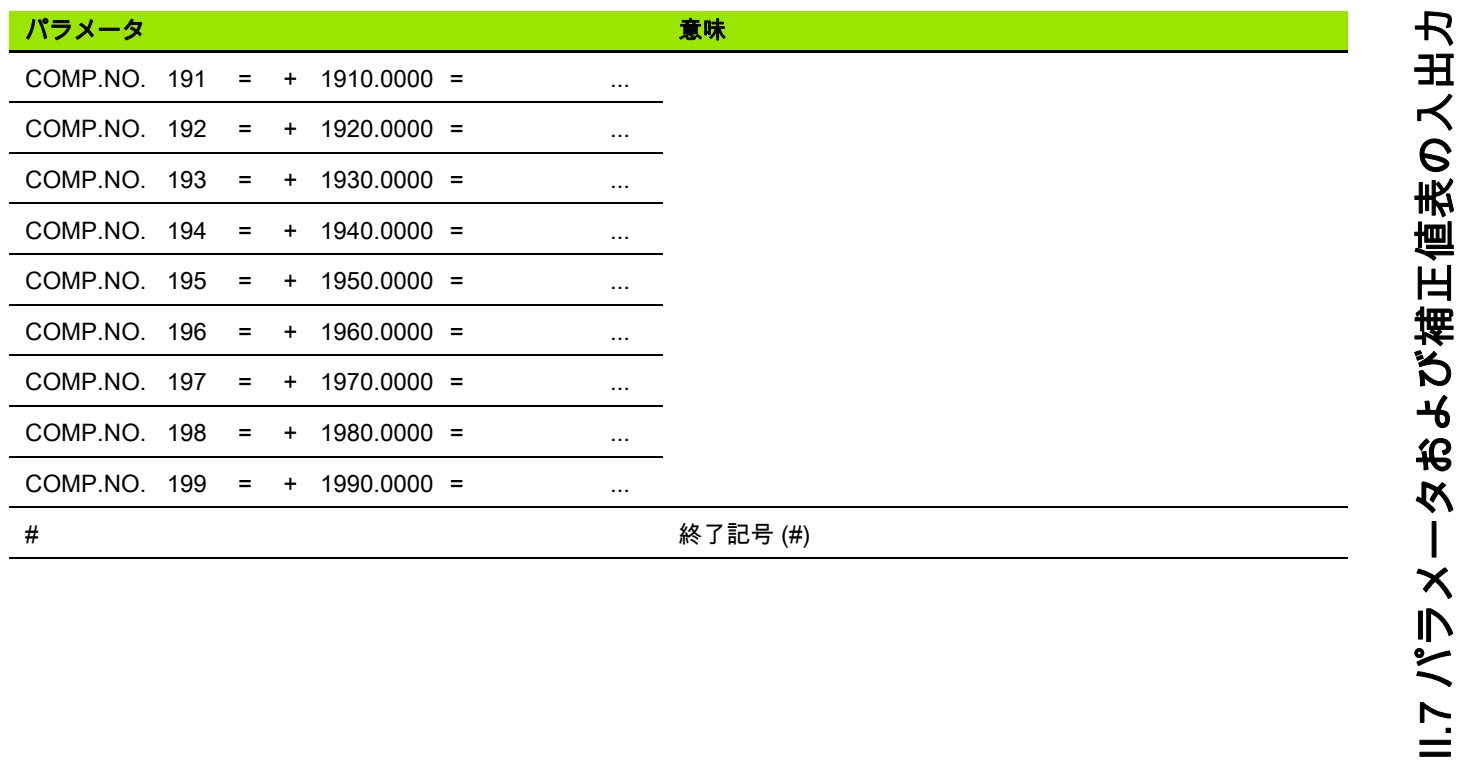

 $\mathbf i$ 

#### ポート X1 および X2 ( オプション ) に 2 台のリニアエンコーダが接続 されている ND 287

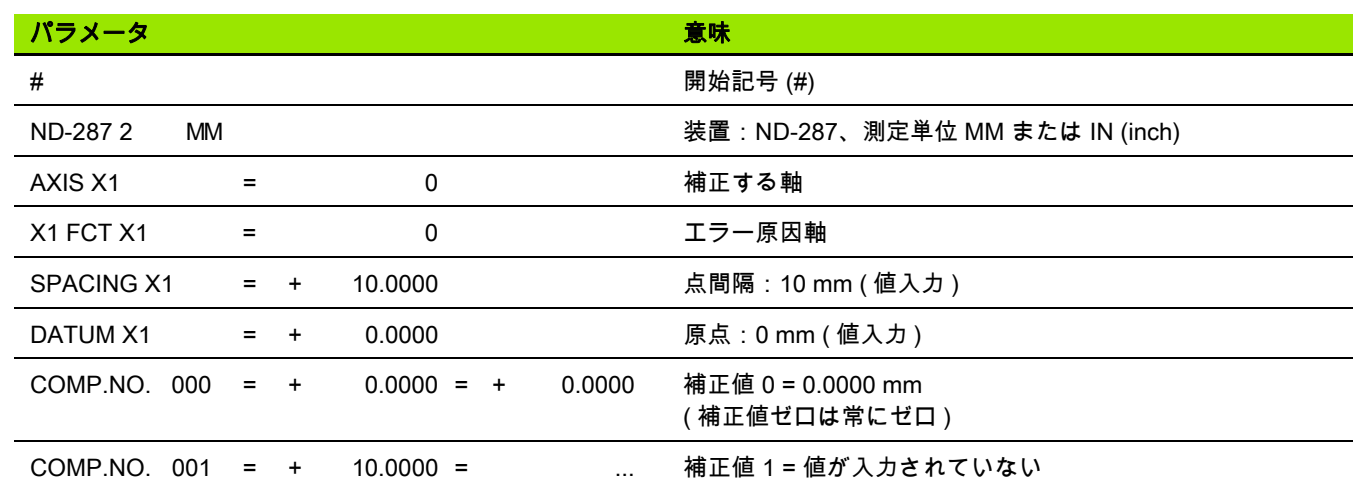

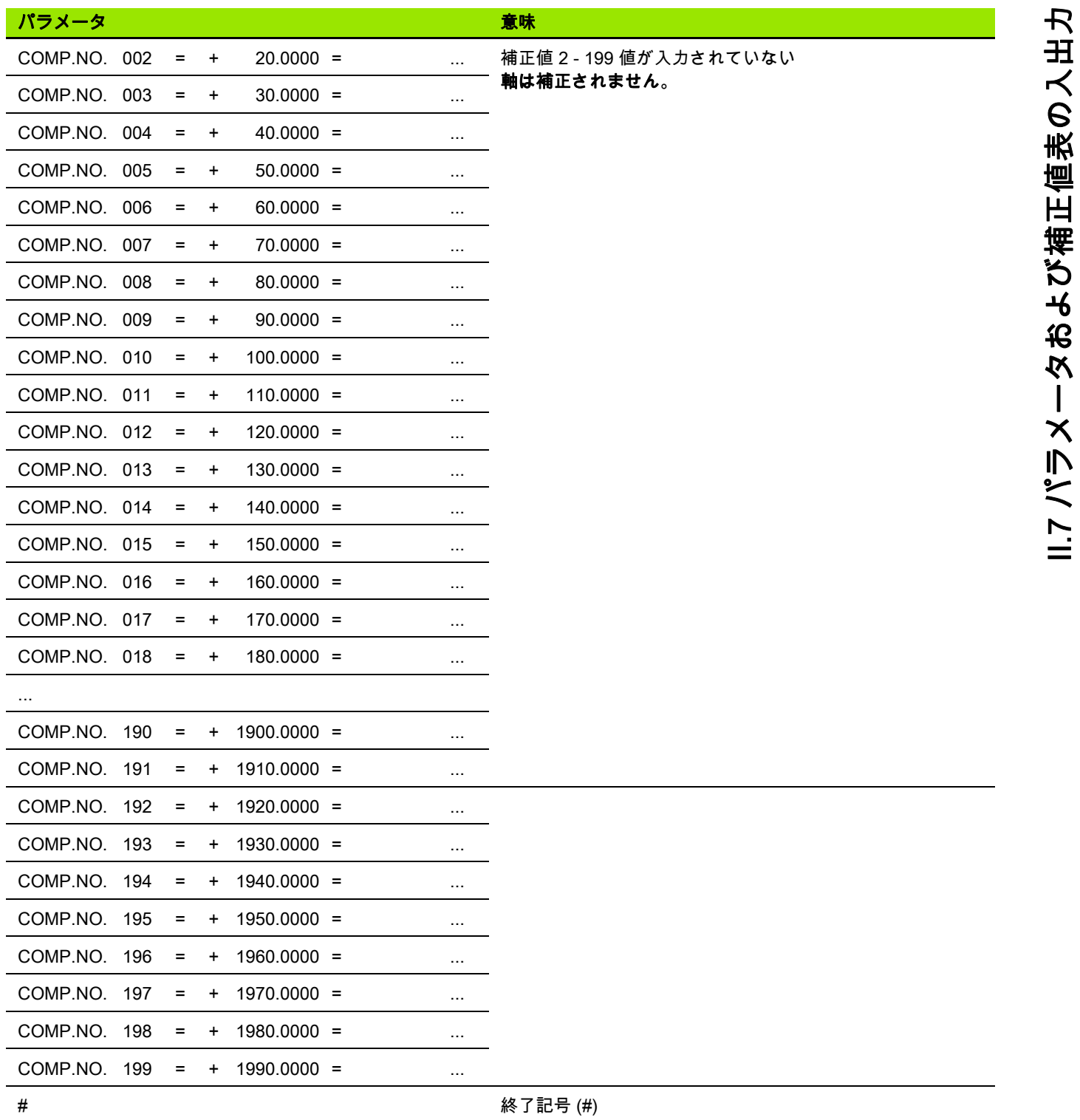

 $\overline{\mathbf{i}}$ 

#### X1 ポートに角度エンコーダを接続した ND 287

補正値の間隔は 2 度に固定されています。

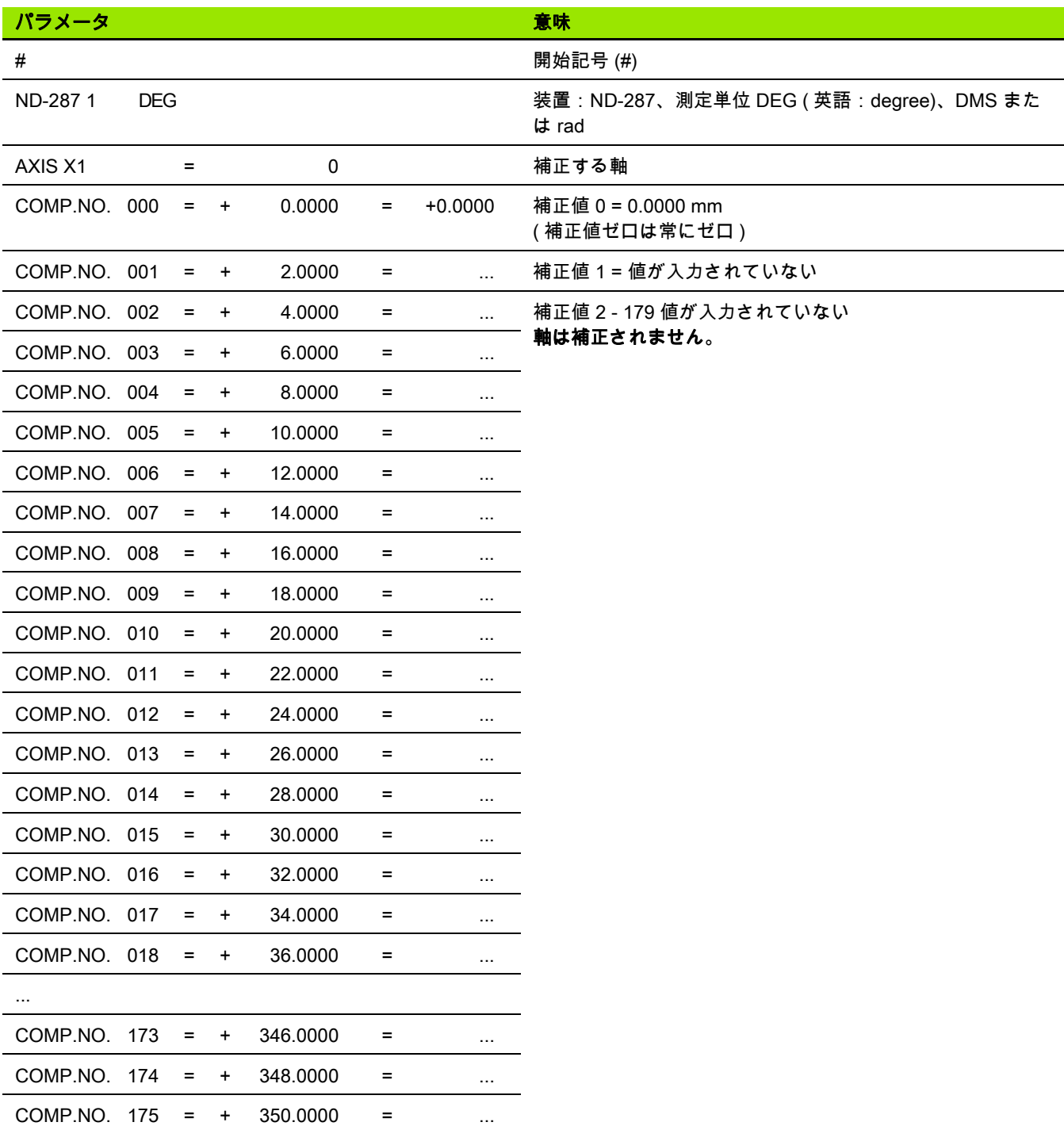

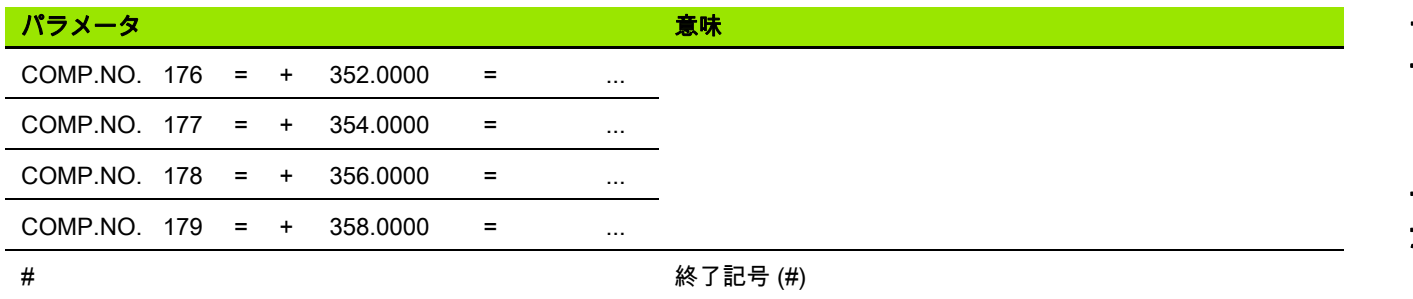

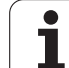

# II.8 技術データ

ND 287

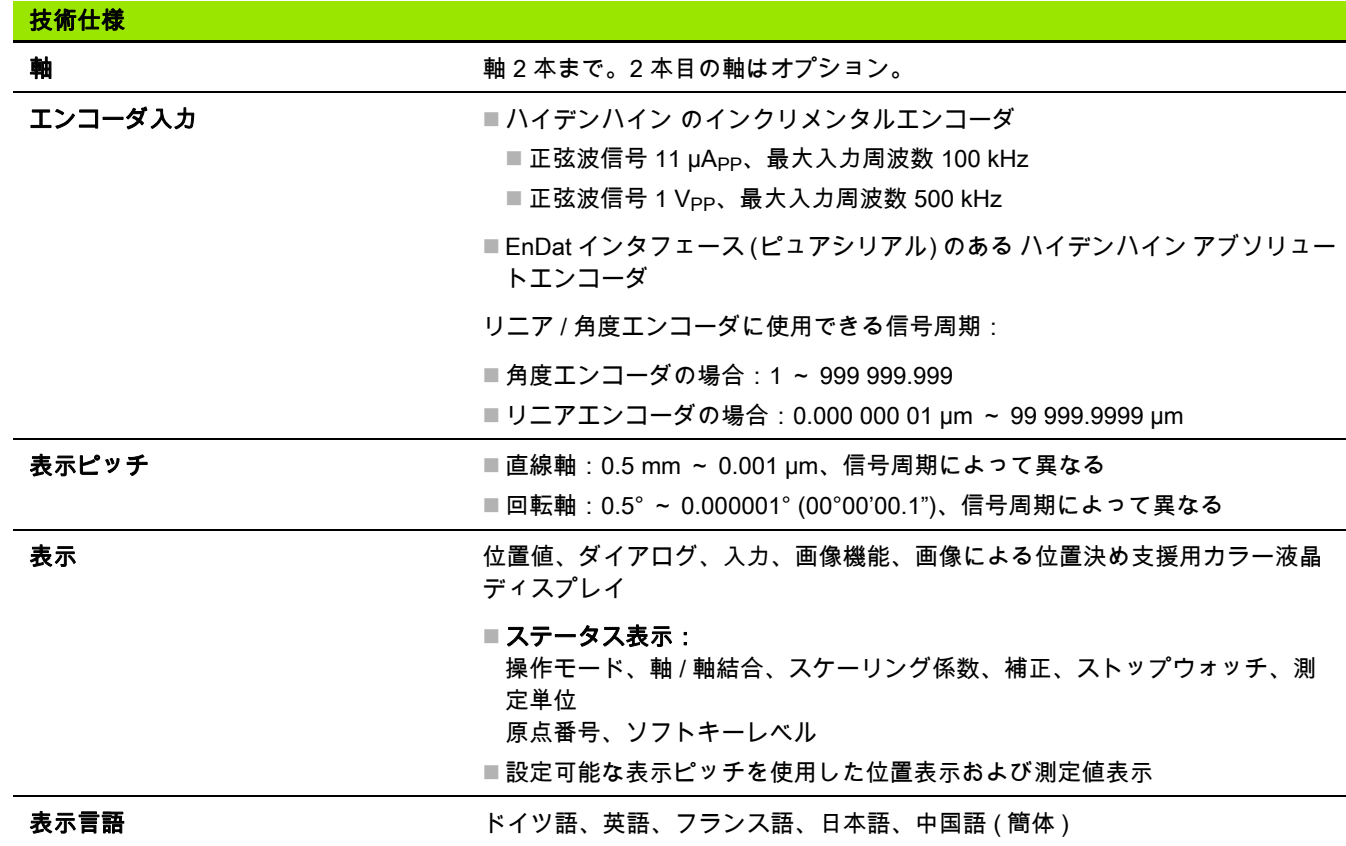

11.8 技術データ II.8 技術データ

 $\bullet$ ĺ

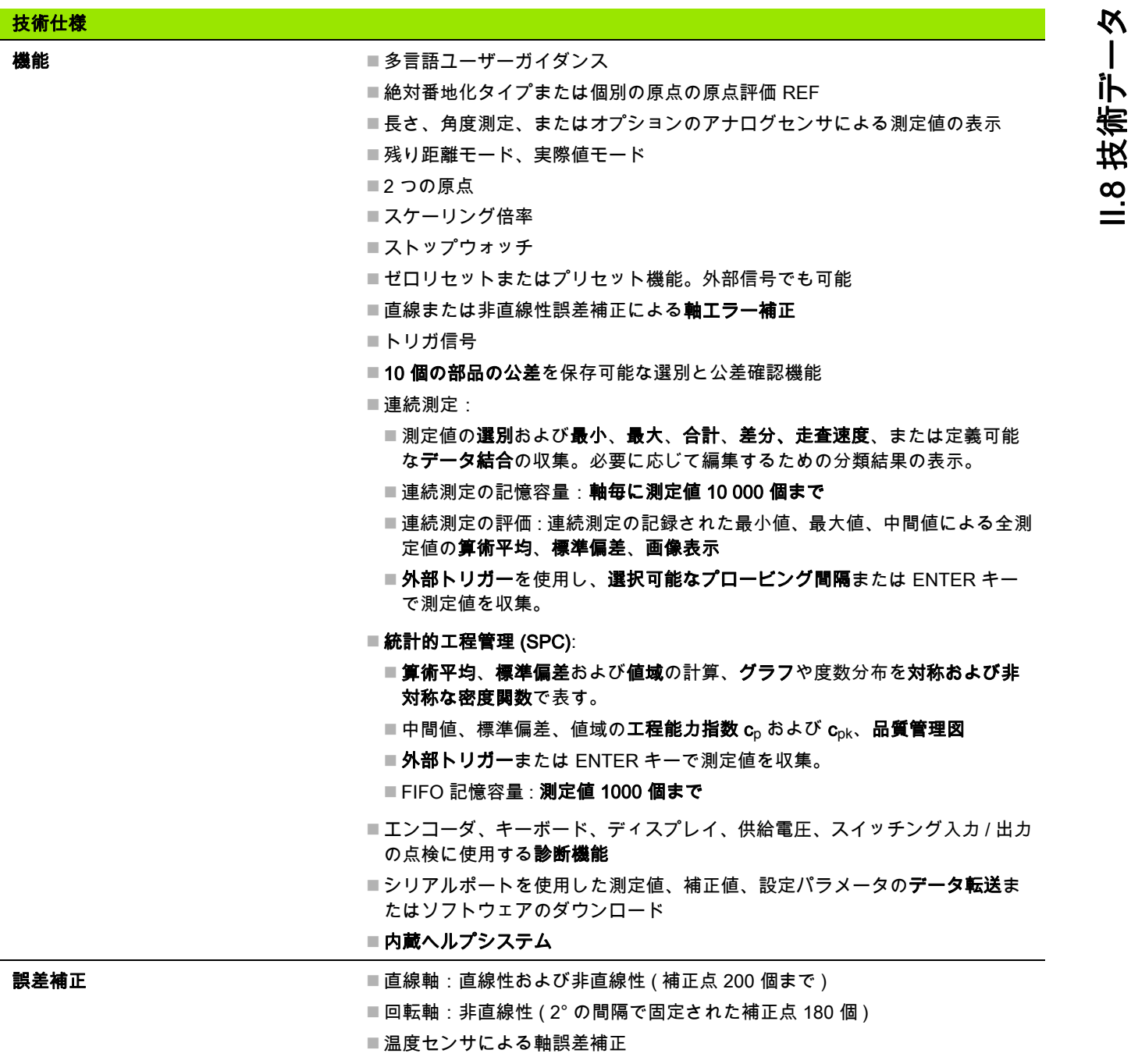

■マスタ部品による温度補正

L

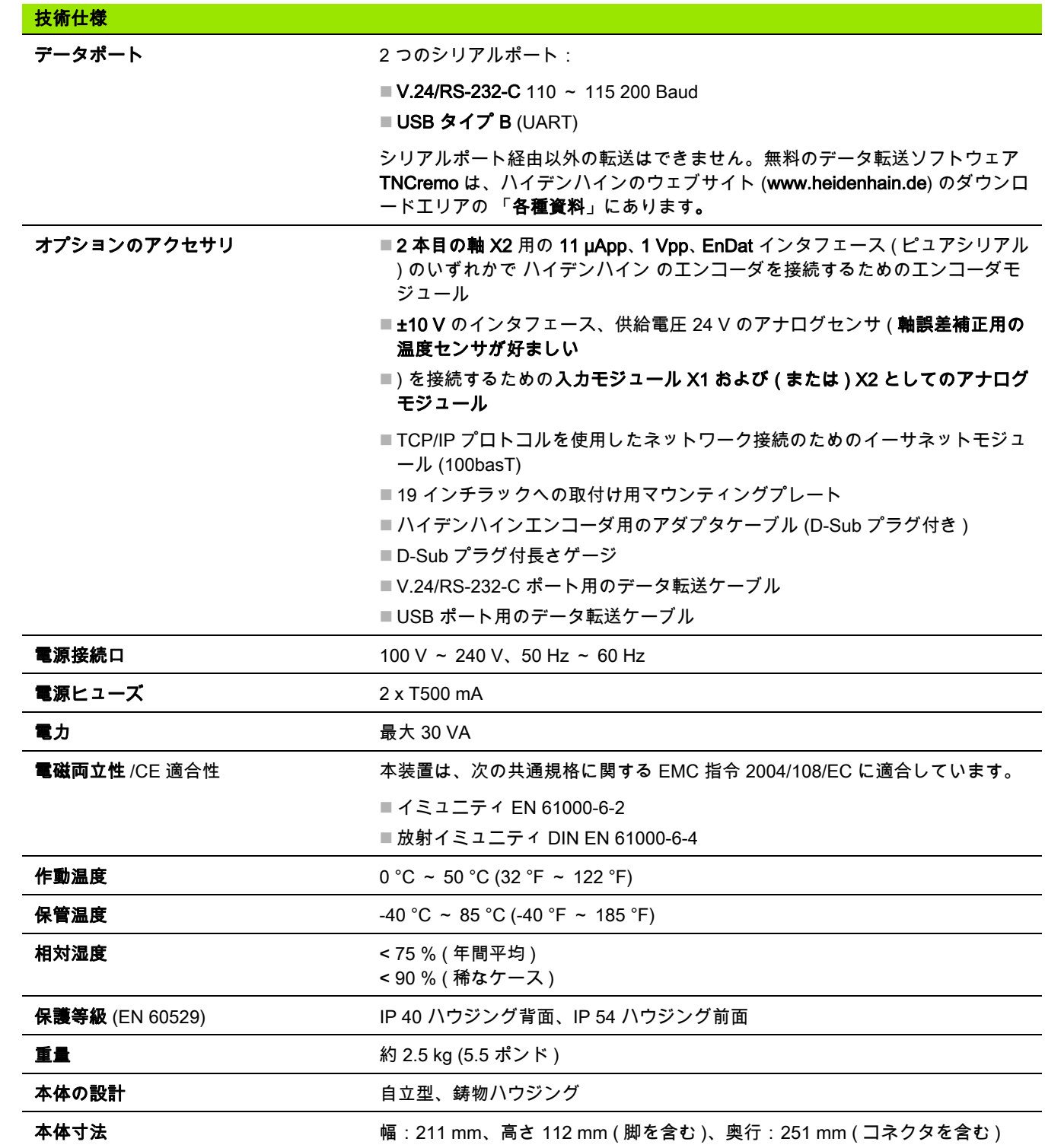

138 II 起動、 技術仕様

 $\mathbf i$ 

# II.9 接続寸法

ND 287

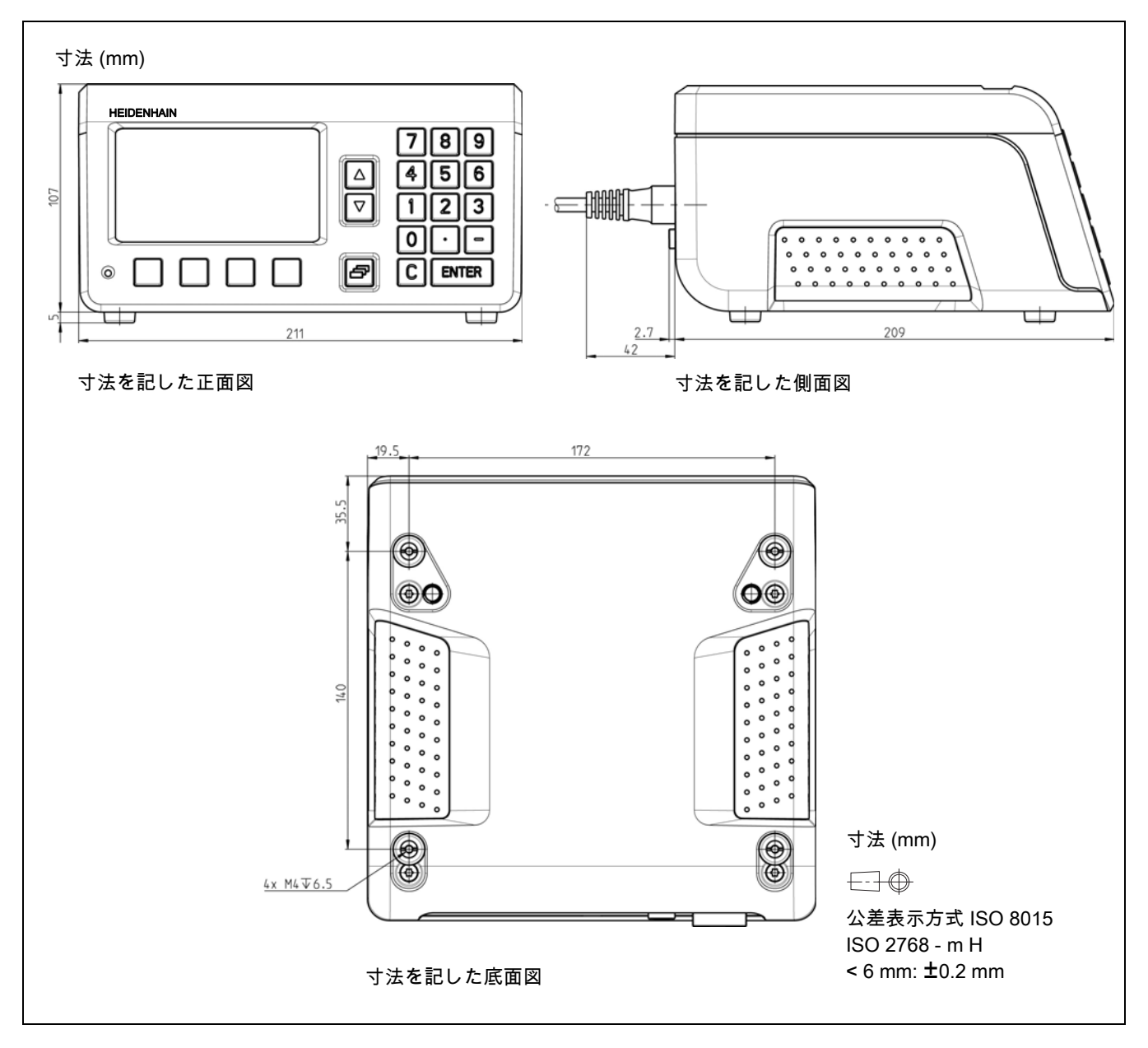

 $\mathbf{\hat{i}}$ 

# II.10 アクセサリ

# アクセサリの部品番号

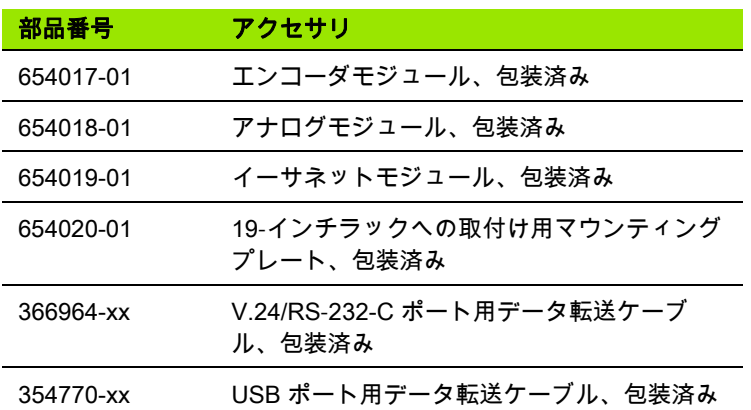

## 入力コンポーネントの取付け

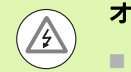

オペレータや装置部品への危険!

■ 入力コンポーネントは必ず装置のスイッチを切った状 態で取り付けてください。

■装置を開く前に電源プラグを抜いてください。

ハイデンハインエンコーダを軸 X1 用のインタフェース 11 µApp、1 Vpp、EnDat ( ピュアシリアル ) のいずれかと接続するために、エン コーダモジュールが 1 つ標準装備に含まれています。 このモジュー ルはオプションでアナログモジュールと交換できます。 エンコーダ モジュールまたはアナログモジュールをもう 1 つ追加できるよう に、入力 X2 が用意されています。 イーサネットモジュールのインス トールには入力 X26 (X27) を使用してください。

モジュール型の入力コンポーネントの取付けまたは交換:

- ▶ND 287 のスイッチを切って電源プラグを抜きます。
- 選択した入力のカバープレートに付いているトルクスねじを外し ます。
- ▶ カバープレートを外し、モジュールを引き出します。
- ▶ 新しい入力コンポーネントを挿入し、トルクスねじを再び締め付 けます。

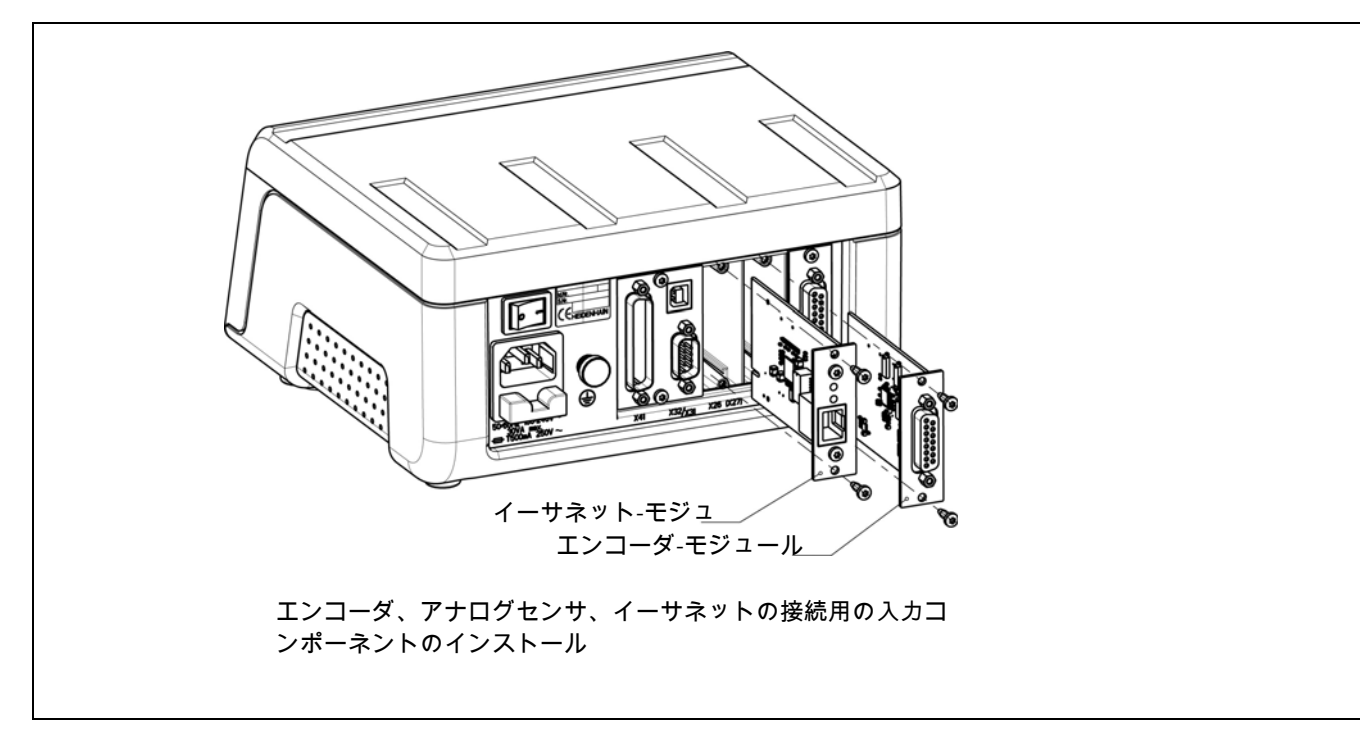

### 19-インチラックへの取付け用マウンティングプレ ート-

# ID -番

号 654020-01

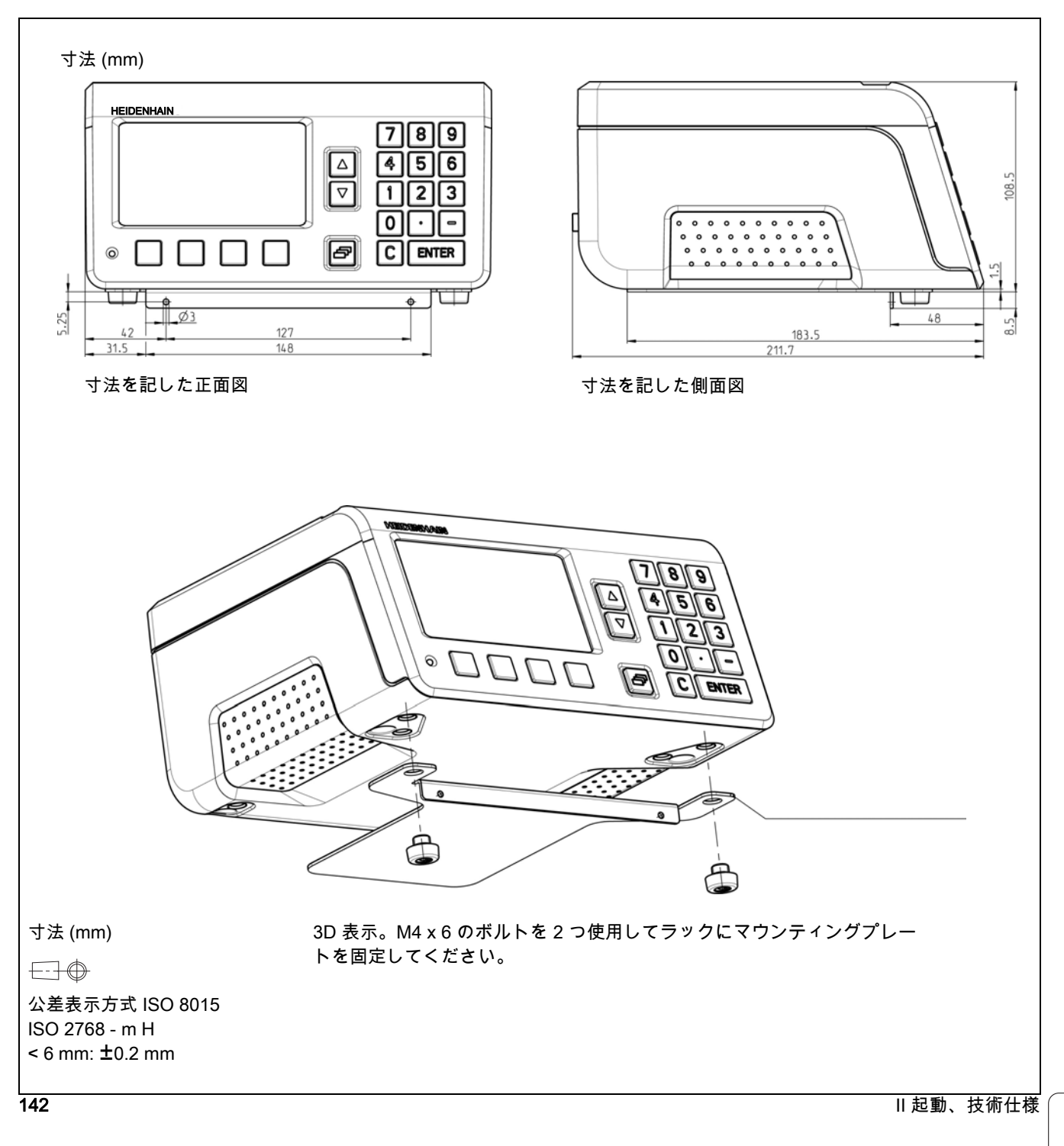

 $\mathbf i$ 

ND 287

143

 $\blacksquare\bullet$ 

II.10 アクセサリ

ll.10 アクセサリ II.10 アクセサリ
### SYMBOLS

[「上矢印」/ 「下矢印」キー ... 27](#page-26-0)

### C

 $C$   $\dot{+}$  - ... 27 [CE 適合性 ... 66](#page-65-0)

## E

[ENTER キー ... 27](#page-26-2)

## N

[ND の電源オフ ... 22](#page-21-0) [ND の電源オン ... 21](#page-20-0)

# R

[REF ... 19](#page-18-0)

## U

[USB ポート ... 85,](#page-84-0) [100,](#page-99-0) [105](#page-104-0)

# V

[V.24/RS-232-C ポート ... 85,](#page-84-0) [100](#page-99-0)

# Z

[アクセサリ ... 64,](#page-63-0) [142](#page-139-0) [アップデート ... 103](#page-102-0) [アナログセンサ ... 75](#page-74-0) [アブソリュート位置エンコーダ ... 19](#page-18-1) [アプリケーションの設定 ... 77](#page-76-0) [インクリメンタル位置エンコーダ ... 19](#page-18-2) [インクリメンタル座標 ... 18](#page-17-0) [エラーメッセージ ... 29,](#page-28-0) [60](#page-59-0) [エンコーダのパラメータ ... 98](#page-97-0) [エンコーダの定義 ... 71](#page-70-0) [アナログセンサ ... 75](#page-74-0) [アブソリュートエンコーダ ... 74](#page-73-0) [インクリメンタルリニアエンコー](#page-71-0) ダ ... 72 [インクリメンタル角度エンコー](#page-72-0) ダ ... 73 [マルチターンロータリエンコー](#page-73-1) ダ ... 74 [エンコーダの接続 ... 68](#page-67-0) [オプションのアクセサリ ... 64](#page-63-0) [オンラインヘルプシステム ... 28](#page-27-0) [キーボード、使用 ... 27](#page-26-3) [サンプル ... 52](#page-51-0) [システム設定 ... 70](#page-69-0) [システム設定、メニュー ... 70](#page-69-1) [シリアルデータ転送 ... 101](#page-100-0) [シリアルポート ... 85](#page-84-1) [スイッチリミット ... 96](#page-95-0) [スイッチング入力 ... 93](#page-92-0)

### **Z**

[スイッチング出力 ... 95](#page-94-0) [スクリーンレイアウト ... 23](#page-22-0) [スケーリング倍率 ... 35](#page-34-0) [ストップウォッチ \( 定義する \) ... 36](#page-35-0) [ゼロ交差 ... 97](#page-96-0) [ソフトウェアアップデート \( ファーム](#page-102-0) ウェアアップデート ) ... 103 [ソフトキー 「mm/ インチ」... 34](#page-33-0) [ソフトキー 「NO REF」... 22](#page-21-1) [ソフトキー 「実測値」/ 「残り距](#page-29-0) 離」... 30 [ソフトキー 「項目リスト」... 28](#page-27-1) [ソフトキー機能 ... 25](#page-24-0) [ダイアログウィンドウ ... 29](#page-28-1) [データポート ... 100](#page-99-0) [データ入力 ... 27](#page-26-4) [データ結合、数式の定義 ... 78](#page-77-0) データ転送 [PC から ... 102](#page-101-0) [PC へ ... 102](#page-101-1) [データ形式 ... 102](#page-101-2) [プリンタへ ... 101](#page-100-1) [信号レベル ... 104](#page-103-0) [制御文字 ... 102](#page-101-3) [デフォルト ... 77](#page-76-1) [トリガ信号 ... 38](#page-37-0) [ハイデンハインのリニアエンコー](#page-97-1) ダ ... 98 [ハイデンハインの角度エンコーダ ... 99](#page-98-0) [パスワード ... 70](#page-69-1) パラメータリスト [例 ... 118](#page-117-0) [入出力 ... 116](#page-115-0) [出力フォーム ... 117](#page-116-0) [ファームウェアアップデート ... 103](#page-102-0) [ヘルプシステム ... 28](#page-27-0) [ヘルプ情報 ... 29](#page-28-1) [ポートの設定 ... 85](#page-84-2) [マウンティングプレート ... 144](#page-141-0) [メンテナンス ... 68](#page-67-1) [ワークのインクリメンタル位置 ... 18](#page-17-1) [ワークの絶対位置 ... 18](#page-17-2) [予防的なメンテナンス ... 68](#page-67-1) [位置 / 速度表示 ... 47](#page-46-0) [位置エンコーダ ... 19](#page-18-2) [位置フィードバック ... 19](#page-18-3) [位置表示の基礎 ... 16](#page-15-0) [使用方法 ... 14](#page-13-0) [信号レベル ... 94](#page-93-0) [修理 ... 68](#page-67-1) [入力信号 ... 94](#page-93-1)

## **Z**

[入力画面 ... 29](#page-28-2) [出力信号 ... 95](#page-94-1) [加工設定 ... 30](#page-29-1) [加工設定、メニュー ... 33,](#page-32-0) [70](#page-69-2) [原点 ... 20](#page-19-0) [通過 ... 22](#page-21-2) [通過しない ... 22](#page-21-3) [原点の評価 ... 22](#page-21-4) [原点を評価する ... 22](#page-21-4) [原点信号を無視する ... 94](#page-93-2) 取付け [入力コンポーネント ... 143](#page-140-0) [周囲条件 ... 65](#page-64-0) [基本機能 ... 21](#page-20-1) [基準点 ... 16](#page-15-1) [基準点の値 ... 36](#page-35-1) [基準点設定 ... 31,](#page-30-0) [36](#page-35-1) [基準部品 ... 41](#page-40-0) [基準部品補正 ... 41](#page-40-0) [外部入力の機能 ... 40](#page-39-0) [外部操作 ... 106](#page-105-0) [実際位置 ... 17](#page-16-0) [技術仕様 ... 138](#page-135-0) [据付 ... 65](#page-64-1) [据付場所 ... 65](#page-64-2) [接地 ... 67](#page-66-0) [接続ケーブルの配線 ... 104](#page-103-1) [USB ... 105](#page-104-0) [V.24/RS-232-C ... 104](#page-103-2) [接続寸法 ... 141](#page-138-0) [操作モード ... 30](#page-29-2) [標準原点 ... 20](#page-19-1) [標準画面 ... 23](#page-22-0) [残り距離 ... 17](#page-16-0) [測定値の出力 ... 39,](#page-38-0) [113](#page-112-0) [データポートによる ... 114](#page-113-0) [トリガ信号後 ... 113](#page-112-1) [測定値の記録 ... 47](#page-46-1) [測定単位、選択 ... 34](#page-33-1) [画面の調整 ... 37](#page-36-0) [目標位置 ... 17](#page-16-0) [積み重ね ... 65](#page-64-3) [管理限界 ... 54](#page-53-0) [納入範囲 ... 64](#page-63-1) [統計的工程管理 ... 42](#page-41-0) [サンプル ... 52](#page-51-0) [メニューの呼出し ... 49](#page-48-0) [公差 ... 53](#page-52-0) [分布の種類 ... 55](#page-54-0) [測定値の保存 ... 55](#page-54-1) [管理限界 ... 54](#page-53-0)

**Index**

**Z** [統計の削除 ... 56](#page-55-0) [設定 ... 52](#page-51-1) [評価 ... 49](#page-48-1) [開始と停止 ... 56](#page-55-1) [絶対基準点 ... 16](#page-15-2) [絶対座標 ... 18](#page-17-3) [絶対番地化原点 ... 20](#page-19-2) [表示モード ... 27](#page-26-5) [表示値の設定 ... 31,](#page-30-1) [32](#page-31-0) [表示設定 ... 76](#page-75-0) [補正値表 ... 82](#page-81-0) [インポート ... 84](#page-83-0) [エキスポート ... 84](#page-83-1) [例 ... 132](#page-129-0) [出力フォーム ... 129](#page-126-0) [画像の表示 ... 83](#page-82-0) [表示 ... 83](#page-82-1) [設定 ... 83](#page-82-2) [言語 \( 定義する \) ... 37](#page-36-1) [記録 ... 47](#page-46-1) [記録モード ... 47](#page-46-1) [設置と固定 ... 65](#page-64-3) [許容限界 ... 53](#page-52-0) [診断 ... 87](#page-86-0) [エンコーダテスト ... 88](#page-87-0) [キーボードテスト ... 87](#page-86-1) [スイッチング入力のテスト ... 91](#page-90-0) [スイッチング出力のテスト ... 92](#page-91-0) [供給電圧 ... 90](#page-89-0) [画面テスト ... 87](#page-86-2) [誤差補正 ... 79](#page-78-0) [直線性 ... 80](#page-79-0) [補正値表の作成 ... 82](#page-81-0) [非直線性 ... 81](#page-80-0) [連続測定 ... 42](#page-41-0) [メニューの呼出し ... 43](#page-42-0) [操作モードの切替え ... 42](#page-41-1) [機能 ... 42](#page-41-2) [表示値の設定 ... 46](#page-45-0) [設定 ... 44](#page-43-0) [評価 ... 43](#page-42-1) [開始と停止 ... 48](#page-47-0) [選別 ... 58](#page-57-0) [ステータス表示 ... 58](#page-57-0) [パラメータおよび部品公差の設](#page-58-0) 定 ... 59 [選別限界 ... 97](#page-96-1) [鏡像化 ... 35](#page-34-1) [電気接続 ... 67](#page-66-1) [電気的要件 ... 67](#page-66-2) [電源オン ... 21](#page-20-0) **Z** [電源プラグ ... 67](#page-66-3) [電磁両立性 ... 66](#page-65-0) [非直線性誤差補正 ... 81](#page-80-0)

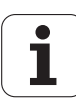

# **HEIDENHAIN**

**DR. JOHANNES HEIDENHAIN GmbH** Dr.-Johannes-Heidenhain-Straße 5 83301 Traunreut, Germany <sup>2</sup> +49 8669 31-0  $FAX$  +49 8669 5061 E-mail: info@heidenhain.de Technical support EAXI +49 8669 32-1000 Measuring systems  $\circled{2}$  +49 8669 31-3104 E-mail: service.ms-support@heidenhain.de

**TNC support** <sup>2</sup>+49 8669 31-3101 E-mail: service.nc-support@heidenhain.de **NC programming** <sup> $\circledR$ </sup> +49 8669 31-3103 E-mail: service.nc-pgm@heidenhain.de **PLC programming** <sup>9</sup> +49 8669 31-3102<br>E-mail: service.plc@heidenhain.de Lathe controls <sup><sup>3</sup> +49 8669 31-3105</sup> E-mail: service.lathe-support@heidenhain.de

www.heidenhain.de